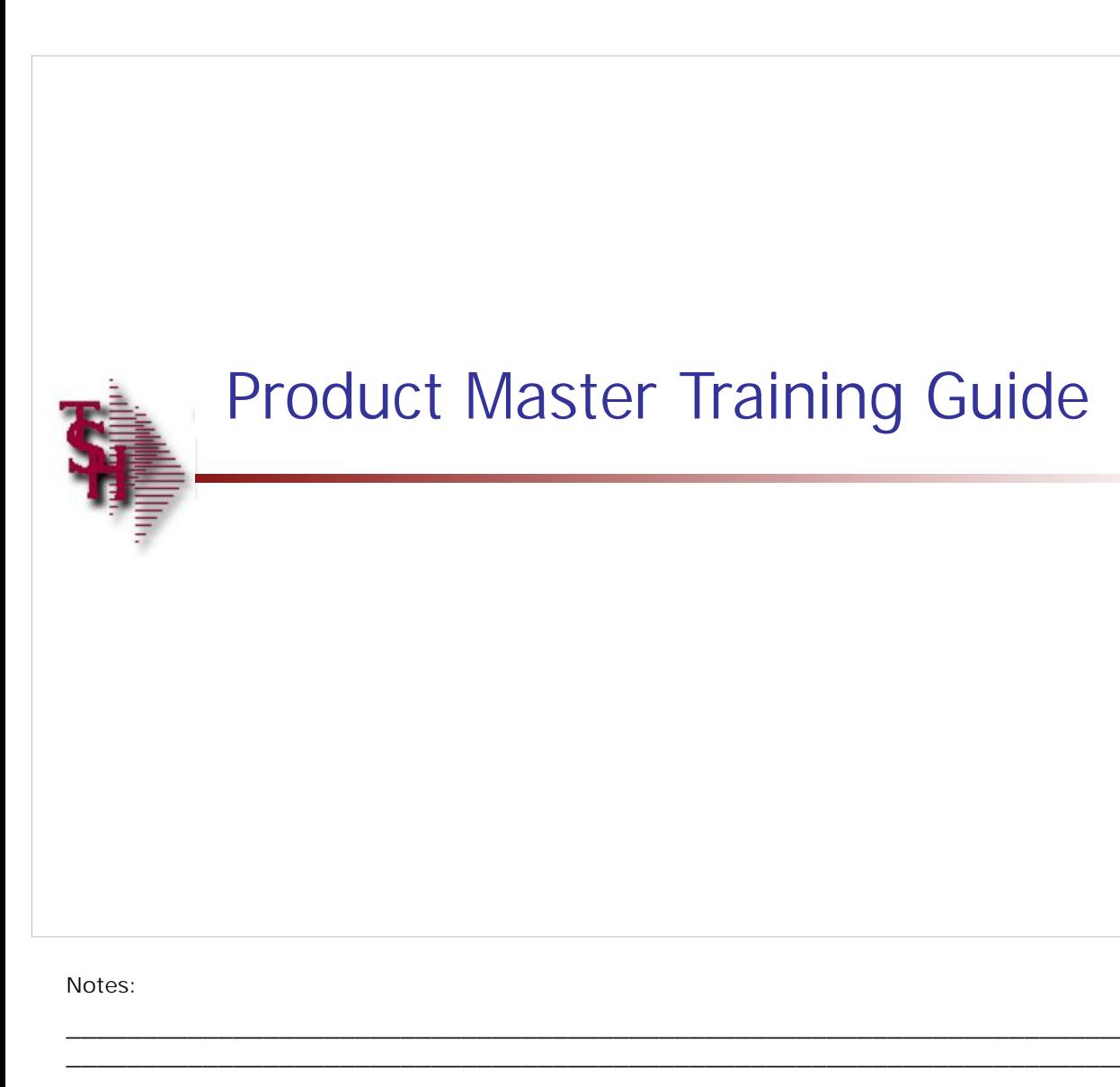

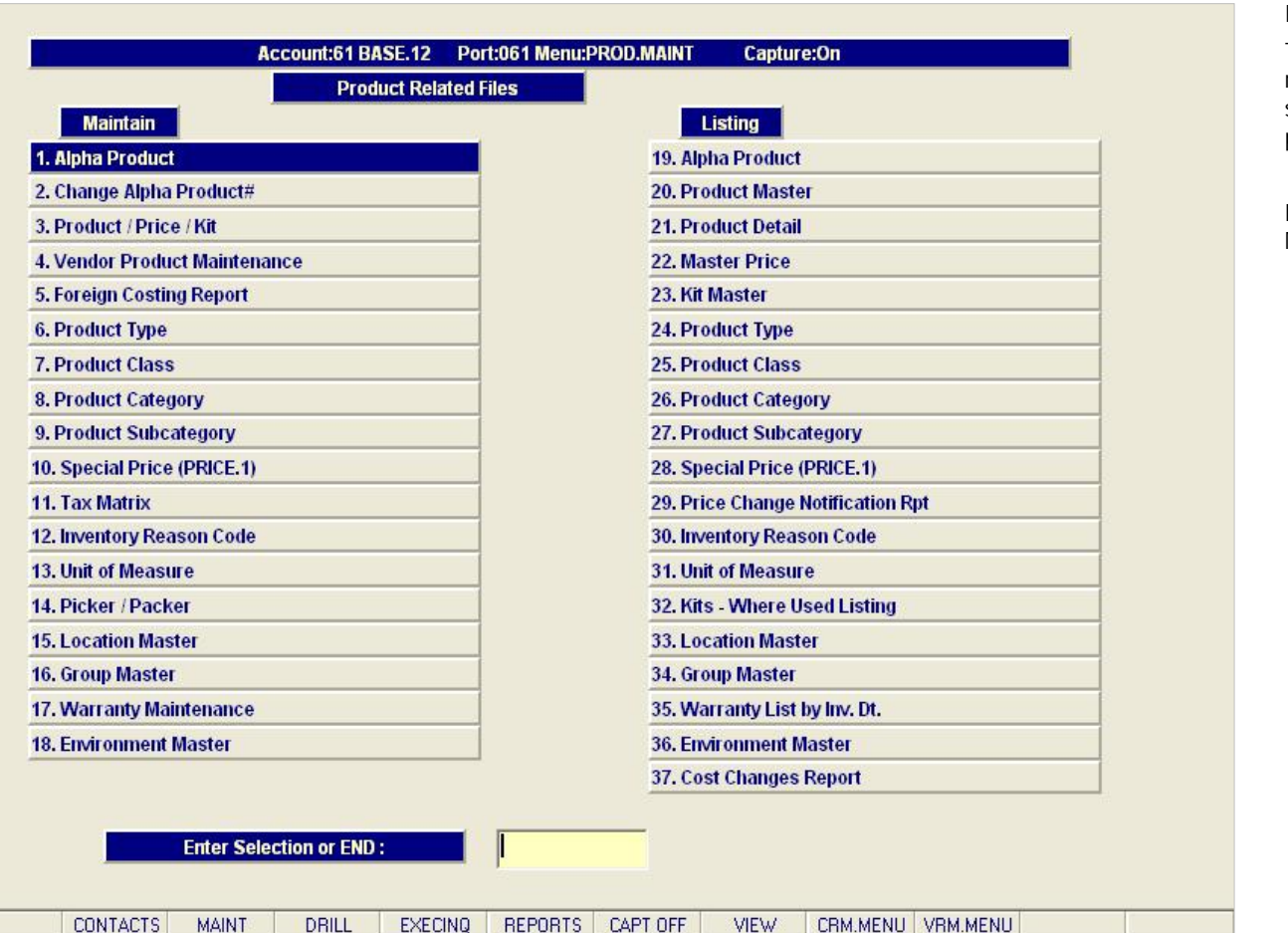

**\_\_\_\_\_\_\_\_\_\_\_\_\_\_\_\_\_\_\_\_\_\_\_\_\_\_\_\_\_\_\_\_\_\_\_\_\_\_\_\_\_\_\_\_\_\_\_\_\_\_\_\_\_\_\_\_\_\_\_\_\_\_\_\_\_\_\_\_\_\_\_\_\_ \_\_\_\_\_\_\_\_\_\_\_\_\_\_\_\_\_\_\_\_\_\_\_\_\_\_\_\_\_\_\_\_\_\_\_\_\_\_\_\_\_\_\_\_\_\_\_\_\_\_\_\_\_\_\_\_\_\_\_\_\_\_\_\_\_\_\_\_\_\_\_\_\_ \_\_\_\_\_\_\_\_\_\_\_\_\_\_\_\_\_\_\_\_\_\_\_\_\_\_\_\_\_\_\_\_\_\_\_\_\_\_\_\_\_\_\_\_\_\_\_\_\_\_\_\_\_\_\_\_\_\_\_\_\_\_\_\_\_\_\_\_\_\_\_\_\_ \_\_\_\_\_\_\_\_\_\_\_\_\_\_\_\_\_\_\_\_\_\_\_\_\_\_\_\_\_\_\_\_\_\_\_\_\_\_\_\_\_\_\_\_\_\_\_\_\_\_\_\_\_\_\_\_\_\_\_\_\_\_\_\_\_\_\_\_\_\_\_\_\_ \_\_\_\_\_\_\_\_\_\_\_\_\_\_\_\_\_\_\_\_\_\_\_\_\_\_\_\_\_\_\_\_\_\_\_\_\_\_\_\_\_\_\_\_\_\_\_\_\_\_\_\_\_\_\_\_\_\_\_\_\_\_\_\_\_\_\_\_\_\_\_\_\_**

LDELETE PREV PG NEXT PG INQUIRY

CANCEL

Off

Popup

**Product Master Training Guide**

This guide describes how to create product references, enter product tax specifications, enter serial and warranty specifications, locations and run product specific reports.

From the main system selector go into File Maintenance, and then Product Related Files Menu.

**Notes:**

**HELP** 

Product Master 2

OK/END

**INSERT** 

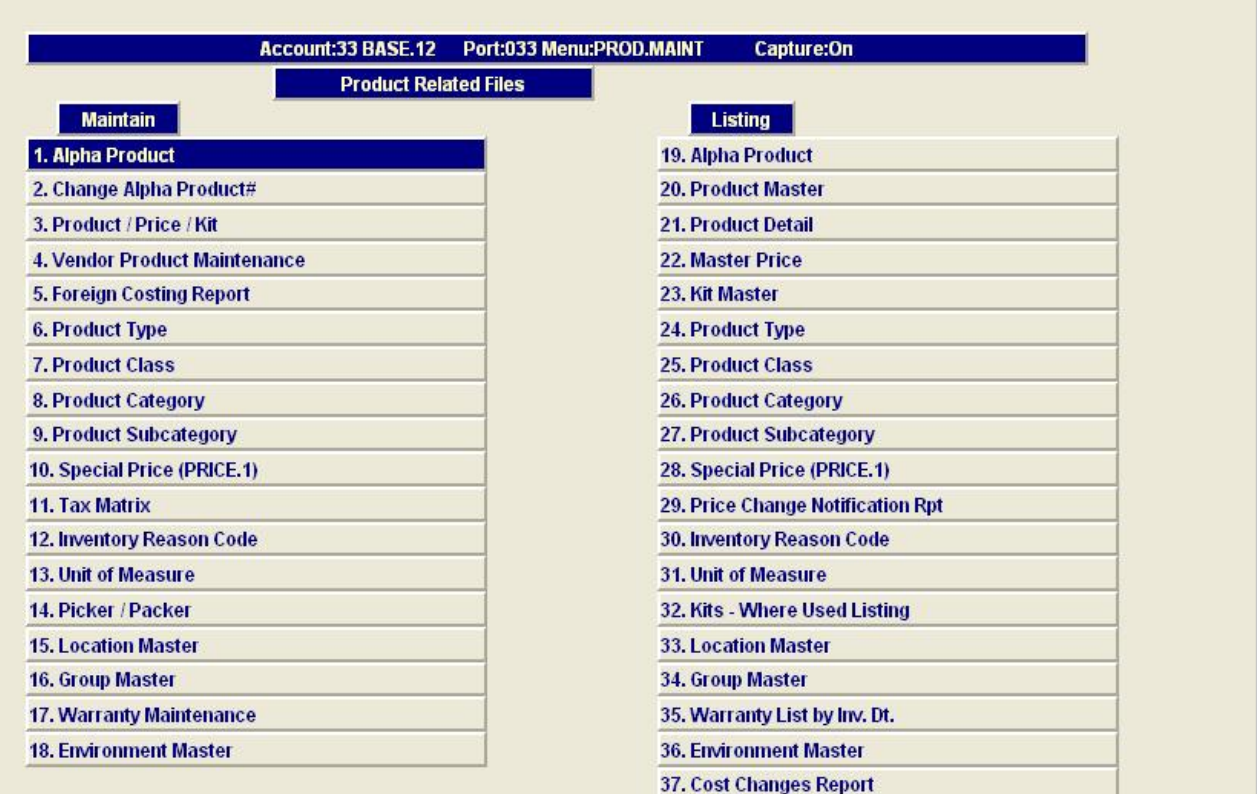

**Enter Selection or END:** 

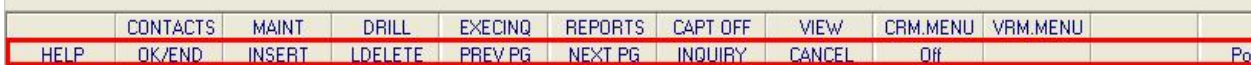

**Notes:**

Product Master 3

**Product Related File Maintenance Function Keys**

The first 8 function keys on your keyboard (F1-F8) are reserved for special functions in the MDS master file maintenance programs. They appear on the last line of the screen as follows:

**HELP -** The HELP function is available by clicking on the **'HELP'** icon or by pressing the 'F1' function key. Help text is setup as two layers. By pressing 'F1' at the first field on the screen, an overall description of the master file will be displayed. If 'F1' is pressed at a specific field within the master file, a detailed description of the field and its' use will be displayed.

**OK/END –** The OK/END function is available by clicking on the **'OK/END'** icon, pressing the 'F2' function key, or by typing in the word 'END' and hitting <ENTER>. This function acts as an "accept" within a record.

**INSERT –** The INSERT function is available by clicking on the **'INSERT'** icon or by pressing the 'F3' function key. The INSERT mode feature allows insertion of letters or numbers into existing text. For example, if in the master file and you wish to insert additional words into a description field or correct a spelling error, you may use the insert function to do so, rather than retype the text.

**LDELETE –** The LINE DELETE function is available by clicking on the **'LDELETE'** icon or by pressing the 'F4' function key. The LDELETE function allows you to delete a line from the master file. Simply bring the cursor to the line you wish to delete, and click or press 'F4'.

**\_\_\_\_\_\_\_\_\_\_\_\_\_\_\_\_\_\_\_\_\_\_\_\_\_\_\_\_\_\_\_\_\_\_\_\_\_\_\_\_\_\_\_\_\_\_\_\_\_\_\_\_\_\_\_\_\_\_\_\_\_\_\_\_\_\_\_\_\_\_\_\_\_ \_\_\_\_\_\_\_\_\_\_\_\_\_\_\_\_\_\_\_\_\_\_\_\_\_\_\_\_\_\_\_\_\_\_\_\_\_\_\_\_\_\_\_\_\_\_\_\_\_\_\_\_\_\_\_\_\_\_\_\_\_\_\_\_\_\_\_\_\_\_\_\_\_ \_\_\_\_\_\_\_\_\_\_\_\_\_\_\_\_\_\_\_\_\_\_\_\_\_\_\_\_\_\_\_\_\_\_\_\_\_\_\_\_\_\_\_\_\_\_\_\_\_\_\_\_\_\_\_\_\_\_\_\_\_\_\_\_\_\_\_\_\_\_\_\_\_ \_\_\_\_\_\_\_\_\_\_\_\_\_\_\_\_\_\_\_\_\_\_\_\_\_\_\_\_\_\_\_\_\_\_\_\_\_\_\_\_\_\_\_\_\_\_\_\_\_\_\_\_\_\_\_\_\_\_\_\_\_\_\_\_\_\_\_\_\_\_\_\_\_ \_\_\_\_\_\_\_\_\_\_\_\_\_\_\_\_\_\_\_\_\_\_\_\_\_\_\_\_\_\_\_\_\_\_\_\_\_\_\_\_\_\_\_\_\_\_\_\_\_\_\_\_\_\_\_\_\_\_\_\_\_\_\_\_\_\_\_\_\_\_\_\_\_ PREV PAGE –** The PREVIOUS PAGE function is available by clicking on the **'PREV PG'** icon or by pressing the 'F5' function key. This function would be used for master files which contain multiple input screens and will allow easy paging to additional screens. This function can be used simultaneously with the PREV PG function to move back and forth between the screens.

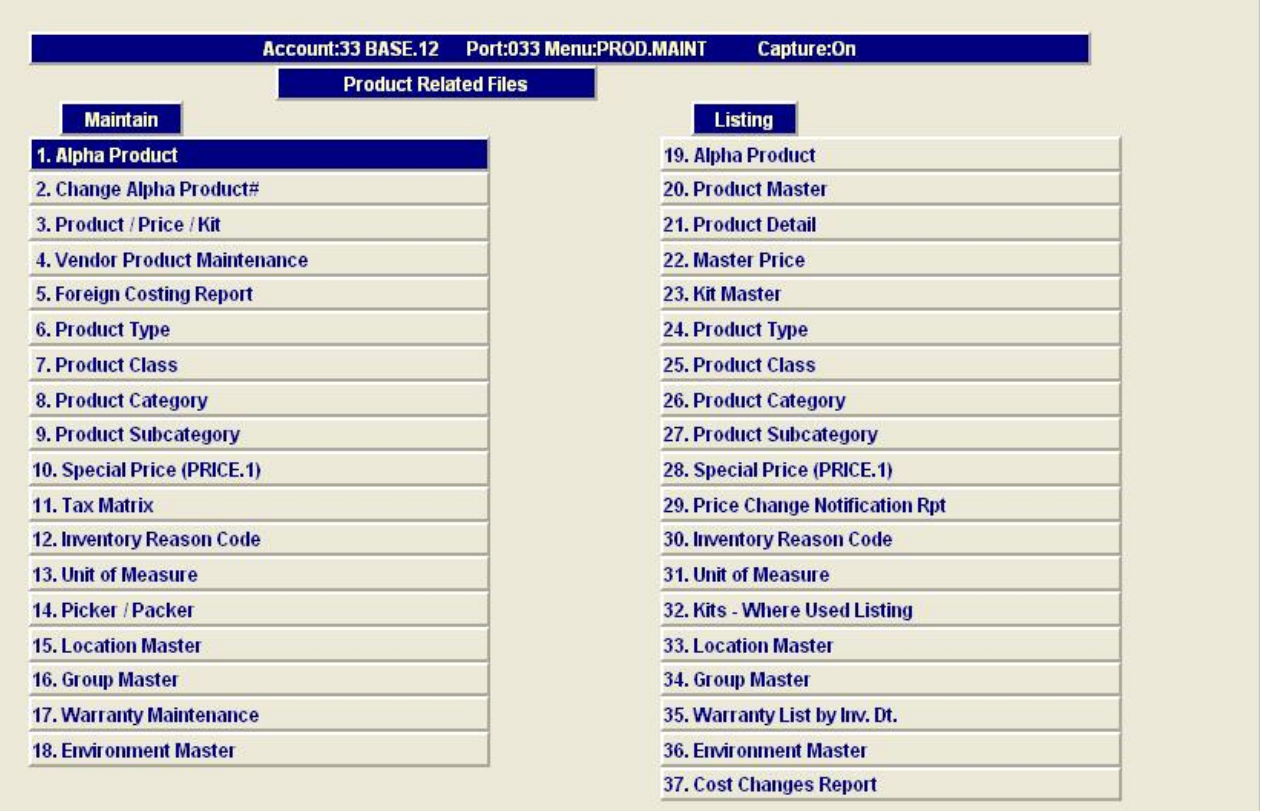

**Enter Selection or END:** 

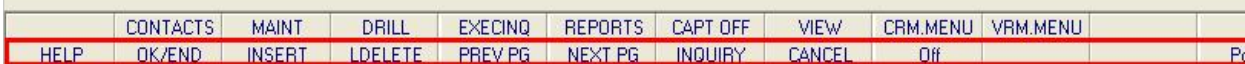

**Notes:**

Product Master **4** 

**Product Related File Maintenance Function Keys**

**NEXT PG –** The NEXT PAGE function is available by clicking on the **'NEXT PG'** icon or by pressing the 'F6' function key. This function would be used for master files which contain multiple input screens and will allow easy paging to additional screens. This function can be used simultaneously with the PREV PG function to move back and forth between the screens.

**INQUIRY –** The INQUIRY function is available by clicking on the **'INQUIRY'** icon or by pressing the 'F7' function key. This function allows the operator the flexibility to display items in the master file already entered and to display other master files used within the file being created. Example: The Product Master file. At the first prompt for product number, if the operator clicks on the **'INQUIRY'** icon or 'F7' is pressed the inquiry can be made to display products on file (to eliminate duplication). If you click on the **'INQUIRY'** icon or press the 'F7' function key at another field, for example, product type (which is another master file) the system will display product types on file to help the operator in selecting which product type best fits the product being created. As you can see the inquiry function can be a very useful tool when creating or maintaining master files.

**CANCEL –** The CANCEL function is available by clicking on the **'CANCEL'** icon or by pressing the 'F8' function key. This function is used to end a program without applying changes or additions made and should only be used if you DO NOT want the changes to be updated to the file. If used, the record will be filed as it was before the operator accessed it, in other words, as though no changes were made.

nun

الساقة المستخدمة المستخدمة المستخدمة المستخدمة المستخدمة المستخدمة المستخدمة المستخدمة المستخدمة المستخدمة المس<br>Crom **Off –** The Off function is available by clicking on the **'Off'** icon or by pressing the 'F9' function at any menu. This function will disconnect your session from WinMDS.

**\_\_\_\_\_\_\_\_\_\_\_\_\_\_\_\_\_\_\_\_\_\_\_\_\_\_\_\_\_\_\_\_\_\_\_\_\_\_\_\_\_\_\_\_\_\_\_\_\_\_\_\_\_\_\_\_\_\_\_\_\_\_\_\_\_\_\_\_\_\_\_\_\_ \_\_\_\_\_\_\_\_\_\_\_\_\_\_\_\_\_\_\_\_\_\_\_\_\_\_\_\_\_\_\_\_\_\_\_\_\_\_\_\_\_\_\_\_\_\_\_\_\_\_\_\_\_\_\_\_\_\_\_\_\_\_\_\_\_\_\_\_\_\_\_\_\_ \_\_\_\_\_\_\_\_\_\_\_\_\_\_\_\_\_\_\_\_\_\_\_\_\_\_\_\_\_\_\_\_\_\_\_\_\_\_\_\_\_\_\_\_\_\_\_\_\_\_\_\_\_\_\_\_\_\_\_\_\_\_\_\_\_\_\_\_\_\_\_\_\_ \_\_\_\_\_\_\_\_\_\_\_\_\_\_\_\_\_\_\_\_\_\_\_\_\_\_\_\_\_\_\_\_\_\_\_\_\_\_\_\_\_\_\_\_\_\_\_\_\_\_\_\_\_\_\_\_\_\_\_\_\_\_\_\_\_\_\_\_\_\_\_\_\_ Popup –** The Popup function is available by clicking on the **'Popup'** icon or by pressing the 'F12' function key. This function will bring up a custom menu with personally specified menu options.

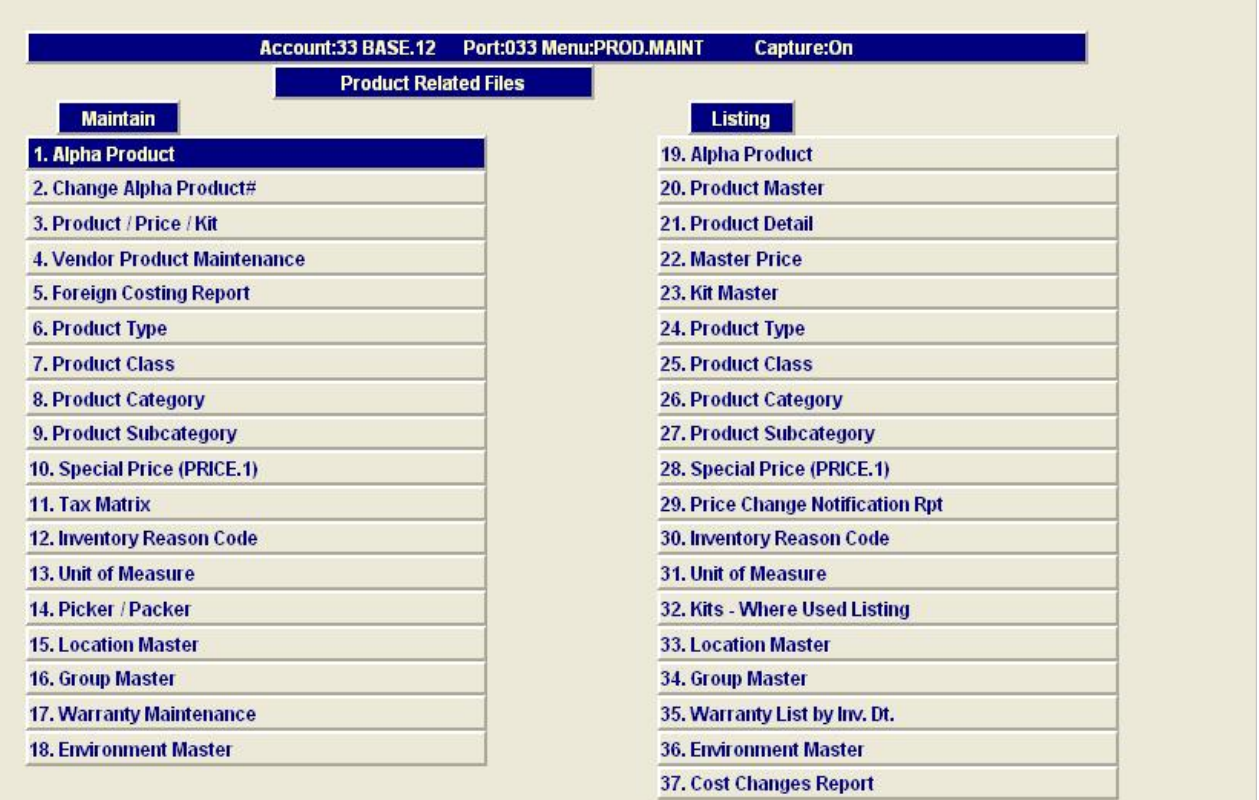

**Enter Selection or END:** 

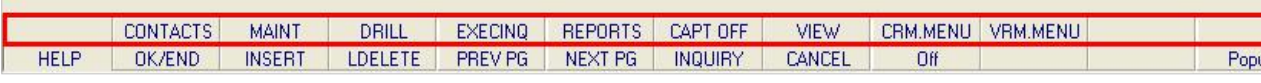

**Notes:**

**Product Related File Maintenance Function Keys** The top row function keys on your keyboard  $\langle$ Shift $>$ +(F1-F8) are reserved for special functions in the MDS master file maintenance programs.

These function keys change in each of the programs that you are in. For example, Product File Price Maintenance's top row of function keys will be different than Batch Price Changes – by Vendor's top row of function keys.

**CONTACTS -** The CONTACTS function is available by clicking on the **'CONTACTS'** icon or by pressing the Shift+'F2' function key. This will bring the user to the Contacts inquiry.

**MAINT -** The MAINTENANCE function is available by clicking on the **'MAINT'** icon or by pressing the Shift+'F3' function key. This will bring the user to the File Maintenance menu.

**DRILL -** The DRILL function is available by clicking on the **'DRILL'** icon or by pressing the Shift+'F4' function key. This will bring the user to the Drill Down menu.

**EXECINQ -** The EXECUTIVE INQUIRY is available by clicking on the **'EXECINQ'** icon or by pressing the Shift+'F5' function key. This will bring the user to the Executive Inquiry.

**REPORTS –** The REPORTS module is available by clicking on the 'REPORTS' icon or by pressing the Shit+'F6' function key.

**CAPT OFF -** The CAPTURE OFF function is available by clicking on the **'CAPT OFF'** icon or by pressing the Shift+'F7' function key. This will disable all available reports from going to Report Capture.

**VIEW -** The VIEW function is available by clicking on the **'VIEW'** icon or by pressing the Shift+'F8' function key. This will forward the user to Report Capture and display all reports previously ran.

**\_\_\_\_\_\_\_\_\_\_\_\_\_\_\_\_\_\_\_\_\_\_\_\_\_\_\_\_\_\_\_\_\_\_\_\_\_\_\_\_\_\_\_\_\_\_\_\_\_\_\_\_\_\_\_\_\_\_\_\_\_\_\_\_\_\_\_\_\_\_\_\_\_ CRM.MENU –** The CRM.MENU function is available by clicking on the **'CRM.MENU'** icon or by pressing the Shift+'F9' function key. This will forward the user to the Customer Relationship Management menu.

**\_\_\_\_\_\_\_\_\_\_\_\_\_\_\_\_\_\_\_\_\_\_\_\_\_\_\_\_\_\_\_\_\_\_\_\_\_\_\_\_\_\_\_\_\_\_\_\_\_\_\_\_\_\_\_\_\_\_\_\_\_\_\_\_\_\_\_\_\_\_\_\_\_ \_\_\_\_\_\_\_\_\_\_\_\_\_\_\_\_\_\_\_\_\_\_\_\_\_\_\_\_\_\_\_\_\_\_\_\_\_\_\_\_\_\_\_\_\_\_\_\_\_\_\_\_\_\_\_\_\_\_\_\_\_\_\_\_\_\_\_\_\_\_\_\_\_ \_\_\_\_\_\_\_\_\_\_\_\_\_\_\_\_\_\_\_\_\_\_\_\_\_\_\_\_\_\_\_\_\_\_\_\_\_\_\_\_\_\_\_\_\_\_\_\_\_\_\_\_\_\_\_\_\_\_\_\_\_\_\_\_\_\_\_\_\_\_\_\_\_ \_\_\_\_\_\_\_\_\_\_\_\_\_\_\_\_\_\_\_\_\_\_\_\_\_\_\_\_\_\_\_\_\_\_\_\_\_\_\_\_\_\_\_\_\_\_\_\_\_\_\_\_\_\_\_\_\_\_\_\_\_\_\_\_\_\_\_\_\_\_\_\_\_ VRM.MENU –** The VRM.MENU function is available by clicking on the **'VRM.MENU'** icon or by pressing the Shift+'F10' function key. This will forward the user to the Vendor Relationship Management menu.

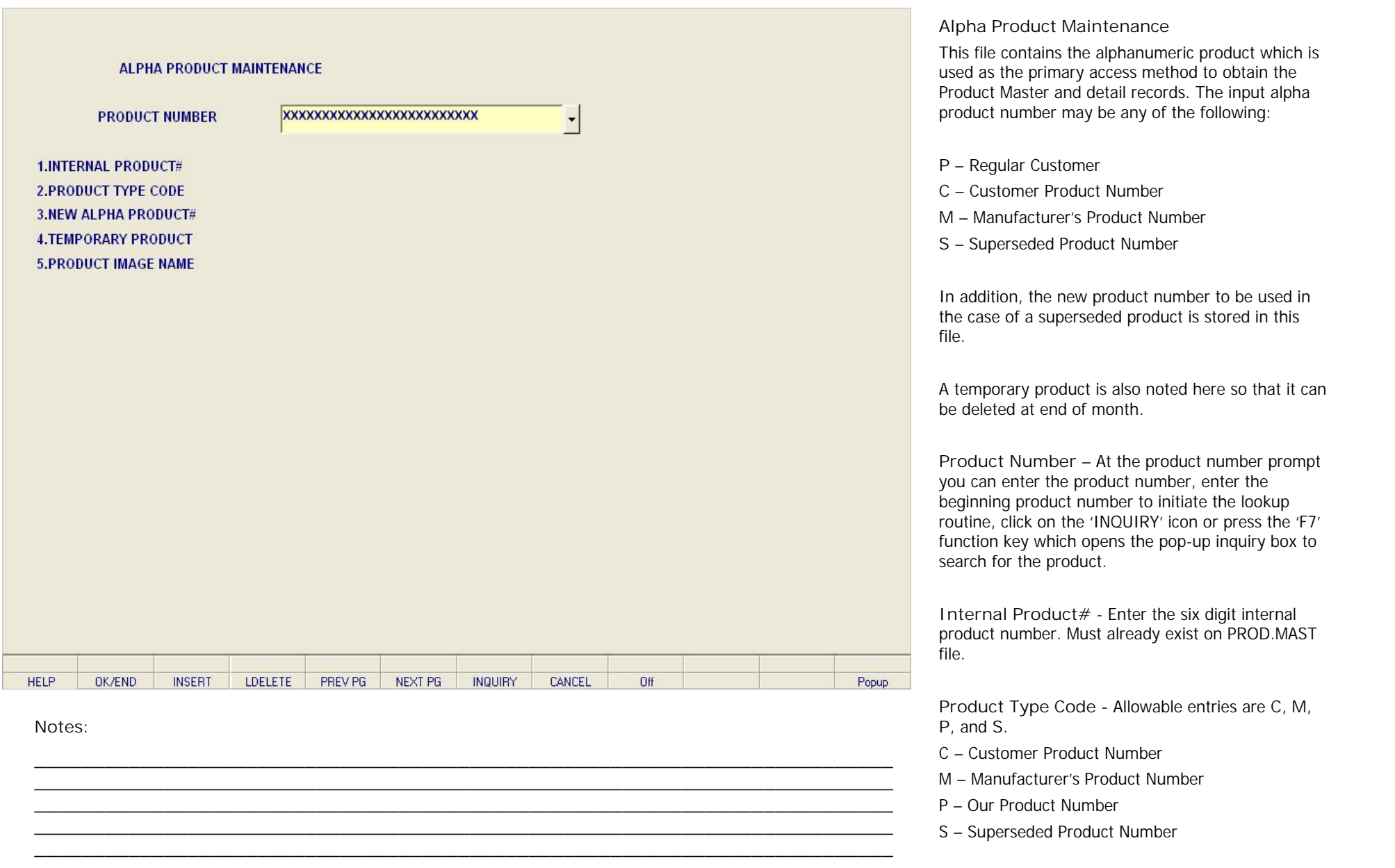

The Systems House, Inc.

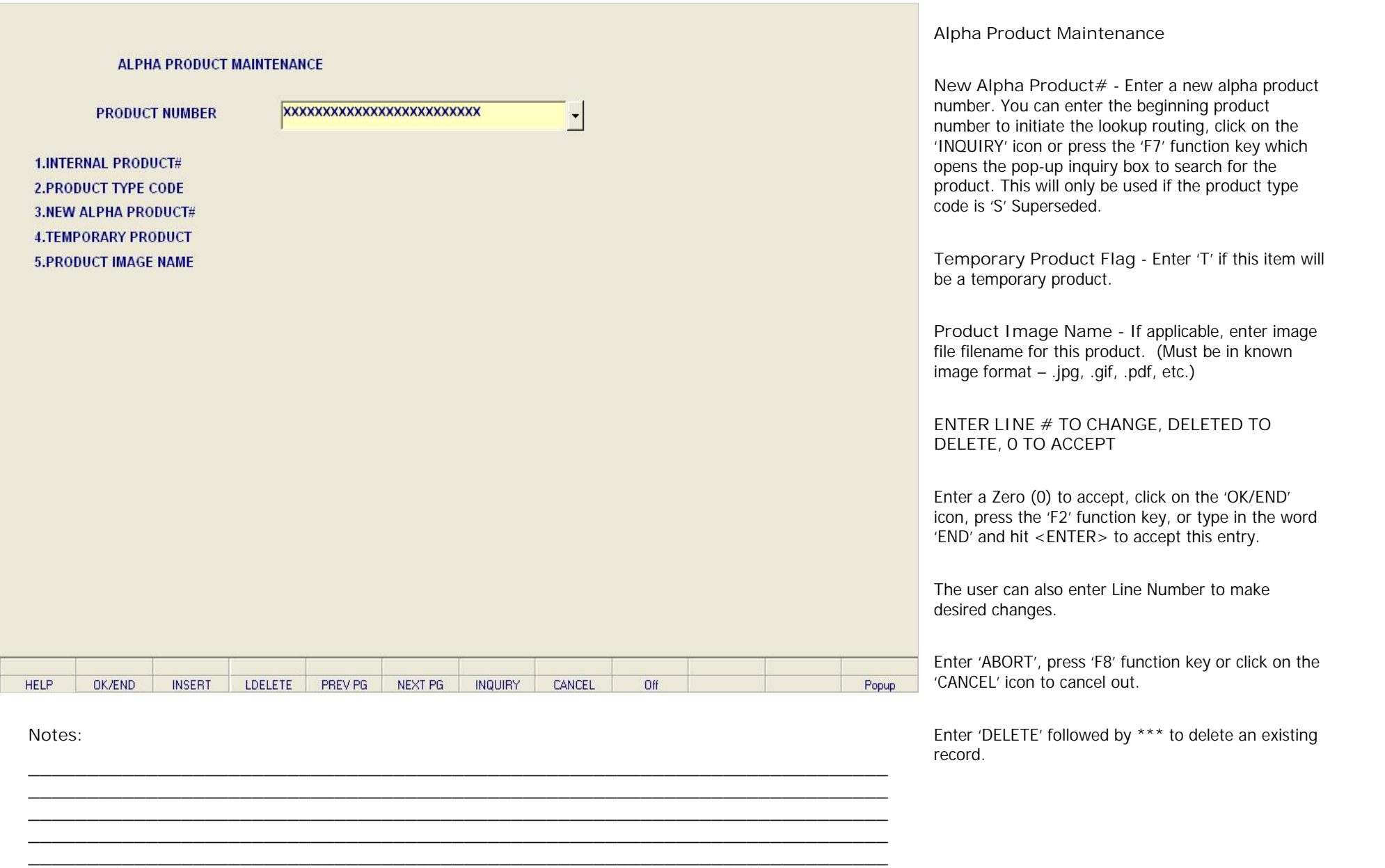

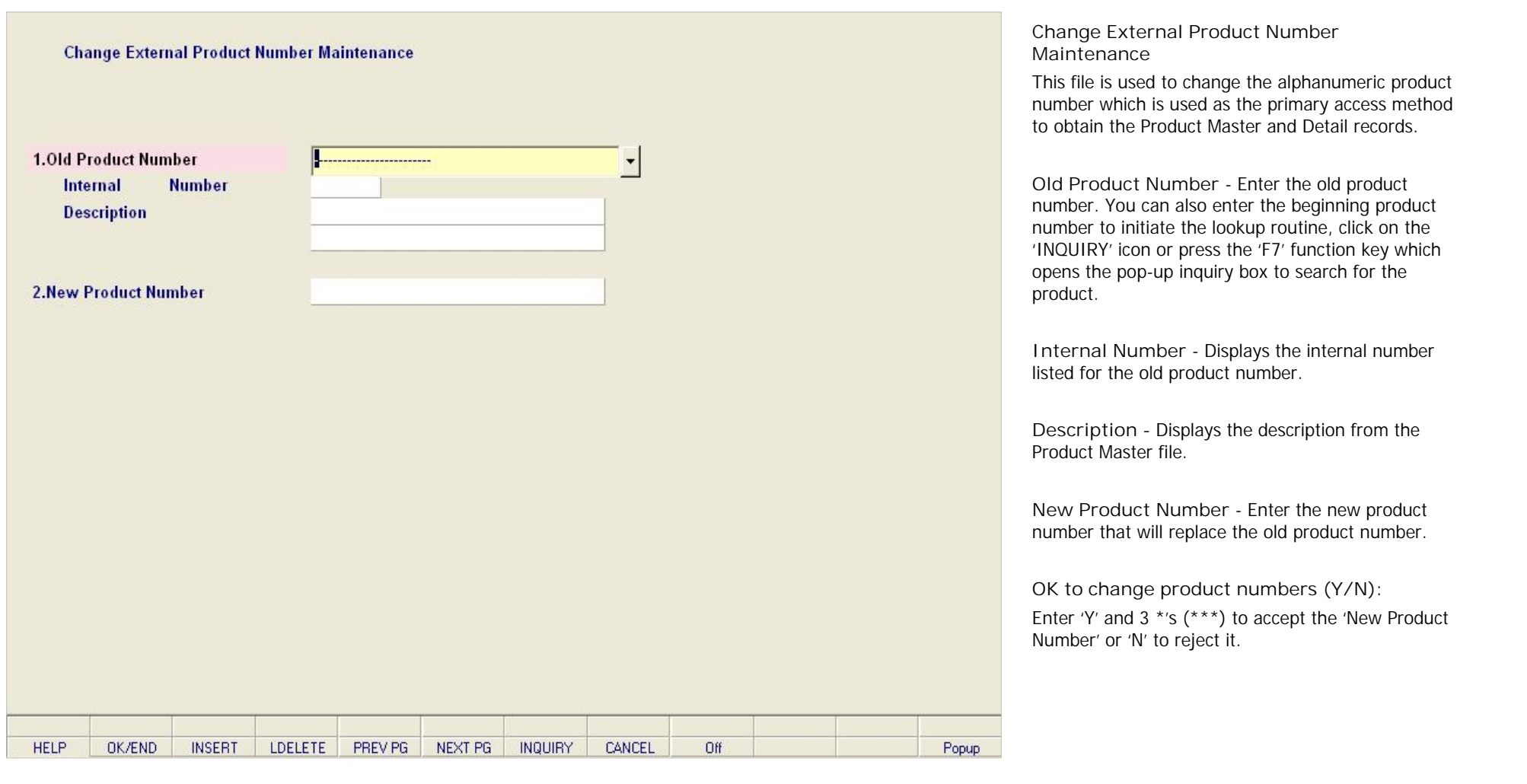

**\_\_\_\_\_\_\_\_\_\_\_\_\_\_\_\_\_\_\_\_\_\_\_\_\_\_\_\_\_\_\_\_\_\_\_\_\_\_\_\_\_\_\_\_\_\_\_\_\_\_\_\_\_\_\_\_\_\_\_\_\_\_\_\_\_\_\_\_\_\_\_\_\_ \_\_\_\_\_\_\_\_\_\_\_\_\_\_\_\_\_\_\_\_\_\_\_\_\_\_\_\_\_\_\_\_\_\_\_\_\_\_\_\_\_\_\_\_\_\_\_\_\_\_\_\_\_\_\_\_\_\_\_\_\_\_\_\_\_\_\_\_\_\_\_\_\_ \_\_\_\_\_\_\_\_\_\_\_\_\_\_\_\_\_\_\_\_\_\_\_\_\_\_\_\_\_\_\_\_\_\_\_\_\_\_\_\_\_\_\_\_\_\_\_\_\_\_\_\_\_\_\_\_\_\_\_\_\_\_\_\_\_\_\_\_\_\_\_\_\_ \_\_\_\_\_\_\_\_\_\_\_\_\_\_\_\_\_\_\_\_\_\_\_\_\_\_\_\_\_\_\_\_\_\_\_\_\_\_\_\_\_\_\_\_\_\_\_\_\_\_\_\_\_\_\_\_\_\_\_\_\_\_\_\_\_\_\_\_\_\_\_\_\_ \_\_\_\_\_\_\_\_\_\_\_\_\_\_\_\_\_\_\_\_\_\_\_\_\_\_\_\_\_\_\_\_\_\_\_\_\_\_\_\_\_\_\_\_\_\_\_\_\_\_\_\_\_\_\_\_\_\_\_\_\_\_\_\_\_\_\_\_\_\_\_\_\_**

**Notes:**

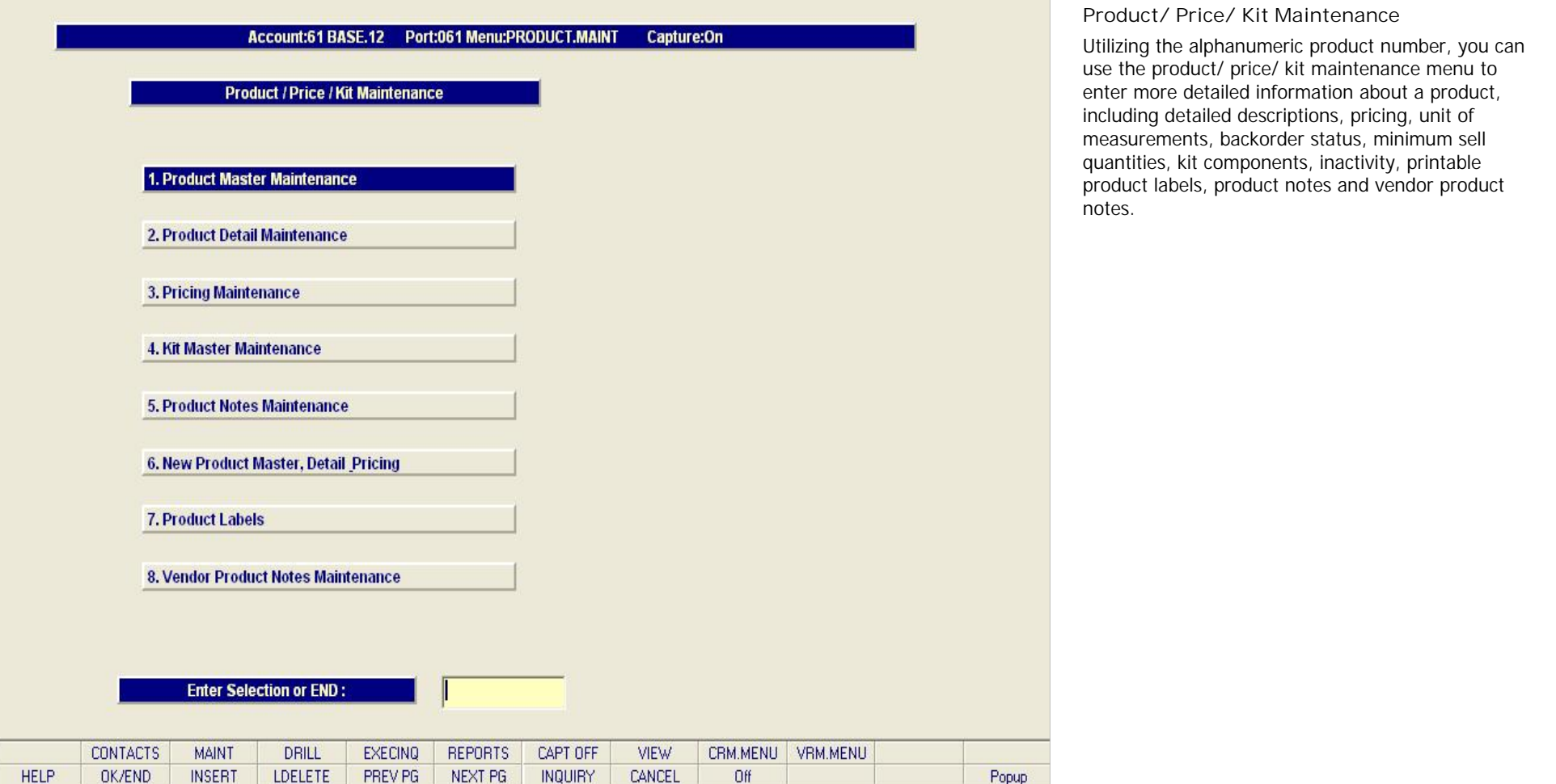

**\_\_\_\_\_\_\_\_\_\_\_\_\_\_\_\_\_\_\_\_\_\_\_\_\_\_\_\_\_\_\_\_\_\_\_\_\_\_\_\_\_\_\_\_\_\_\_\_\_\_\_\_\_\_\_\_\_\_\_\_\_\_\_\_\_\_\_\_\_\_\_\_\_ \_\_\_\_\_\_\_\_\_\_\_\_\_\_\_\_\_\_\_\_\_\_\_\_\_\_\_\_\_\_\_\_\_\_\_\_\_\_\_\_\_\_\_\_\_\_\_\_\_\_\_\_\_\_\_\_\_\_\_\_\_\_\_\_\_\_\_\_\_\_\_\_\_ \_\_\_\_\_\_\_\_\_\_\_\_\_\_\_\_\_\_\_\_\_\_\_\_\_\_\_\_\_\_\_\_\_\_\_\_\_\_\_\_\_\_\_\_\_\_\_\_\_\_\_\_\_\_\_\_\_\_\_\_\_\_\_\_\_\_\_\_\_\_\_\_\_ \_\_\_\_\_\_\_\_\_\_\_\_\_\_\_\_\_\_\_\_\_\_\_\_\_\_\_\_\_\_\_\_\_\_\_\_\_\_\_\_\_\_\_\_\_\_\_\_\_\_\_\_\_\_\_\_\_\_\_\_\_\_\_\_\_\_\_\_\_\_\_\_\_ \_\_\_\_\_\_\_\_\_\_\_\_\_\_\_\_\_\_\_\_\_\_\_\_\_\_\_\_\_\_\_\_\_\_\_\_\_\_\_\_\_\_\_\_\_\_\_\_\_\_\_\_\_\_\_\_\_\_\_\_\_\_\_\_\_\_\_\_\_\_\_\_\_**

**Notes:**

Product Master 2012 **Master** 9

**Product/ Price/ Kit Maintenance**

Utilizing the alphanumeric product number, you can use the product/ price/ kit maintenance menu to enter more detailed information about a product, including detailed descriptions, pricing, unit of measurements, backorder status, minimum sell product labels, product notes and vendor product notes.

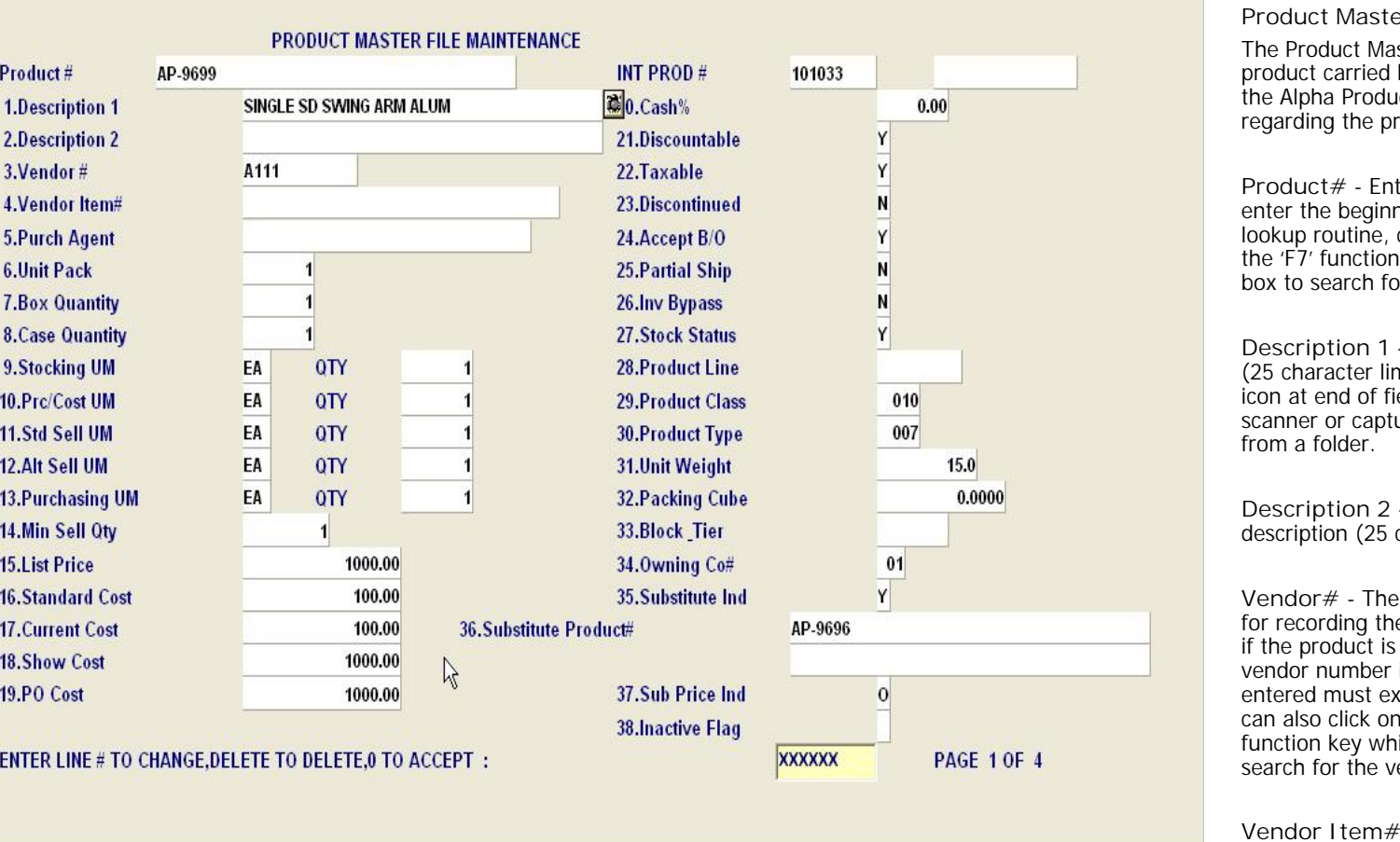

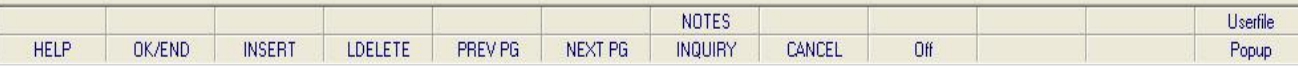

# Product Master 2012 2022 10 and the set of the set of the set of the set of the set of the set of the set of the set of the set of the set of the set of the set of the set of the set of the set of the set of the set of the

**Notes:**

#### **Product Master File Maintenance**

The Product Master file contains one entry for each product carried by the company. Access is through the Alpha Product file. Basic descriptive information regarding the product is stored in this record.

**Product#** - Enter the product number. You can also enter the beginning product number to initiate the lookup routine, click on the 'INQUIRY' icon or press the 'F7' function key which opens the pop-up inquiry box to search for the product.

**Description 1** – Enter the first line of description (25 character limit). You can also select the camera icon at end of field to acquire an image from a scanner or capture device, or load a file or image from a folder.

**Description 2** - Enter the second line of the product description (25 character limit).

**Vendor#** - The vendor number prompt is available for recording the "main" vendor for this product, or, if the product is a drop ship item, the drop ship vendor number is stored here. The vendor ID entered must exist on the Vendor Master file. You can also click on the 'INQUIRY' icon or press the 'F7' function key which opens the pop-up inquiry box to search for the vendor.

**Vendor Item#** - Enter the vendor item number. This field will be picked up by the purchase order subsystem for printing on the P/O. If this field is not present, description 1 will be used.

**\_\_\_\_\_\_\_\_\_\_\_\_\_\_\_\_\_\_\_\_\_\_\_\_\_\_\_\_\_\_\_\_\_\_\_\_\_\_\_\_\_\_\_\_\_\_\_\_\_\_\_\_\_\_\_\_\_\_\_\_\_\_\_\_\_\_\_\_\_\_\_\_\_ Purch Agent** – Enter the purchasing agent for this item.

**\_\_\_\_\_\_\_\_\_\_\_\_\_\_\_\_\_\_\_\_\_\_\_\_\_\_\_\_\_\_\_\_\_\_\_\_\_\_\_\_\_\_\_\_\_\_\_\_\_\_\_\_\_\_\_\_\_\_\_\_\_\_\_\_\_\_\_\_\_\_\_\_\_ \_\_\_\_\_\_\_\_\_\_\_\_\_\_\_\_\_\_\_\_\_\_\_\_\_\_\_\_\_\_\_\_\_\_\_\_\_\_\_\_\_\_\_\_\_\_\_\_\_\_\_\_\_\_\_\_\_\_\_\_\_\_\_\_\_\_\_\_\_\_\_\_\_** لاي المصري المصري المصري المصري المصري المصري المصري المصري المصري المصري المصري المصري المصري المصري المصري ال<br>Pines **Unit Pack** - Enter the unit pack. This is the quantity that corresponds to the unit of measure "PK". It is designed to be used for products that have an "inner" pack which may be shippable.

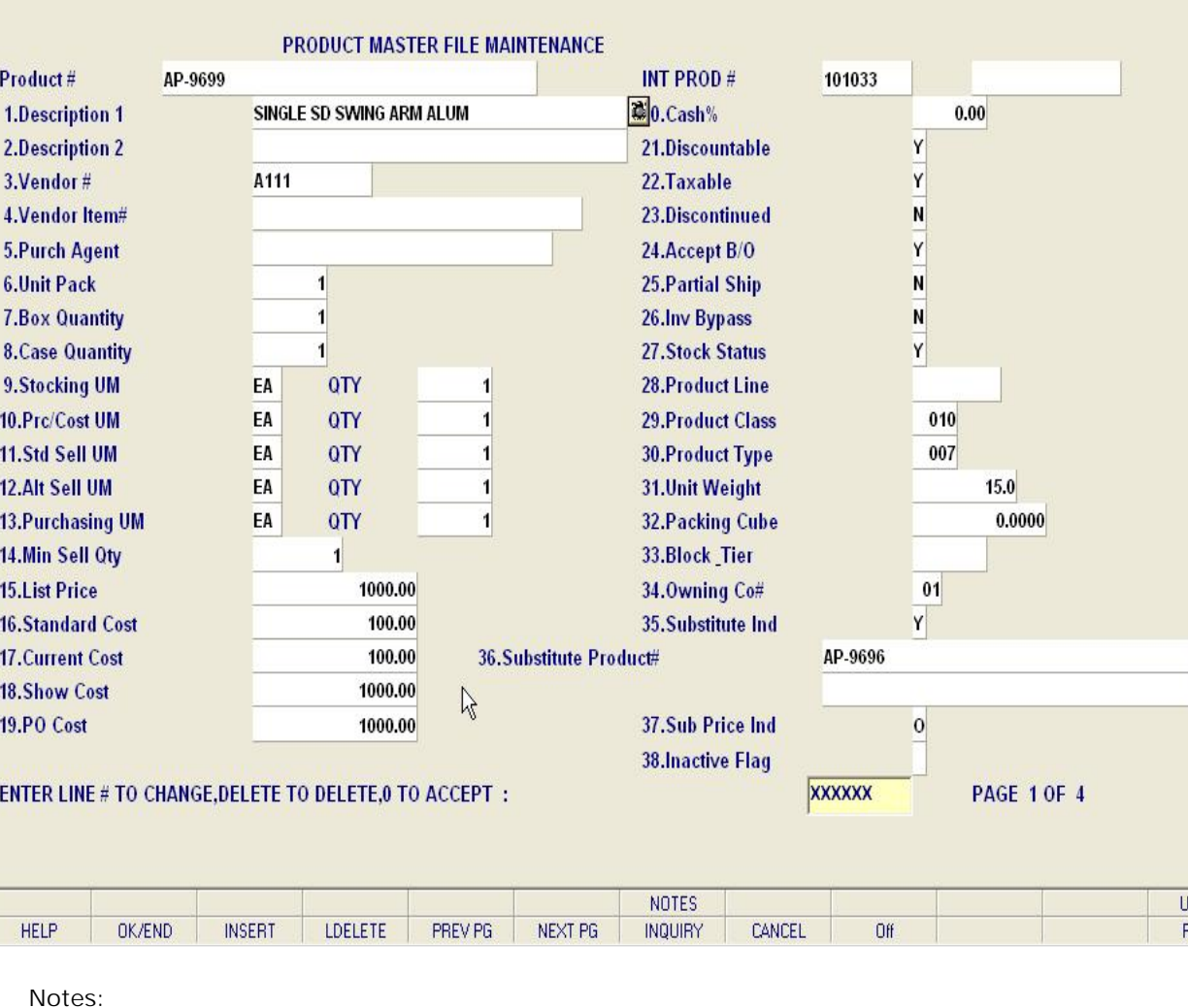

#### **Product Master File Maintenance**

**Box Quantity** - The box quantity contains the quantity that corresponds to the unit of measure "BX".

**Case Quantity** - The case quantity prompt contains the quantity that corresponds to the unit of measure  $"CS"$ .

MDS has the ability to support differing stocking, selling, and purchasing units of measure. To support this capability, the following fields are provided in the<br>Product Master file:

**Stocking UM** – Enter the unit of measure in which inventory of this product is maintained.

**Prc/Cost UM** – Enter the unit of measure that this product is price and costed by for order entry.

**Std Sell UM** - Enter the standard selling unit of measure that this product is normally sold in for order entry.

**Alt Sell UM** - Enter the alternate selling unit of measure in which this product is sold.

**Purchasing UM** – Enter the purchasing unit of measure that this product is normally purchased in for purchase order entry.

For all unit of measure prompts you can click on the 'INQUIRY' icon or press the 'F7' function key which opens the pop-up inquiry box to search for available options.

serfile opup<sup>'</sup>

**\_\_\_\_\_\_\_\_\_\_\_\_\_\_\_\_\_\_\_\_\_\_\_\_\_\_\_\_\_\_\_\_\_\_\_\_\_\_\_\_\_\_\_\_\_\_\_\_\_\_\_\_\_\_\_\_\_\_\_\_\_\_\_\_\_\_\_\_\_\_\_\_\_ \_\_\_\_\_\_\_\_\_\_\_\_\_\_\_\_\_\_\_\_\_\_\_\_\_\_\_\_\_\_\_\_\_\_\_\_\_\_\_\_\_\_\_\_\_\_\_\_\_\_\_\_\_\_\_\_\_\_\_\_\_\_\_\_\_\_\_\_\_\_\_\_\_ Min Sell Qty** – Enter the minimum sell quantity. This field will prevent an order line from being accepted if the quantity ordered is below the stated level. Default is 1.

**\_\_\_\_\_\_\_\_\_\_\_\_\_\_\_\_\_\_\_\_\_\_\_\_\_\_\_\_\_\_\_\_\_\_\_\_\_\_\_\_\_\_\_\_\_\_\_\_\_\_\_\_\_\_\_\_\_\_\_\_\_\_\_\_\_\_\_\_\_\_\_\_\_ \_\_\_\_\_\_\_\_\_\_\_\_\_\_\_\_\_\_\_\_\_\_\_\_\_\_\_\_\_\_\_\_\_\_\_\_\_\_\_\_\_\_\_\_\_\_\_\_\_\_\_\_\_\_\_\_\_\_\_\_\_\_\_\_\_\_\_\_\_\_\_\_\_ List Price** - Enter the list or retail price for this product.

Product Master 2012 11

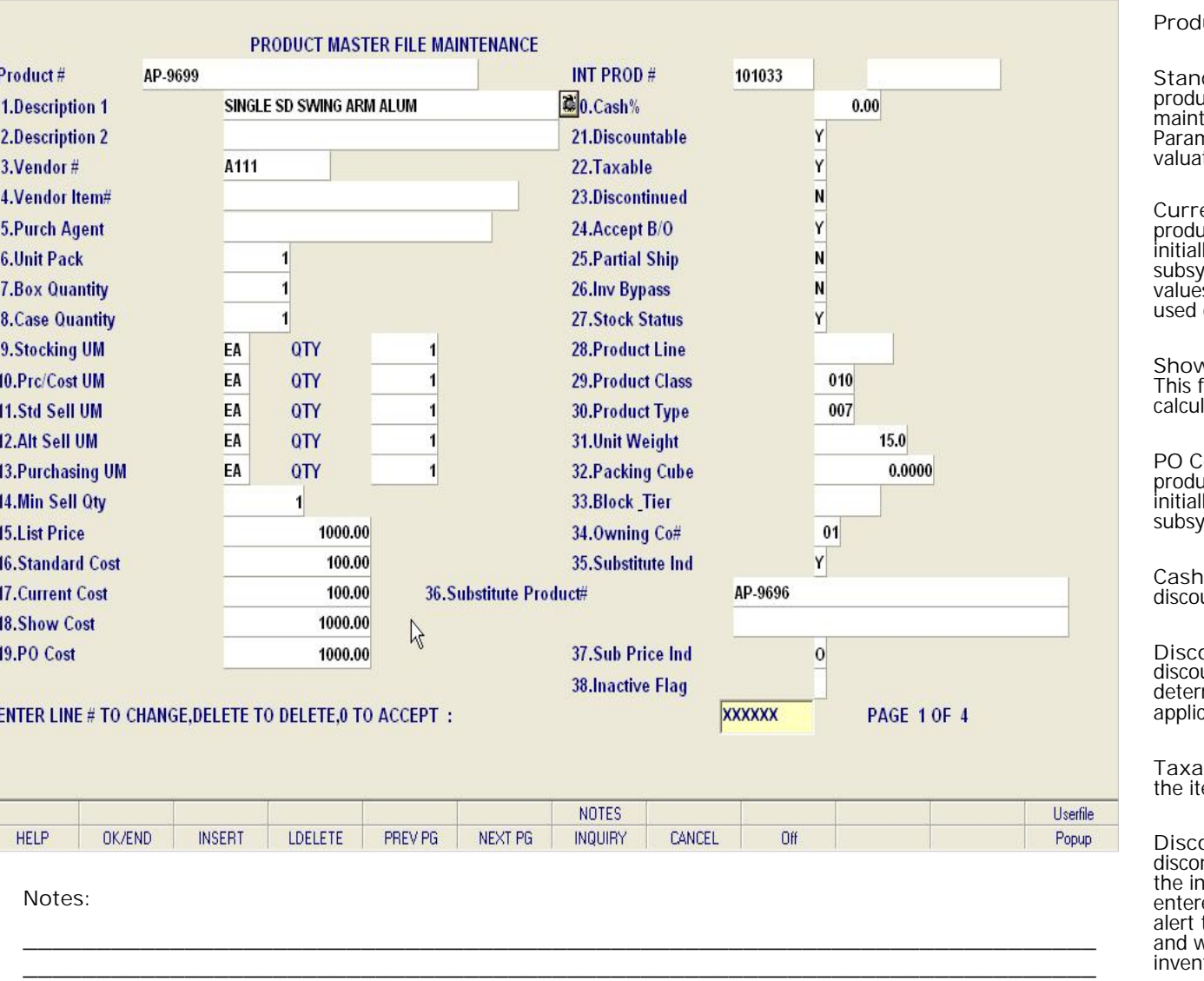

#### **Product Master File Maintenance**

**Standard Cost** - Enter the standard cost for this product. This field is manually entered and maintained. Depending on values established in the Parameter record, it may be used during inventory valuation procedures.

**Current Cost** - Enter the current cost of the product. This field is entered when the product is initially created, and is updated by the receiving subsystem to reflect the last cost paid. Depending on values set up in the Parameter record, it may be used during inventory valuation procedures.

**Show Cost** – Enter the show cost of the product. This field is used as the cost of an item for calculating salesman's commissions on gross profit.

**PO Cost** - Enter the purchase order cost of the product. This field is entered when the product is initially created, and is updated by the receiving subsystem.

**Cash%** - Enter the cash discount percent if a cash discount is calculated on a product by product basis.

**Discountable** – Enter 'Y' or 'N' if the item is discountable. This field is used in order entry to determine whether or not a trade discount is applicable.

**Taxable** – Enter 'Y' if the item is taxable. Enter 'N' if the item is non-taxable. 'N' is the default code.

**Discontinued** – Enter 'Y' to indicate that the item is discontinued. Discontinued items will not appear on the inventory reports, and no backorders can be entered for the product. The order entry module will alert the operator if an item entered is discontinued, and will only allow entry for the item until the inventory is exhausted.

**\_\_\_\_\_\_\_\_\_\_\_\_\_\_\_\_\_\_\_\_\_\_\_\_\_\_\_\_\_\_\_\_\_\_\_\_\_\_\_\_\_\_\_\_\_\_\_\_\_\_\_\_\_\_\_\_\_\_\_\_\_\_\_\_\_\_\_\_\_\_\_\_\_ \_\_\_\_\_\_\_\_\_\_\_\_\_\_\_\_\_\_\_\_\_\_\_\_\_\_\_\_\_\_\_\_\_\_\_\_\_\_\_\_\_\_\_\_\_\_\_\_\_\_\_\_\_\_\_\_\_\_\_\_\_\_\_\_\_\_\_\_\_\_\_\_\_ \_\_\_\_\_\_\_\_\_\_\_\_\_\_\_\_\_\_\_\_\_\_\_\_\_\_\_\_\_\_\_\_\_\_\_\_\_\_\_\_\_\_\_\_\_\_\_\_\_\_\_\_\_\_\_\_\_\_\_\_\_\_\_\_\_\_\_\_\_\_\_\_\_ Accept B/O** – Enter 'N' in this field if backorders will not be created for this product. Any non-shipped quantity will be cancelled.

### Product Master 2012 2022 12

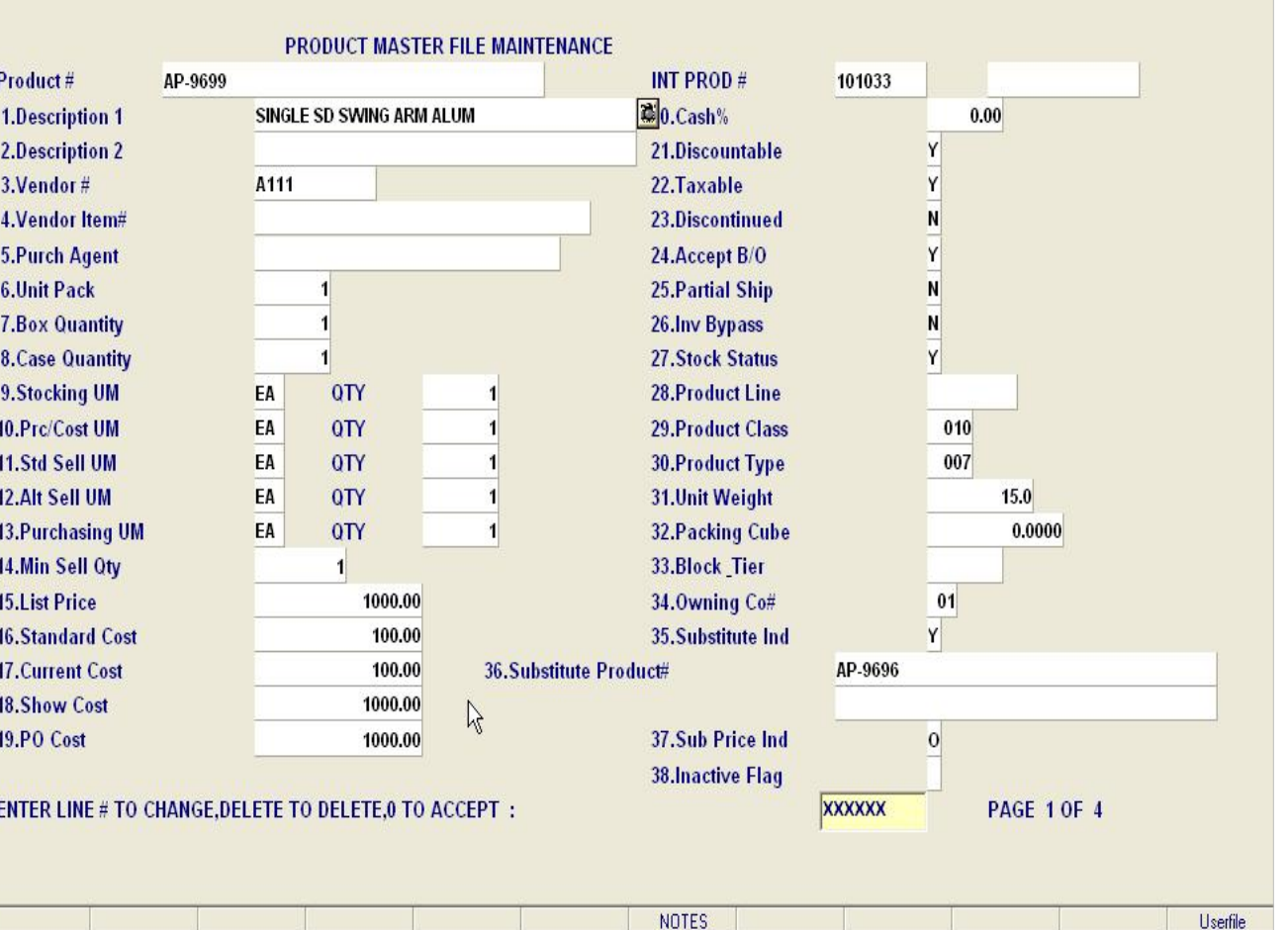

**\_\_\_\_\_\_\_\_\_\_\_\_\_\_\_\_\_\_\_\_\_\_\_\_\_\_\_\_\_\_\_\_\_\_\_\_\_\_\_\_\_\_\_\_\_\_\_\_\_\_\_\_\_\_\_\_\_\_\_\_\_\_\_\_\_\_\_\_\_\_\_\_\_ \_\_\_\_\_\_\_\_\_\_\_\_\_\_\_\_\_\_\_\_\_\_\_\_\_\_\_\_\_\_\_\_\_\_\_\_\_\_\_\_\_\_\_\_\_\_\_\_\_\_\_\_\_\_\_\_\_\_\_\_\_\_\_\_\_\_\_\_\_\_\_\_\_ \_\_\_\_\_\_\_\_\_\_\_\_\_\_\_\_\_\_\_\_\_\_\_\_\_\_\_\_\_\_\_\_\_\_\_\_\_\_\_\_\_\_\_\_\_\_\_\_\_\_\_\_\_\_\_\_\_\_\_\_\_\_\_\_\_\_\_\_\_\_\_\_\_**

**INQUIRY** 

CANCEL

Off

Popup

**Product Master File Maintenance**

**Partial Ship** – Enter a 'N' in this field if orders for this product must be shipped in full. If insufficient quantity is available to ship the entire amount ordered, a backorder may result. (See backorder indicator)

**Inv Bypass** – A 'Y' in this field will prevent the product from going on backorder. The on hand quantity will not be checked during order entry. Allowable entries are Y or N.

**Stock Status** – Enter a 'Y', if this product will be included on the stock status reports. If set to an 'N' it will be excluded.

**Product Line** – Enter the product line associated with this product (It is used in inventory management).

**Product Class** – Enter the product class. It may be used for pricing and /or for determination of taxable status (via the Tax Matrix file.) It is also available for general use, with classes as assigned by the user.

**Product Type** – Enter the product type. This field is available for general use, with types as assigned by the user. Sales may be updated to the general ledger by product type.

**\_\_\_\_\_\_\_\_\_\_\_\_\_\_\_\_\_\_\_\_\_\_\_\_\_\_\_\_\_\_\_\_\_\_\_\_\_\_\_\_\_\_\_\_\_\_\_\_\_\_\_\_\_\_\_\_\_\_\_\_\_\_\_\_\_\_\_\_\_\_\_\_\_ \_\_\_\_\_\_\_\_\_\_\_\_\_\_\_\_\_\_\_\_\_\_\_\_\_\_\_\_\_\_\_\_\_\_\_\_\_\_\_\_\_\_\_\_\_\_\_\_\_\_\_\_\_\_\_\_\_\_\_\_\_\_\_\_\_\_\_\_\_\_\_\_\_** You can also click on the 'INQUIRY' icon or press the 'F7' function key which displays all classes or types and the operator can select the needed one.

Product Master 2012 2022 13

OK/END

**INSERT** 

LDELETE

PREV PG

NEXT PG

**Notes:**

**HELP** 

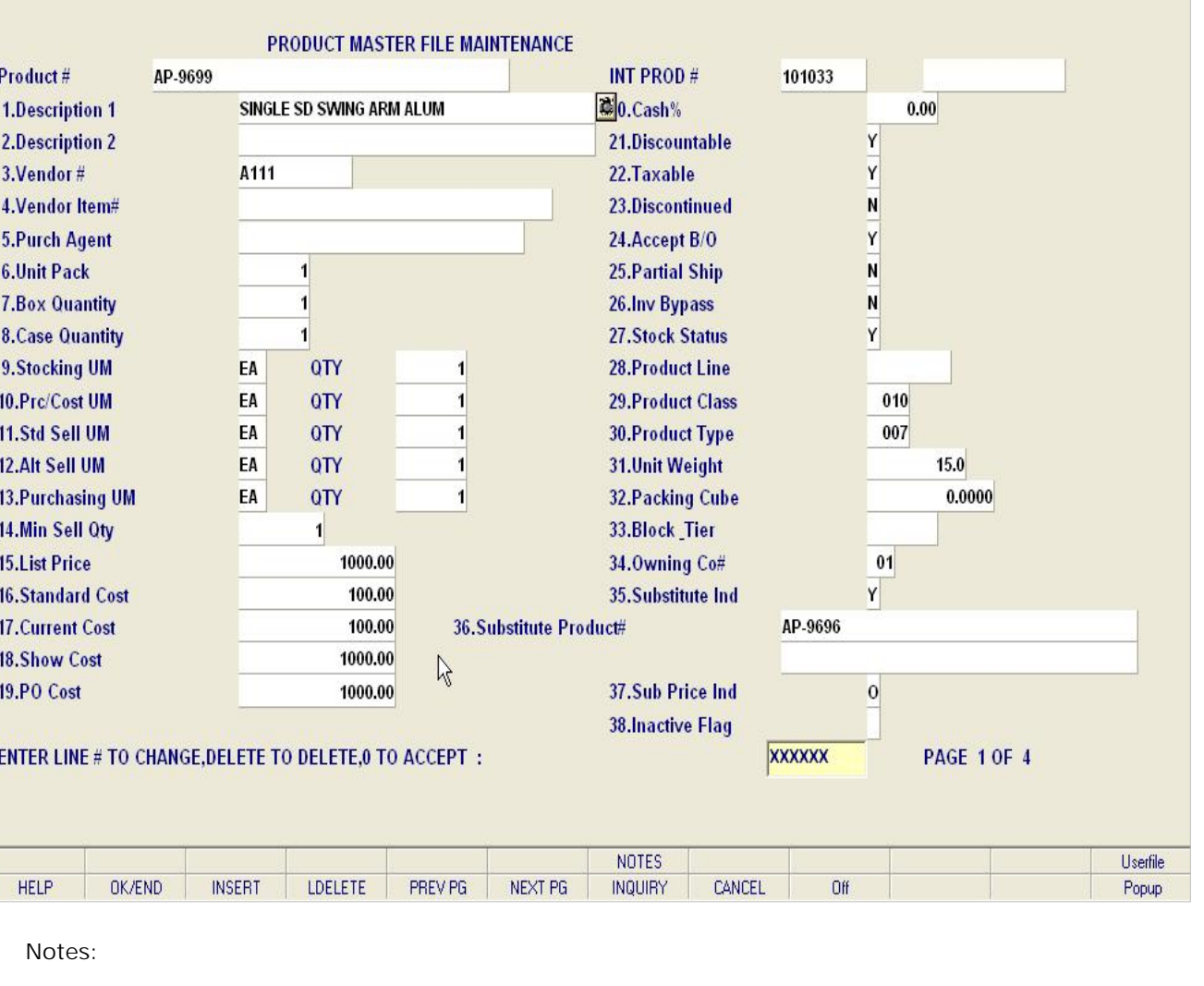

**Product Master File Maintenance**

**Unit Weight** – Enter the unit weight for this product.

**Packing Cube** – Enter the packing cube dimensions used for this product.

**Block\_Tier** – Enter the pallet arrangement – NN x NN.

**Owning Co#** - Enter the number of the company who owns the product. You can also click on the 'INQUIRY' icon or press the 'F7' function key which opens the pop-up inquiry box to search for companies.

**Substitute Ind** – Enter the substitute indicator. This is an indicator used by the order entry subsystem to control the type of substitution processing used. A 'Y' will initiate automatic substitution whenever insufficient quantity is available. An 'R' will result in display of listed substitutes for operator decision. A null in this field means that substitution is not used. Allowable entries are Y and R.

**Substitute Product#** – If either form of substitution is used, you must enter the external product number or substitute product number in this field. The substitute must be on file in the Product Master file. Additional substitutions may be entered using the substitute product maintenance program on the same selector. You can also click on the 'INQUIRY' icon or press the 'F7' function key which opens the pop-up inquiry box to search for the product.

ANIU<br>Tegar **\_\_\_\_\_\_\_\_\_\_\_\_\_\_\_\_\_\_\_\_\_\_\_\_\_\_\_\_\_\_\_\_\_\_\_\_\_\_\_\_\_\_\_\_\_\_\_\_\_\_\_\_\_\_\_\_\_\_\_\_\_\_\_\_\_\_\_\_\_\_\_\_\_ \_\_\_\_\_\_\_\_\_\_\_\_\_\_\_\_\_\_\_\_\_\_\_\_\_\_\_\_\_\_\_\_\_\_\_\_\_\_\_\_\_\_\_\_\_\_\_\_\_\_\_\_\_\_\_\_\_\_\_\_\_\_\_\_\_\_\_\_\_\_\_\_\_ \_\_\_\_\_\_\_\_\_\_\_\_\_\_\_\_\_\_\_\_\_\_\_\_\_\_\_\_\_\_\_\_\_\_\_\_\_\_\_\_\_\_\_\_\_\_\_\_\_\_\_\_\_\_\_\_\_\_\_\_\_\_\_\_\_\_\_\_\_\_\_\_\_ Sub Price Ind** – Enter the substitute price indicator for the pricing of substitute lines during order entry. An 'O' will use the price from the original product, regardless of what the substitute's price was. An 'S' will use the price from the substitute product, and an 'L' will use the lowest of the two prices. Allowable entries are O, S and L.

Product Master 2014 and the set of the set of the set of the set of the set of the set of the set of the set of the set of the set of the set of the set of the set of the set of the set of the set of the set of the set of

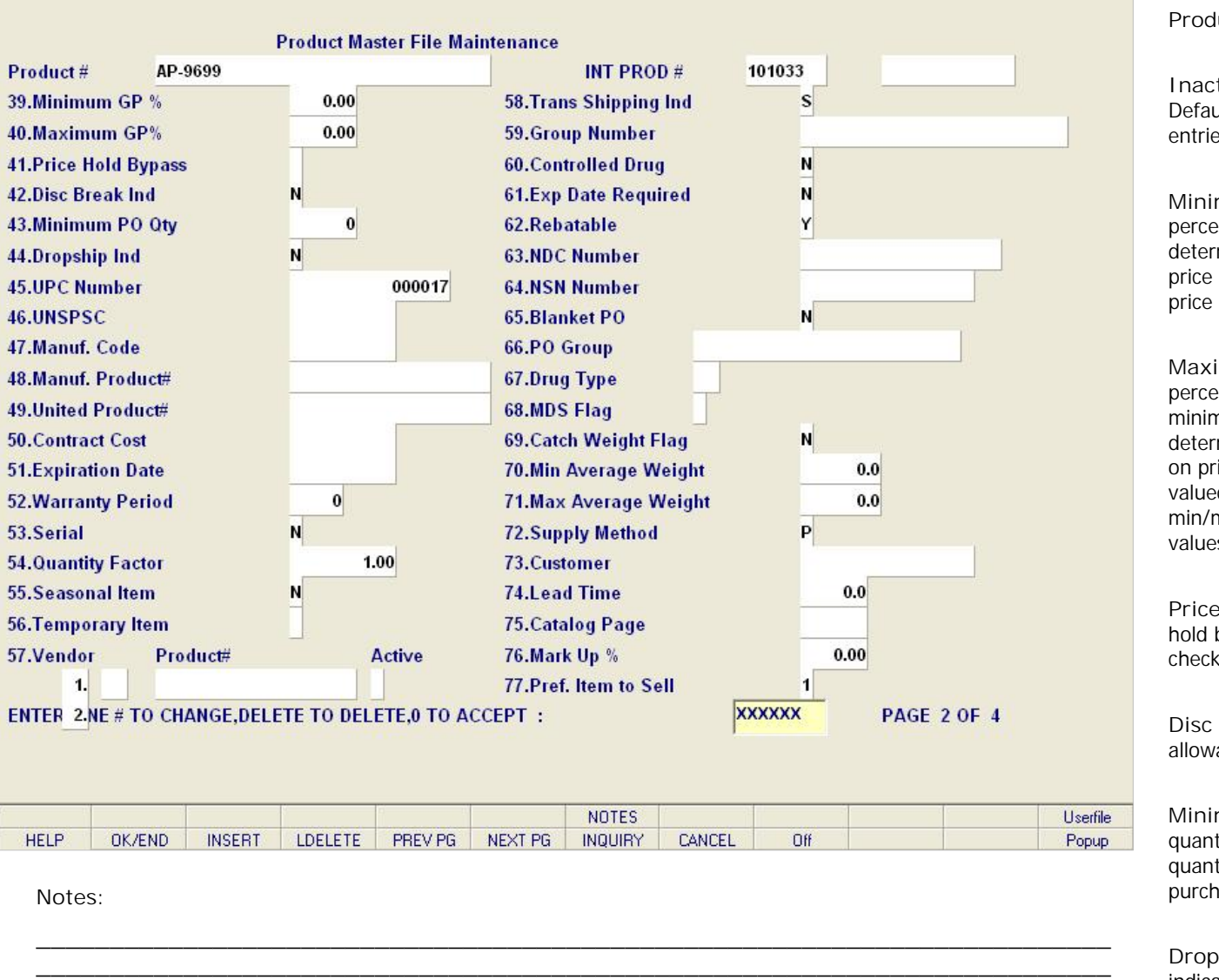

**Product Master File Maintenance**

**Inactive Flag** – Enter a Y if the product is inactive. Default is N (for product being active). Allowable entries are Y and N.

**Minimum GP%** - Enter the minimum gross profit percentage. This will be used during order entry to determine if the line on the order should be put on price hold. (Used in conjunction with Parameter (4) price hold indicator.

**Maximum GP%** - Enter the maximum gross profit percentage. If present, this value along with the minimum gross profit percent will be used to determine if a line item in order entry should be put on price hold. If not present, then the min/max valued from Product Class are used. If there are no min/max values in Product Class then the min/max values from the Parameter record are used.

**Price Hold Bypass** – You can enter 'Y' for price hold bypass to have this item bypass any Price Hold checks. Allowable entries are Y and N.

**Disc Break Ind –** Enter the discount break indicator allowable entries are Y and N.

**Minimum PO Quantity** – Enter the minimum PO quantity. This field allows you to enter the minimum quantity that can be entered for this product on a purchase order.

**\_\_\_\_\_\_\_\_\_\_\_\_\_\_\_\_\_\_\_\_\_\_\_\_\_\_\_\_\_\_\_\_\_\_\_\_\_\_\_\_\_\_\_\_\_\_\_\_\_\_\_\_\_\_\_\_\_\_\_\_\_\_\_\_\_\_\_\_\_\_\_\_\_ \_\_\_\_\_\_\_\_\_\_\_\_\_\_\_\_\_\_\_\_\_\_\_\_\_\_\_\_\_\_\_\_\_\_\_\_\_\_\_\_\_\_\_\_\_\_\_\_\_\_\_\_\_\_\_\_\_\_\_\_\_\_\_\_\_\_\_\_\_\_\_\_\_ Dropship Ind** – Enter 'Y or N' for the dropship indicator to specify whether or not the item may be drop shipped.

Product Master 2016 and the set of the set of the set of the set of the set of the set of the set of the set of the set of the set of the set of the set of the set of the set of the set of the set of the set of the set of

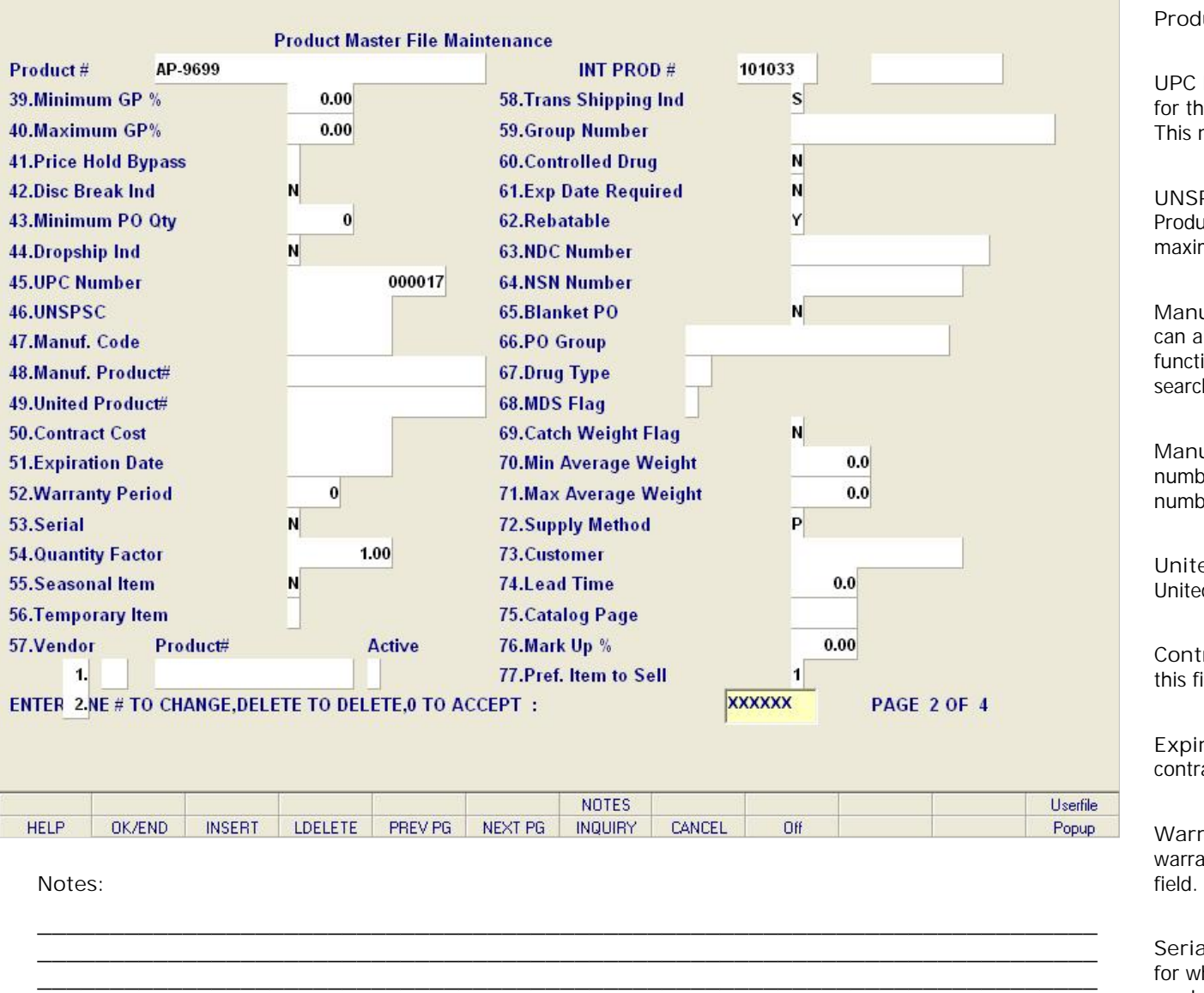

**Product Master File Maintenance**

**UPC Number** - Enter the manufacturer UPC Code for the product, or a Parameter created UPC Code. This number must be 12 digits in length.

**UNSPSC -** Enter the United Nations Standard Products and Services Code. (8 characters maximum).

**Manuf. Code –** Enter the manufacturer code. You can also click on the 'INQUIRY' icon or press the 'F7' function key which opens the pop-up inquiry box to search for vendors.

**Manuf. Product#** - Enter the manufacturer product number. This field allows you to enter the product number the manufacturer uses for this product.

**United Product#** - Enter the product number that United uses for this product.

**Contract Cost** – Enter the contract cost amount in this field.

**Expiration Date** - Enter the expiration date for the contract cost.

**Warranty Period** – Enter the length of the warranty in days. There is a 4 number limit for this field.

**\_\_\_\_\_\_\_\_\_\_\_\_\_\_\_\_\_\_\_\_\_\_\_\_\_\_\_\_\_\_\_\_\_\_\_\_\_\_\_\_\_\_\_\_\_\_\_\_\_\_\_\_\_\_\_\_\_\_\_\_\_\_\_\_\_\_\_\_\_\_\_\_\_ Serial** – The serial field allows you to enter 'Y or N' for whether or not the item is a serial number product.

Product Master 2016 2016 2017 16 and the set of the set of the set of the set of the set of the set of the set of the set of the set of the set of the set of the set of the set of the set of the set of the set of the set o

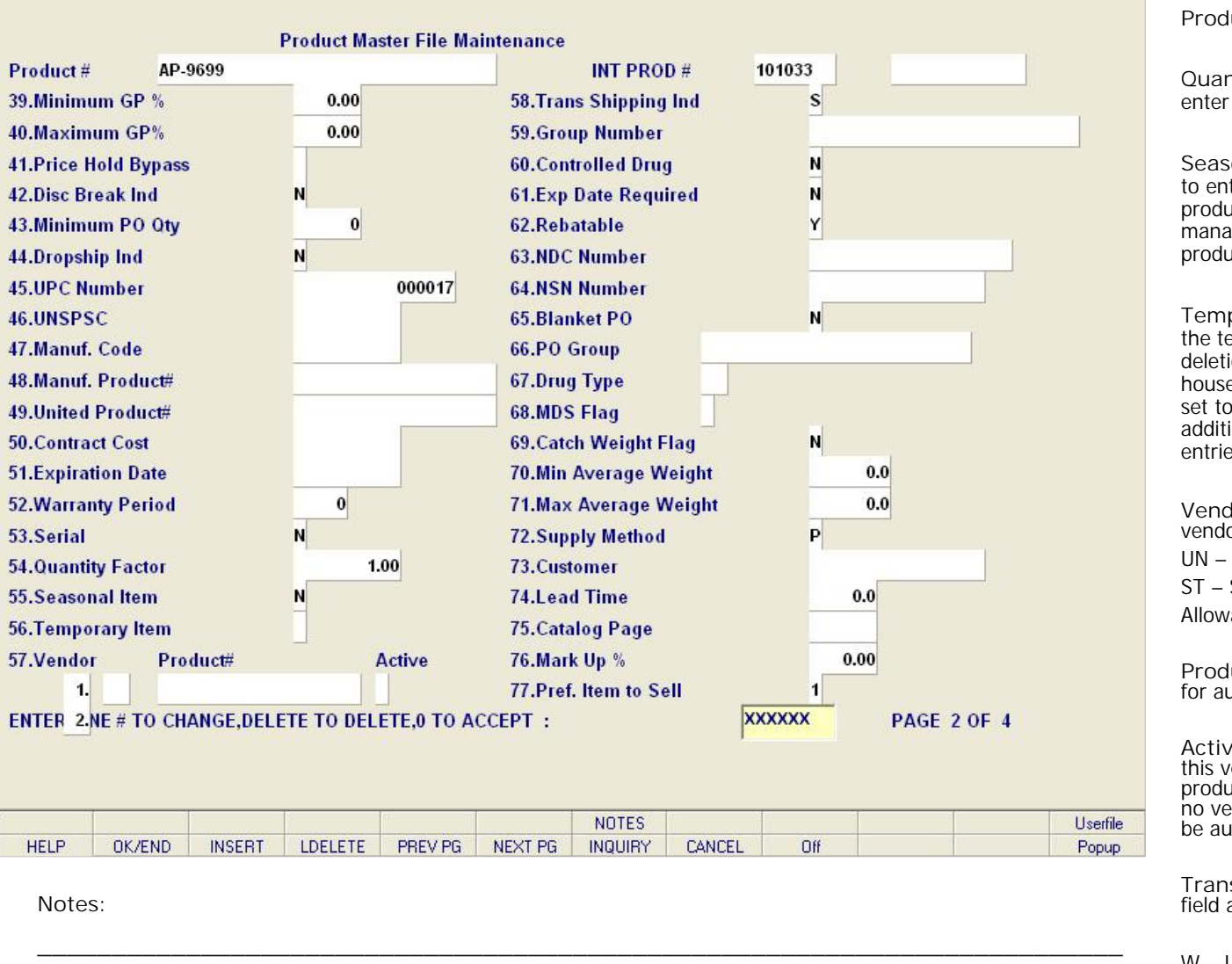

**Product Master File Maintenance**

**Quantity Factor** – The quantity factor lets you enter the quantity factor for this product.

**Seasonal Item** – The seasonal item field allows you to enter 'Y or N' if this item will be a seasonal product. This will be used for inventory management. This flag can be overridden at the product detail level.

**Temporary Item -** Enter a T or N. Entering a 'T' in the temporary item field will flag this product for deletion during periodic (usually monthly/yearly) housekeeping. The temporary flag is automatically set to 'T' as a result of the non-stock product addition procedure during order entry. Allowable entries are T and N.

**Vendor** - The vendor prompt allows you to enter vendors that this product can be auto-ordered from:

UN – United

ST – Stationers

Allowable entries are only UN and ST

**Product#** – Allows you to enter the product number for auto-order of this item.

Active - The active field allows you to enter a 'Y' if<br>this vendor should currently be set to auto-order this product. Only one vendor can be active at a time. If no vendor is specified as active, this product will not be auto-ordered. Allowable entries are Y and N.

**Trans Shipping Ind** - The transit shipping indicator field allows only three options:

**\_\_\_\_\_\_\_\_\_\_\_\_\_\_\_\_\_\_\_\_\_\_\_\_\_\_\_\_\_\_\_\_\_\_\_\_\_\_\_\_\_\_\_\_\_\_\_\_\_\_\_\_\_\_\_\_\_\_\_\_\_\_\_\_\_\_\_\_\_\_\_\_\_** W – Use string of valid warehouses for availability

**\_\_\_\_\_\_\_\_\_\_\_\_\_\_\_\_\_\_\_\_\_\_\_\_\_\_\_\_\_\_\_\_\_\_\_\_\_\_\_\_\_\_\_\_\_\_\_\_\_\_\_\_\_\_\_\_\_\_\_\_\_\_\_\_\_\_\_\_\_\_\_\_\_** S – Use normal substitution

**\_\_\_\_\_\_\_\_\_\_\_\_\_\_\_\_\_\_\_\_\_\_\_\_\_\_\_\_\_\_\_\_\_\_\_\_\_\_\_\_\_\_\_\_\_\_\_\_\_\_\_\_\_\_\_\_\_\_\_\_\_\_\_\_\_\_\_\_\_\_\_\_\_ \_\_\_\_\_\_\_\_\_\_\_\_\_\_\_\_\_\_\_\_\_\_\_\_\_\_\_\_\_\_\_\_\_\_\_\_\_\_\_\_\_\_\_\_\_\_\_\_\_\_\_\_\_\_\_\_\_\_\_\_\_\_\_\_\_\_\_\_\_\_\_\_\_** B – Use both methods of substitution, displaying Normal substitution items first.

### Product Master 2008 and the set of the set of the set of the set of the set of the set of the set of the set of the set of the set of the set of the set of the set of the set of the set of the set of the set of the set of

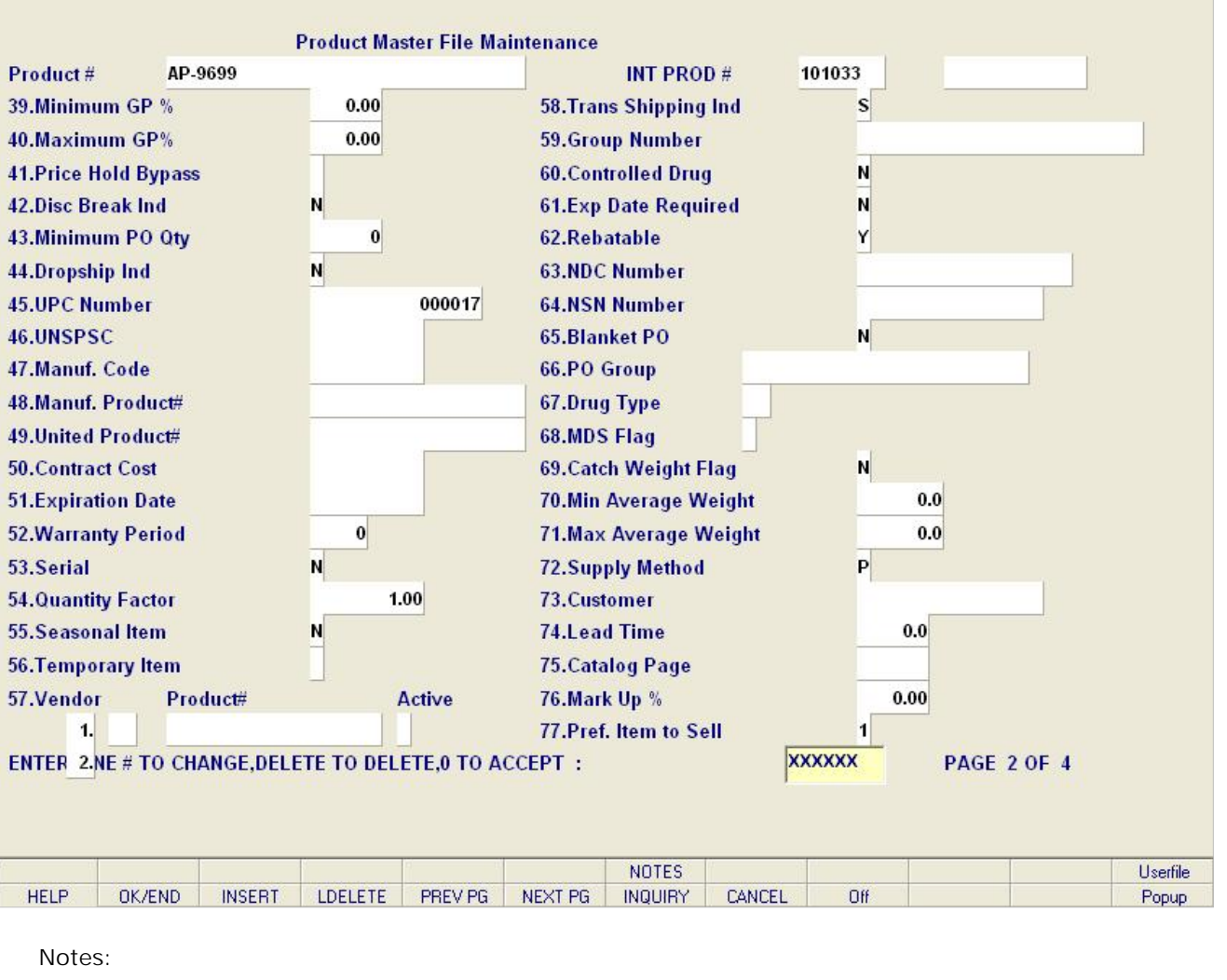

**\_\_\_\_\_\_\_\_\_\_\_\_\_\_\_\_\_\_\_\_\_\_\_\_\_\_\_\_\_\_\_\_\_\_\_\_\_\_\_\_\_\_\_\_\_\_\_\_\_\_\_\_\_\_\_\_\_\_\_\_\_\_\_\_\_\_\_\_\_\_\_\_\_ \_\_\_\_\_\_\_\_\_\_\_\_\_\_\_\_\_\_\_\_\_\_\_\_\_\_\_\_\_\_\_\_\_\_\_\_\_\_\_\_\_\_\_\_\_\_\_\_\_\_\_\_\_\_\_\_\_\_\_\_\_\_\_\_\_\_\_\_\_\_\_\_\_**

#### **Product Master File Maintenance**

**Group Number** - If this product is part of an order entry group, enter the group number**.** The group number must validate to the GROUP.MAST file. You can also click on the 'INQUIRY' icon or press the 'F7' function key which opens the pop-up inquiry box to search for a group number.

**Controlled Drug –** Enter Y or N if the product is a controlled drug.

**Exp Date Required** - Enter Y or N to specify if the expiration date required.

**Rebatable** – Enter Y or N to specify if the item is rebatable.

**NDC Number** – Enter the NDC number. This is used to tie products to Medi-Span update tapes.

**NSN Number** – Enter the National Stocking Number for this product.

**Blanket PO** – Enter Y or N to make blanket PO allowable for this product.

**PO Group** –Enter the PO group for this product and is used for group pricing.

**\_\_\_\_\_\_\_\_\_\_\_\_\_\_\_\_\_\_\_\_\_\_\_\_\_\_\_\_\_\_\_\_\_\_\_\_\_\_\_\_\_\_\_\_\_\_\_\_\_\_\_\_\_\_\_\_\_\_\_\_\_\_\_\_\_\_\_\_\_\_\_\_\_ \_\_\_\_\_\_\_\_\_\_\_\_\_\_\_\_\_\_\_\_\_\_\_\_\_\_\_\_\_\_\_\_\_\_\_\_\_\_\_\_\_\_\_\_\_\_\_\_\_\_\_\_\_\_\_\_\_\_\_\_\_\_\_\_\_\_\_\_\_\_\_\_\_ \_\_\_\_\_\_\_\_\_\_\_\_\_\_\_\_\_\_\_\_\_\_\_\_\_\_\_\_\_\_\_\_\_\_\_\_\_\_\_\_\_\_\_\_\_\_\_\_\_\_\_\_\_\_\_\_\_\_\_\_\_\_\_\_\_\_\_\_\_\_\_\_\_ Drug Type** - DEA Schedule Type - 2 A/N Enter the DEA type in the Product Master file and the Customer Master file. Order entry process will verify that a customer can buy this product.

Product Master 2008 and the set of the set of the set of the set of the set of the set of the set of the set of the set of the set of the set of the set of the set of the set of the set of the set of the set of the set of

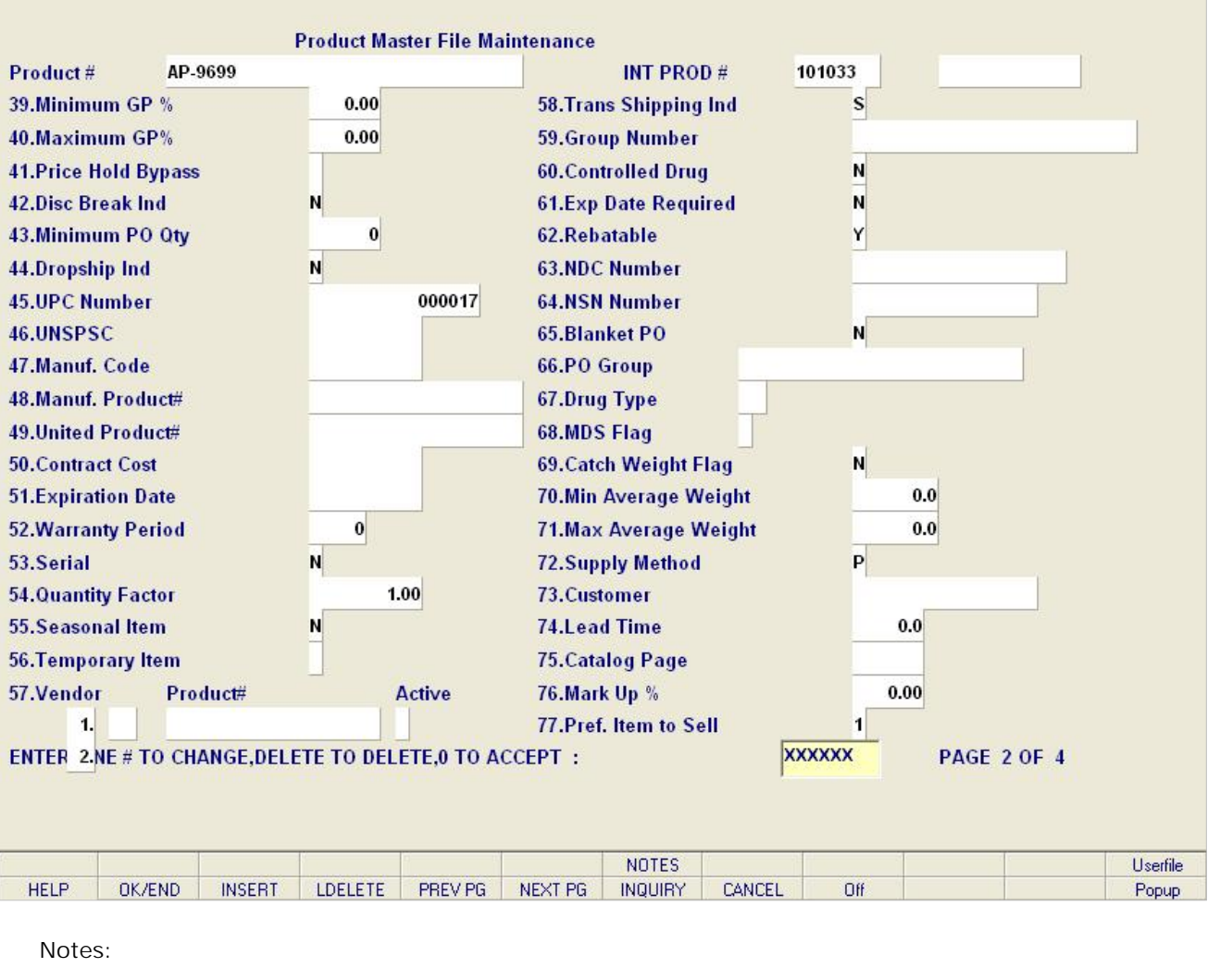

**\_\_\_\_\_\_\_\_\_\_\_\_\_\_\_\_\_\_\_\_\_\_\_\_\_\_\_\_\_\_\_\_\_\_\_\_\_\_\_\_\_\_\_\_\_\_\_\_\_\_\_\_\_\_\_\_\_\_\_\_\_\_\_\_\_\_\_\_\_\_\_\_\_ \_\_\_\_\_\_\_\_\_\_\_\_\_\_\_\_\_\_\_\_\_\_\_\_\_\_\_\_\_\_\_\_\_\_\_\_\_\_\_\_\_\_\_\_\_\_\_\_\_\_\_\_\_\_\_\_\_\_\_\_\_\_\_\_\_\_\_\_\_\_\_\_\_**

Product Master 2018 and the set of the set of the set of the set of the set of the set of the set of the set of the set of the set of the set of the set of the set of the set of the set of the set of the set of the set of

#### **Product Master File Maintenance**

**MDS Flag** – Enter Y or N for the Medical Data Sheet Flag.

**Y -** Customer will receive MDS sheet every time he orders this particular product. If flagged as 'Y' then it will update to the SALES.8 file.

**N** – Customer will only receive MDS sheet one time.

**Catch Weight Flag** – Enter a 'Y' if the item is a catch weight item. During verification you will be prompted to enter all Catch Weights. A catch weight item has a different weight each case. Valid entries are Y/N.

**Min Average Weight** - The minimum average weight field allows you to enter the minimum average weight for this product.

**Max Average Weight** - The maximum average weight field allows you to enter the maximum average weight for this product.

**Supply Method** - If a component is flagged as 'P' or 'M' the operator can change the acquisition from 'P' to 'M' or vice versa. A 'C' product cannot be changed. The backorder reports for the work order module will use this acquisition flag to determine if the product should appear on the 'manufactured backorder report' or the 'purchase backorder report'. If the product is customer supplied, a customer number will be required. This will ensure that a customer supplied product is not sold to another customer. The allowable options for this field are as follows:

- **P** Purchase Product
- **\_\_\_\_\_\_\_\_\_\_\_\_\_\_\_\_\_\_\_\_\_\_\_\_\_\_\_\_\_\_\_\_\_\_\_\_\_\_\_\_\_\_\_\_\_\_\_\_\_\_\_\_\_\_\_\_\_\_\_\_\_\_\_\_\_\_\_\_\_\_\_\_\_ M** – Manufactured Product
- **\_\_\_\_\_\_\_\_\_\_\_\_\_\_\_\_\_\_\_\_\_\_\_\_\_\_\_\_\_\_\_\_\_\_\_\_\_\_\_\_\_\_\_\_\_\_\_\_\_\_\_\_\_\_\_\_\_\_\_\_\_\_\_\_\_\_\_\_\_\_\_\_\_ \_\_\_\_\_\_\_\_\_\_\_\_\_\_\_\_\_\_\_\_\_\_\_\_\_\_\_\_\_\_\_\_\_\_\_\_\_\_\_\_\_\_\_\_\_\_\_\_\_\_\_\_\_\_\_\_\_\_\_\_\_\_\_\_\_\_\_\_\_\_\_\_\_ C** – Customer Supplied Product

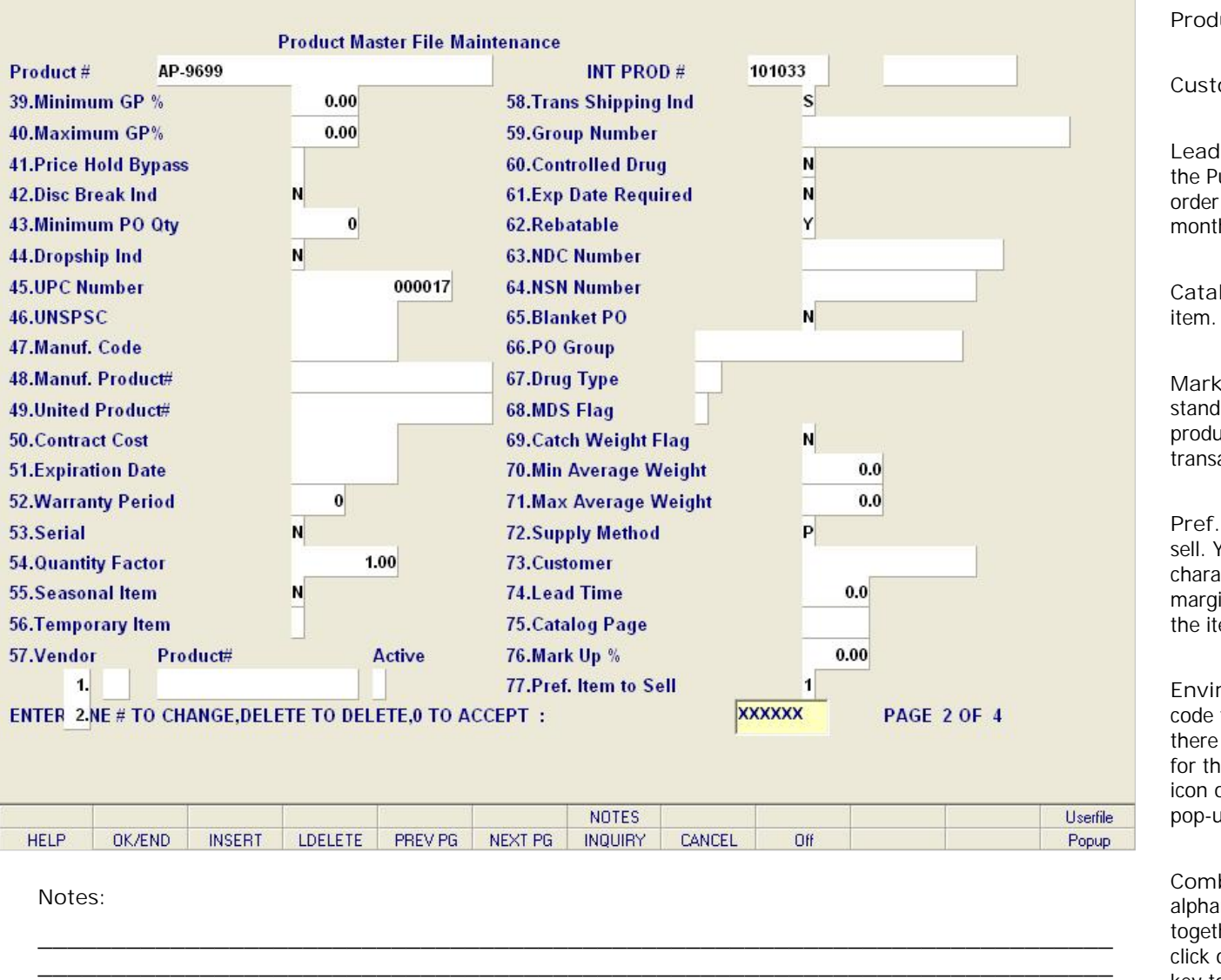

**\_\_\_\_\_\_\_\_\_\_\_\_\_\_\_\_\_\_\_\_\_\_\_\_\_\_\_\_\_\_\_\_\_\_\_\_\_\_\_\_\_\_\_\_\_\_\_\_\_\_\_\_\_\_\_\_\_\_\_\_\_\_\_\_\_\_\_\_\_\_\_\_\_ \_\_\_\_\_\_\_\_\_\_\_\_\_\_\_\_\_\_\_\_\_\_\_\_\_\_\_\_\_\_\_\_\_\_\_\_\_\_\_\_\_\_\_\_\_\_\_\_\_\_\_\_\_\_\_\_\_\_\_\_\_\_\_\_\_\_\_\_\_\_\_\_\_**

**Product Master File Maintenance**

**Customer** – This field displays the customer.

**Lead Time -** The lead time field allows you to enter the Purchasing Lead Time, or lead time needed when order this product. Enter time using a fraction of a month. Ex: **1 month** – 1.0 or **½ month** - .5

**Catalog Page** – Enter the catalog page for this item.

**Mark Up%**- Enter the markup percent. The standard markup percentage will be stored in each product record to be used in the intercompany transactions.

**Pref. Item to Sell** – Enter the preferred item to sell. You can enter any single alpha/numeric character to flag items to sell either because of margin, availability, relationship, etc. This will mark the item as the preferred substitute item to sell.

**Environment Code Flag** - Enter the environment code flag. It is an optional field used to indicate if there are any special environmental considerations for this product. You can also click on the 'INQUIRY' icon or press the 'F7' function key which opens the pop-up inquiry box to search for available options.

**\_\_\_\_\_\_\_\_\_\_\_\_\_\_\_\_\_\_\_\_\_\_\_\_\_\_\_\_\_\_\_\_\_\_\_\_\_\_\_\_\_\_\_\_\_\_\_\_\_\_\_\_\_\_\_\_\_\_\_\_\_\_\_\_\_\_\_\_\_\_\_\_\_ Combo Code** – Enter the combo code. This is an alphanumeric value to allow products to be grouped together for the purpose of cost breaks. You can click on the 'INQUIRY' icon or press the 'F7' function key to display all available codes on file.

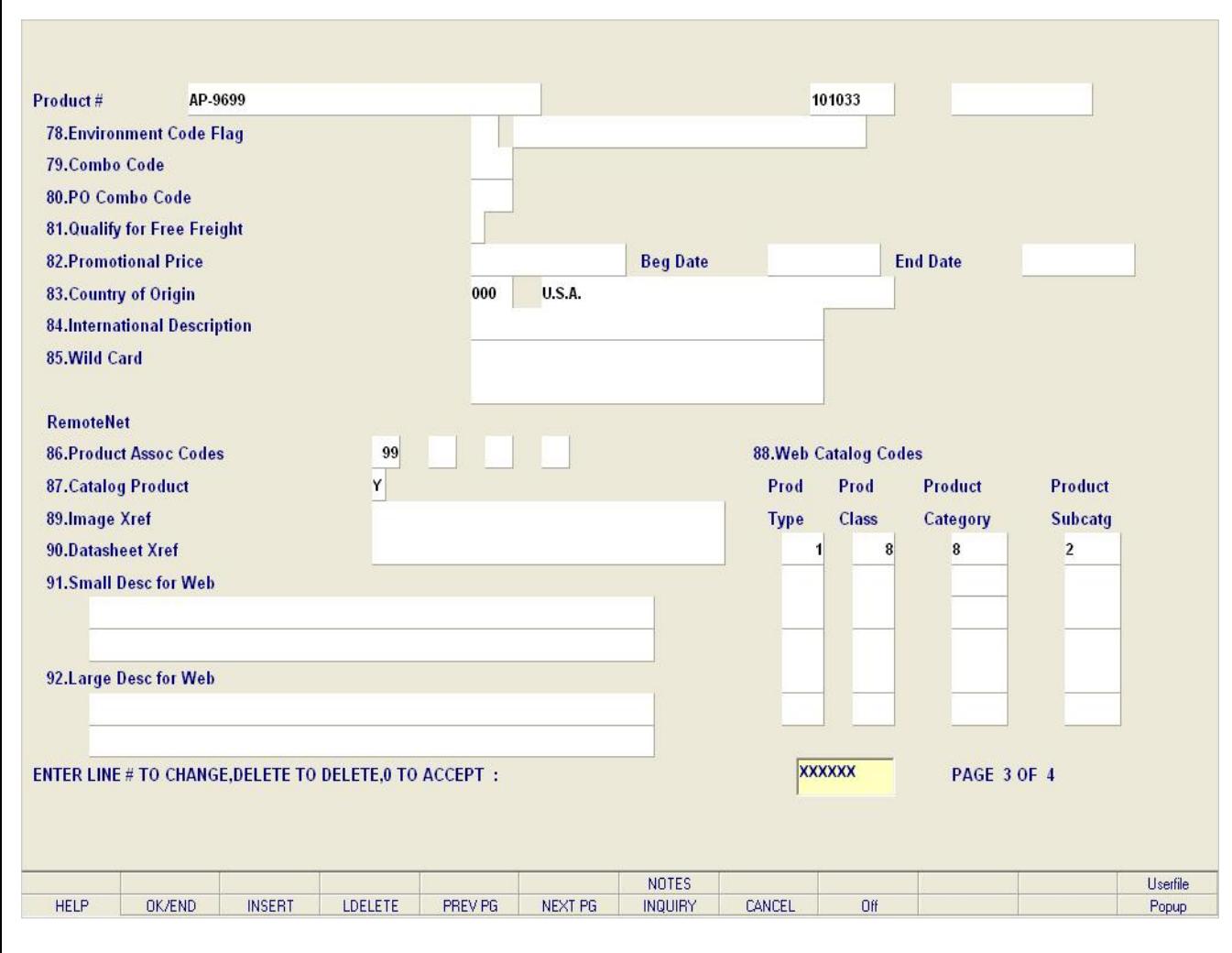

**\_\_\_\_\_\_\_\_\_\_\_\_\_\_\_\_\_\_\_\_\_\_\_\_\_\_\_\_\_\_\_\_\_\_\_\_\_\_\_\_\_\_\_\_\_\_\_\_\_\_\_\_\_\_\_\_\_\_\_\_\_\_\_\_\_\_\_\_\_\_\_\_\_ \_\_\_\_\_\_\_\_\_\_\_\_\_\_\_\_\_\_\_\_\_\_\_\_\_\_\_\_\_\_\_\_\_\_\_\_\_\_\_\_\_\_\_\_\_\_\_\_\_\_\_\_\_\_\_\_\_\_\_\_\_\_\_\_\_\_\_\_\_\_\_\_\_**

**Notes:**

#### **Product Master File Maintenance**

**PO Combo Code** – Enter the PO combo code. This is an alphanumeric value to allow products to be grouped together for the purpose of cost breaks. If you give products the same PO Combo Code then when you enter a PO, all the products with same PO Combo Code will be re-costed using the aggregate quantity when checking for Vendor Cost Breaks. You can click on the 'INQUIRY' icon or press the 'F7' function key to display all available codes on file.

**Qualify for Free Freight** – Enter 'Y' or 'N' if the product qualifies for free freight.

**Promotional Price** - Enter the promotional price. This field allows you to enter the promotional price for the product as well as the begin date and end date of the promotion.

**Country of Origin** - Enter the country of origin code. The country description will print on the invoice for an international customer. The default code is 000 for USA. You can click on the 'INQUIRY' icon or press the 'F7' function key to display all available countries.

**International Description** - Enter the international description. The international description field allows you to enter a note that will print on the invoice for international customers. If this field is left blank, the default value printed on the invoice will be the Product Class description. The character limit is 25.

**\_\_\_\_\_\_\_\_\_\_\_\_\_\_\_\_\_\_\_\_\_\_\_\_\_\_\_\_\_\_\_\_\_\_\_\_\_\_\_\_\_\_\_\_\_\_\_\_\_\_\_\_\_\_\_\_\_\_\_\_\_\_\_\_\_\_\_\_\_\_\_\_\_ \_\_\_\_\_\_\_\_\_\_\_\_\_\_\_\_\_\_\_\_\_\_\_\_\_\_\_\_\_\_\_\_\_\_\_\_\_\_\_\_\_\_\_\_\_\_\_\_\_\_\_\_\_\_\_\_\_\_\_\_\_\_\_\_\_\_\_\_\_\_\_\_\_ \_\_\_\_\_\_\_\_\_\_\_\_\_\_\_\_\_\_\_\_\_\_\_\_\_\_\_\_\_\_\_\_\_\_\_\_\_\_\_\_\_\_\_\_\_\_\_\_\_\_\_\_\_\_\_\_\_\_\_\_\_\_\_\_\_\_\_\_\_\_\_\_\_ Wildcard** - Enter the wildcard. This field is a free form field which can be used for additional product identification. When using product lookup, the Wild Card data will be searched as Description. The character limit is 25.

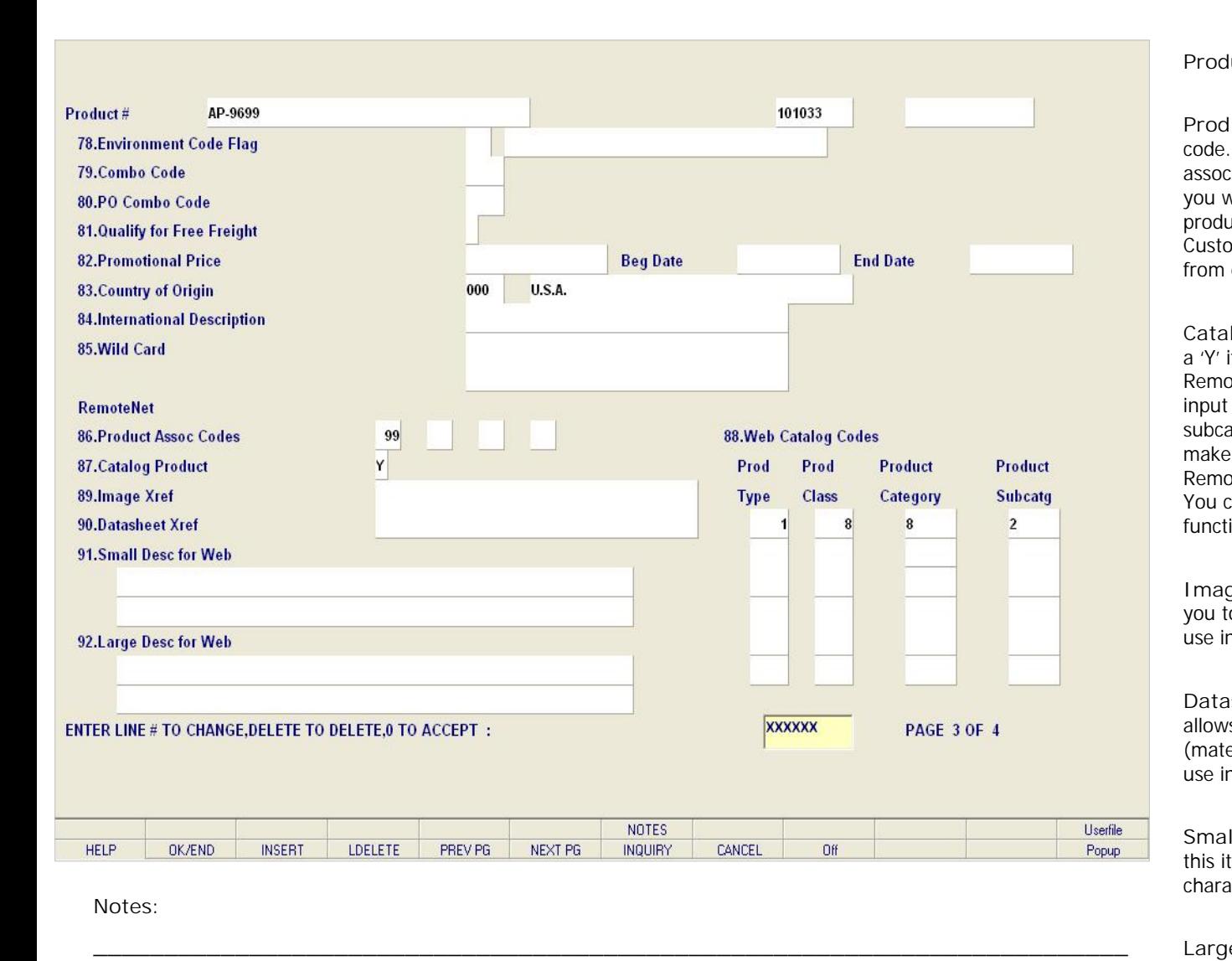

**\_\_\_\_\_\_\_\_\_\_\_\_\_\_\_\_\_\_\_\_\_\_\_\_\_\_\_\_\_\_\_\_\_\_\_\_\_\_\_\_\_\_\_\_\_\_\_\_\_\_\_\_\_\_\_\_\_\_\_\_\_\_\_\_\_\_\_\_\_\_\_\_\_ \_\_\_\_\_\_\_\_\_\_\_\_\_\_\_\_\_\_\_\_\_\_\_\_\_\_\_\_\_\_\_\_\_\_\_\_\_\_\_\_\_\_\_\_\_\_\_\_\_\_\_\_\_\_\_\_\_\_\_\_\_\_\_\_\_\_\_\_\_\_\_\_\_**

#### **Product Master File Maintenance**

**Prod Assoc Codes** – Enter the product association code. This code allows you to enter multiple association code values from 01 to 99. Use code 99 if you wish all customers to view and order this product. This value is used in conjunction with the Customer Association Code to restrict customers from ordering products on the RemoteNet website.

**Catalog Product** - Enter the catalog product. Enter a 'Y' if you wish this product to be included in the RemoteNet Online Catalog. A value of Y requires input of a product type, class, category, and subcategory value. Enter an 'N' if you do not wish to make this product available for browsing in the RemoteNet Online Catalog. The default value is 'N'. You can click on the 'INQUIRY' icon or press the 'F7' function key to display all acceptable values.

**Image Xref -** Enter the image xref. This field allows you to enter the name of the image for this item for use in RemoteNet.

**Datasheet Xref –** Enter the datasheet xref field allows you to enter the name of the datasheet (material or medical safety sheet) for this item for use in RemoteNet.

**Small Desc for Web** – Enter a small description for this item for use in RemoteNet. There is a 40 character limit per row and there only two rows.

**\_\_\_\_\_\_\_\_\_\_\_\_\_\_\_\_\_\_\_\_\_\_\_\_\_\_\_\_\_\_\_\_\_\_\_\_\_\_\_\_\_\_\_\_\_\_\_\_\_\_\_\_\_\_\_\_\_\_\_\_\_\_\_\_\_\_\_\_\_\_\_\_\_ \_\_\_\_\_\_\_\_\_\_\_\_\_\_\_\_\_\_\_\_\_\_\_\_\_\_\_\_\_\_\_\_\_\_\_\_\_\_\_\_\_\_\_\_\_\_\_\_\_\_\_\_\_\_\_\_\_\_\_\_\_\_\_\_\_\_\_\_\_\_\_\_\_ Large Desc for Web** – Enter a large description for this item for use in RemoteNet. There is a 40 character limit per row and there only two rows.

The Systems House, Inc.

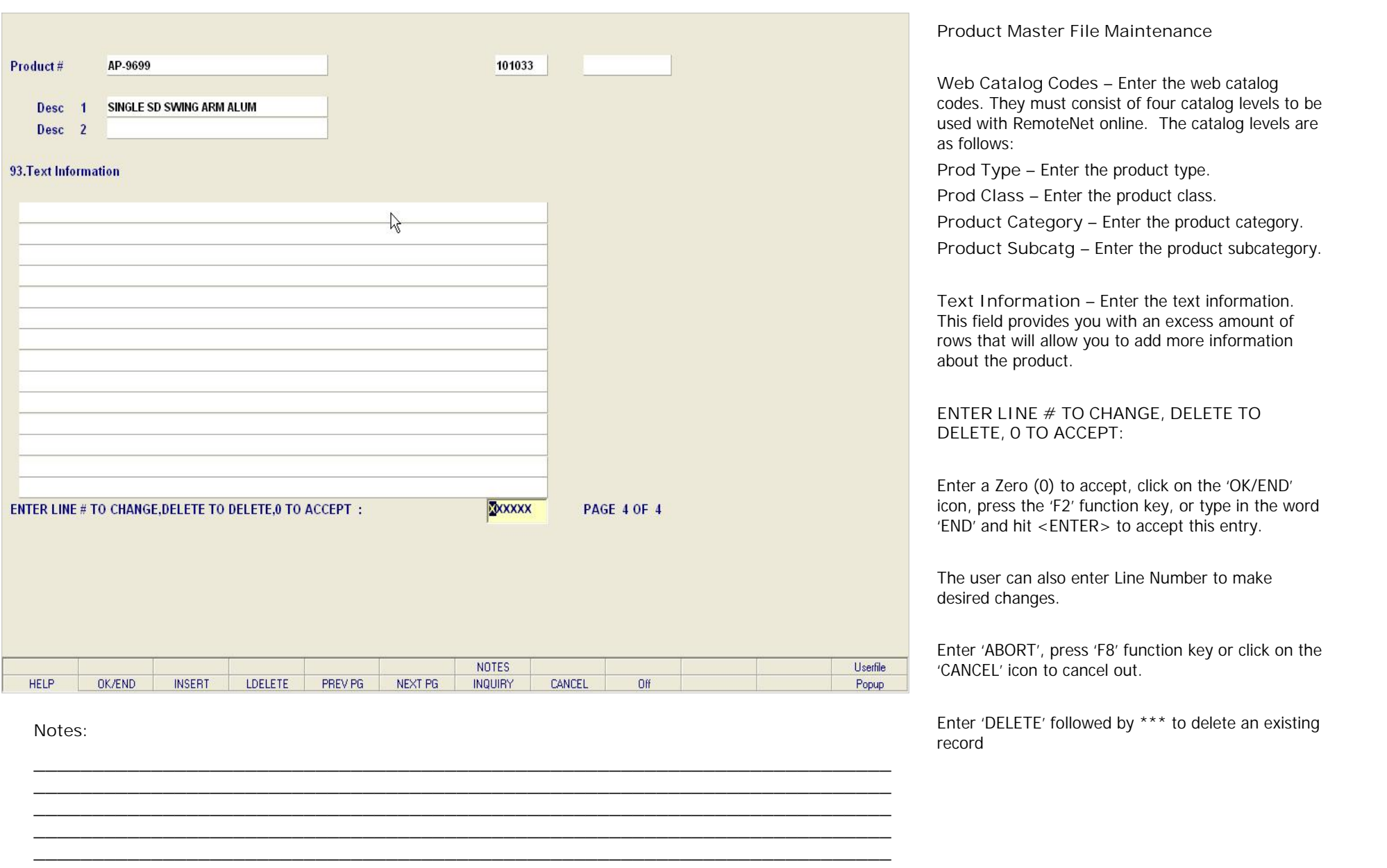

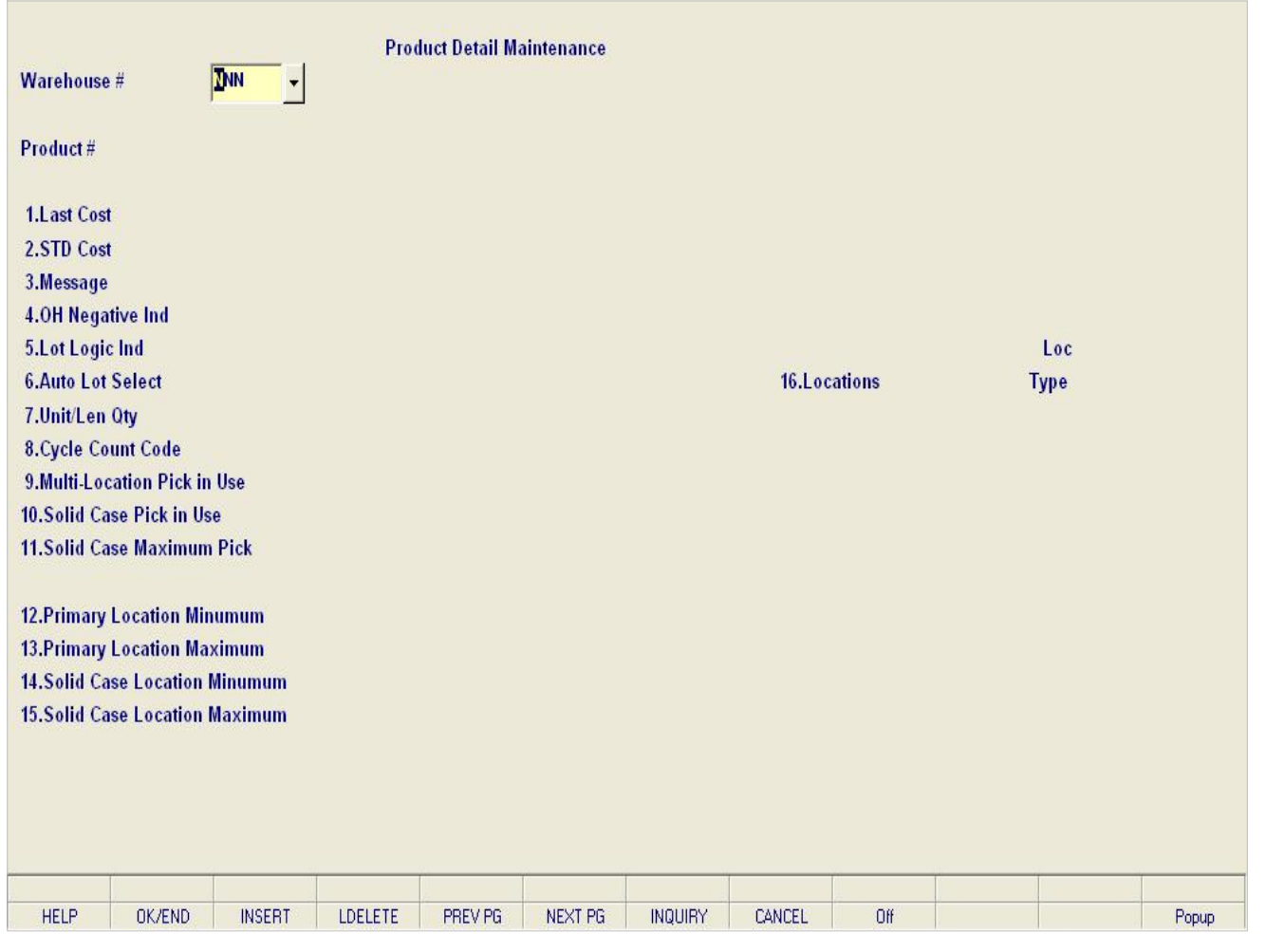

**\_\_\_\_\_\_\_\_\_\_\_\_\_\_\_\_\_\_\_\_\_\_\_\_\_\_\_\_\_\_\_\_\_\_\_\_\_\_\_\_\_\_\_\_\_\_\_\_\_\_\_\_\_\_\_\_\_\_\_\_\_\_\_\_\_\_\_\_\_\_\_\_\_ \_\_\_\_\_\_\_\_\_\_\_\_\_\_\_\_\_\_\_\_\_\_\_\_\_\_\_\_\_\_\_\_\_\_\_\_\_\_\_\_\_\_\_\_\_\_\_\_\_\_\_\_\_\_\_\_\_\_\_\_\_\_\_\_\_\_\_\_\_\_\_\_\_ \_\_\_\_\_\_\_\_\_\_\_\_\_\_\_\_\_\_\_\_\_\_\_\_\_\_\_\_\_\_\_\_\_\_\_\_\_\_\_\_\_\_\_\_\_\_\_\_\_\_\_\_\_\_\_\_\_\_\_\_\_\_\_\_\_\_\_\_\_\_\_\_\_ \_\_\_\_\_\_\_\_\_\_\_\_\_\_\_\_\_\_\_\_\_\_\_\_\_\_\_\_\_\_\_\_\_\_\_\_\_\_\_\_\_\_\_\_\_\_\_\_\_\_\_\_\_\_\_\_\_\_\_\_\_\_\_\_\_\_\_\_\_\_\_\_\_ \_\_\_\_\_\_\_\_\_\_\_\_\_\_\_\_\_\_\_\_\_\_\_\_\_\_\_\_\_\_\_\_\_\_\_\_\_\_\_\_\_\_\_\_\_\_\_\_\_\_\_\_\_\_\_\_\_\_\_\_\_\_\_\_\_\_\_\_\_\_\_\_\_**

**Notes:**

**Product Detail Maintenance**

The Product Detail file contains an entry for each product/warehouse in which an item is sold or stocked. This file contains basic inventory, product, and product sales movement and history.

**Warehouse #** – Enter the warehouse number. You can also click on the 'INQUIRY' icon or press the 'F7' function key which displays all warehouses and the operator can select the needed warehouse.

**Product Number #** - Enter the product number you will be associating with this warehouse record. You can click on the 'INQUIRY' icon or press the 'F7' function key which opens the pop-up inquiry box to search for the product.

**Last Cost** – Enter the last cost. This field may be used instead of the current cost in the Product Master File, if cost information is to be kept on a warehouse basis.

**Std Cost** - Enter the standard cost. Like last cost, it may be kept in the Product Detail file instead of the Product Master file if the costing is to be done on a warehouse basis.

**Message** - Enter a message. This field allows you to enter text that will be printed on the order document immediately beneath the order line. Optionally, it may be displayed on the order entry screen as a message to the operator instead.

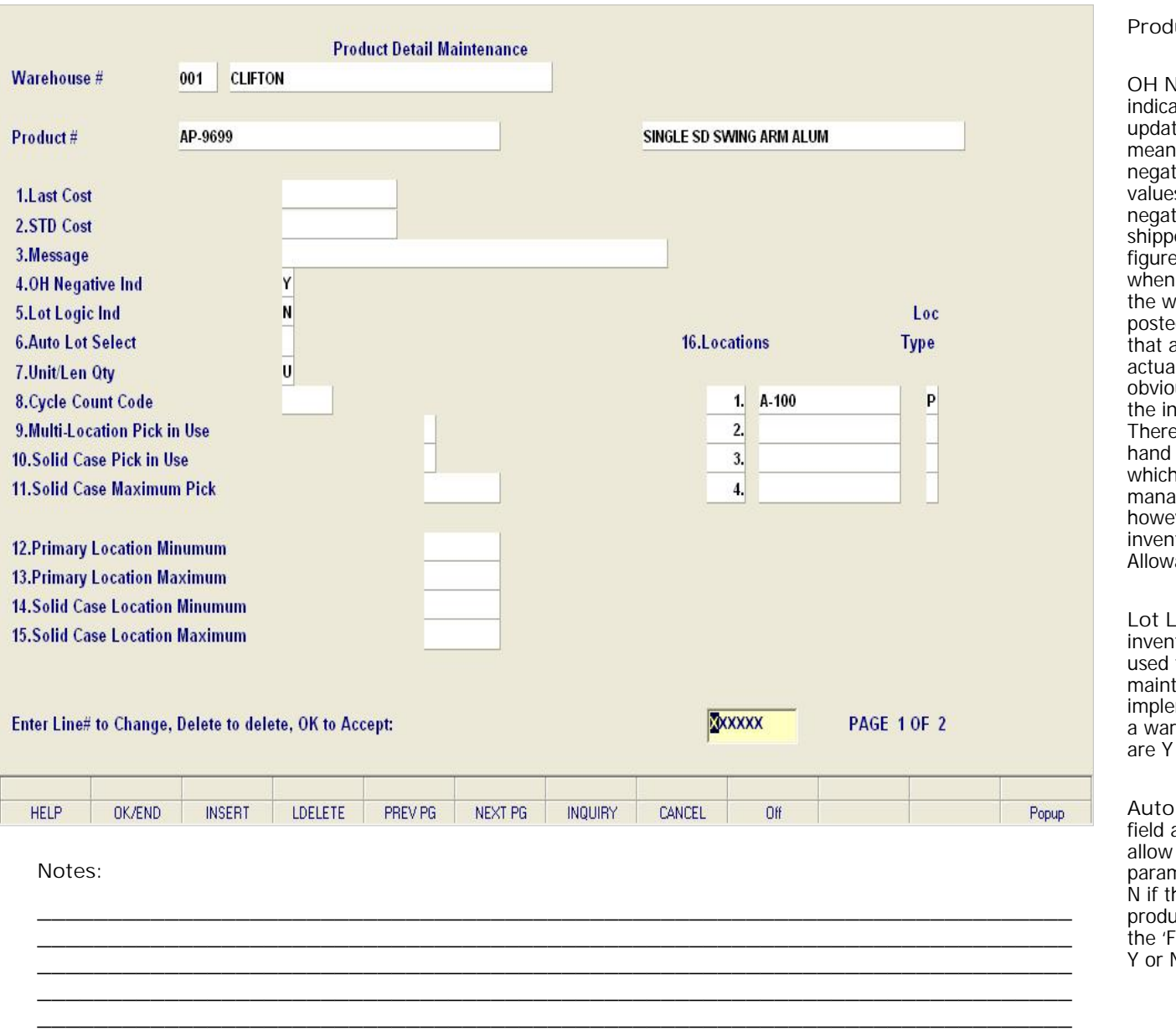

# Product Master 25

#### **Product Detail Maintenance**

**OH Negative Ind** – Enter the on-hand negative indicator. This is an indicator field that is used during updates to inventory on-hand fields. A 'Y' in this field means that the on-hand figure will be allowed to go negative. An 'N' will change all negative on-hand values to zero. The update to on-hand will give a negative result whenever the operator enters a shipped quantity that is greater than the on-hand figure currently in the system. This situation arises when, for example, inventory has been received into the warehouse but the transaction has not yet been posted, or any other time when the operator 'knows' that a particular quantity of merchandise was actually shipped. If a receiver is to be posted later, obviously, a negative on-hand is desirable. Otherwise the inventory quantity will be out of balance. Therefore, this field is 'Y' for products where the onhand figure is expected to be correct, or for products which are to be tracked through the inventory management subsystem. There may be cases, however, where management does not want to track inventory. For these items, the field should be 'N'. Allowable entries are Y or N only.

**Lot Logic Ind** – Enter the lot logic indicator. The lot inventory maintained field is an indicator field that is used to indicate if this product, for this warehouse, is maintained by lot. As a result, lot control can be implemented by product, and can also be handled on a warehouse by warehouse basis. Allowable Entries are Y or N.

**Auto Lot Select** – Enter the auto lot select**.** This field allows you to enter a Y if this product should allow for Auto Lot Selection (if Lot Logic Ind is Y and parameter 102 is set to Y). Otherwise you can enter N if there should be no Auto Lot Selection for this product. You can click on the 'INQUIRY' icon or press the 'F7' function key to display the allowable options Y or N.

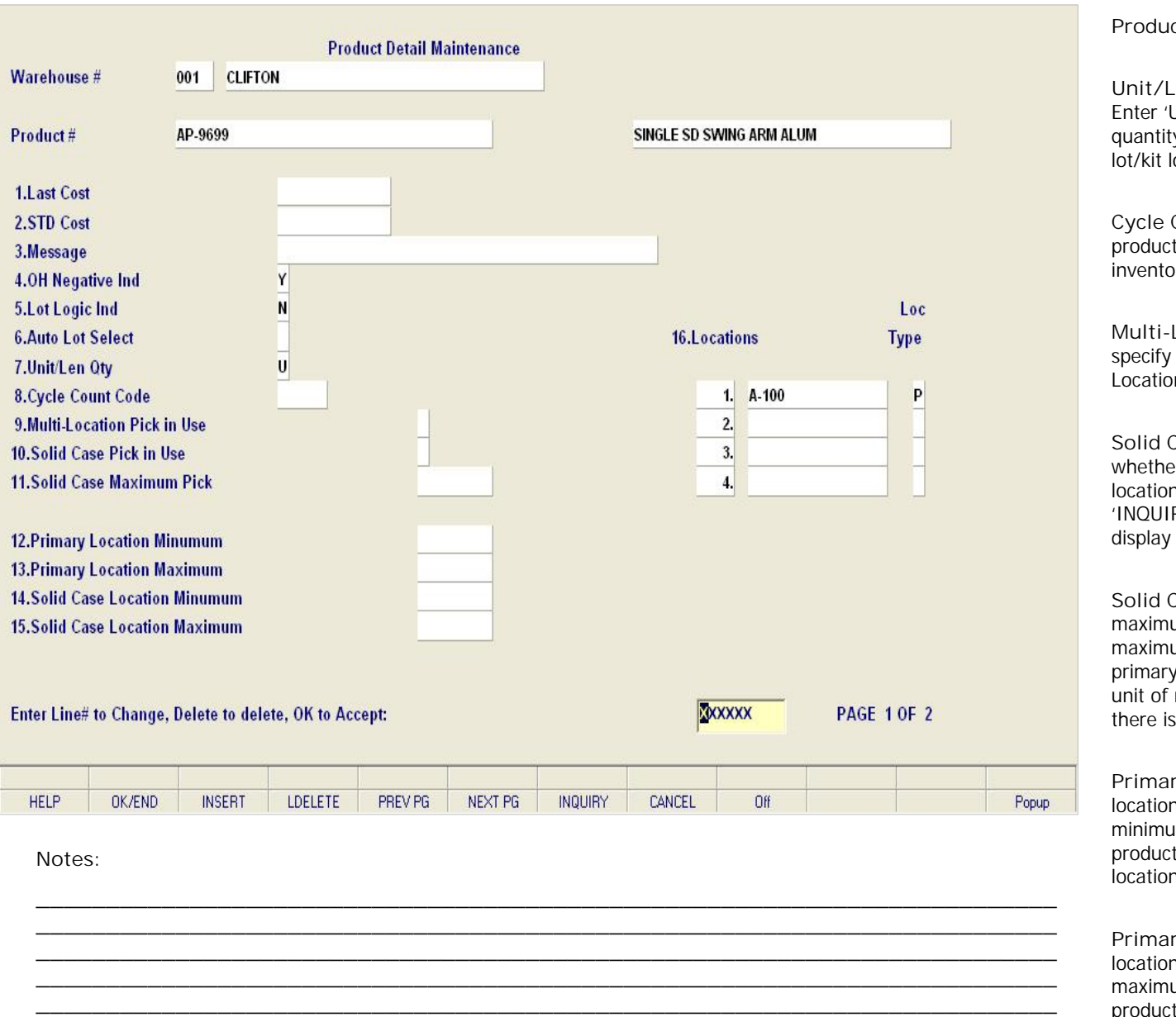

# Product Master 26

#### **Product Detail Maintenance**

**Unit/Len Qty** – Enter the unit/length quantity. Enter 'U' to force lot kit components to match quantity or 'L' for over/under ship ability. (Used with lot/kit logic only).

**Cycle Count Code** - Enter the cycle count code this product is associated with. (Used for physical inventory).

**Multi-Location Pick in Use** – Enter 'Y' or 'N' to specify whether or not an item is eligible for Multi-Location Picking. Default is 'Y.

**Solid Case Pick in Use** – Enter 'Y' or 'N' specify whether or not an item has a solid primary case pick location in use. Default is 'N'. You can click on the 'INQUIRY' icon or press the 'F7' function key to display the allowable options Y or N.

**Solid Case Maximum Pick -** Enter the solid case maximum pick. This field is used to designate the maximum quantity to be picked from the solid case primary pick location. The quantity will be in stocking unit of measure. No entry to this field will mean there is no maximum.

**Primary Location Minimum** – Enter the primary location minimum. This field allows you to enter the minimum quantity for the primary location for this product. (For use with Inventory Management location system Min/Max report).

**Primary Location Maximum** – Enter the primary location maximum. This field allows you to enter the maximum quantity for the primary location for this product. (For use with Inventory Management location system Min/Max report)..

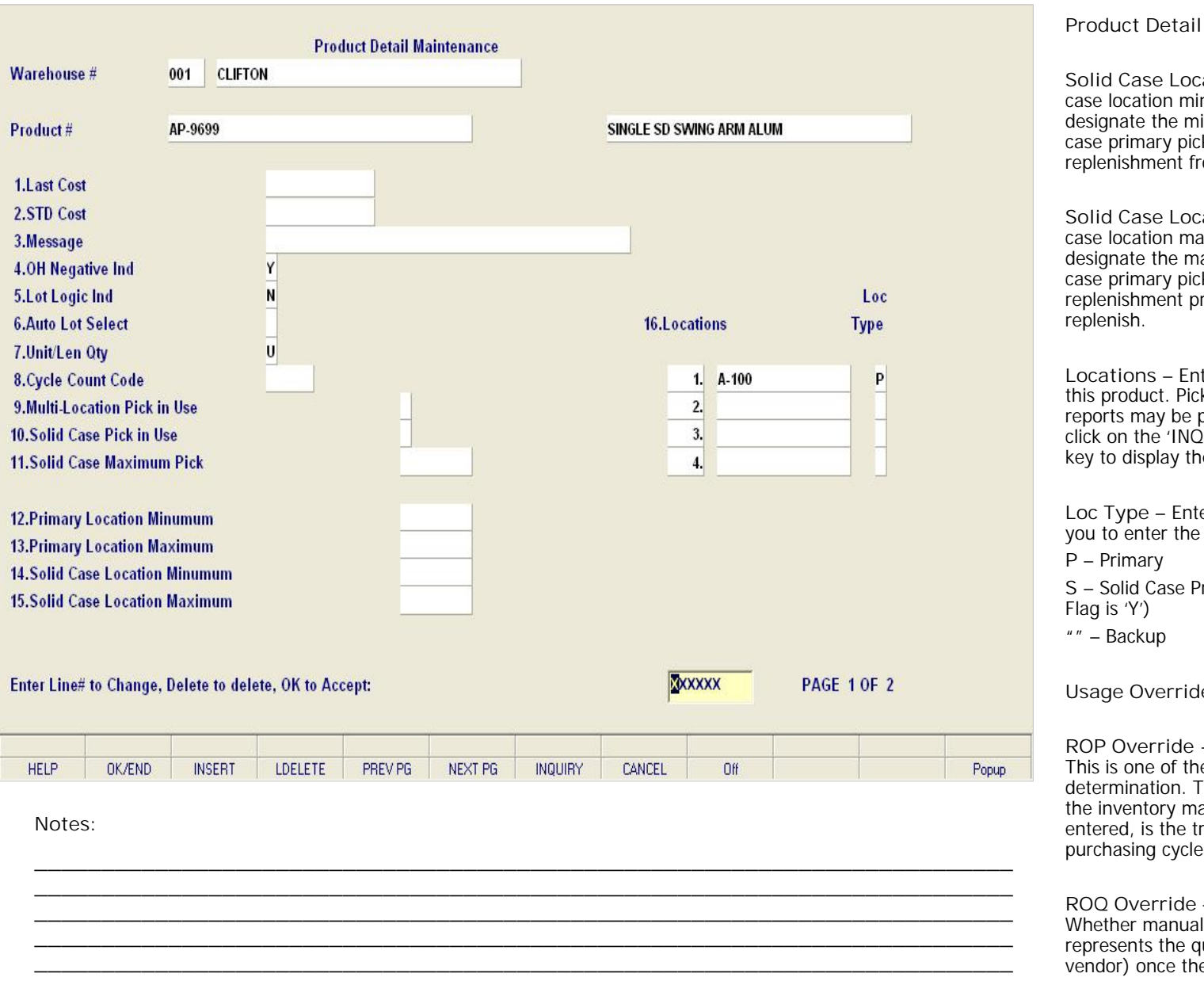

# Product Master 27

#### **Product Detail Maintenance**

**Solid Case Location Minimum** – Enter the solid case location minimum. This field is used to designate the minimum on hand quantity in the solid case primary pick location and is used to initiate replenishment from the backup locations.

**Solid Case Location Maximum** – Enter the solid case location maximum. This field is used to designate the maximum storage quantity of the solid case primary pick location and is used by the replenishment programs to determine the quantity to replenish.

**Locations** – Enter the primary picking location for this product. Picking documents or summary picking reports may be printed in location sequence. You can click on the 'INQUIRY' icon or press the 'F7' function key to display the allowable options Y or N.

**Loc Type** – Enter the location type. This field allows you to enter the warehouse location type as follows:

**P** – Primary

**S** – Solid Case Primary Pick (If Solid Case Pick Use Flag is 'Y')

**""** – Backup

**Usage Override –** Enter the usage override.

**ROP Override -** Enter the manual ROP override. This is one of the fields used to make a low stock determination. The ROP value, whether calculated by the inventory management subsystem, or manually entered, is the trigger which should initiate a purchasing cycle.

**ROQ Override** – Enter the manual ROQ override. Whether manually entered or calculated, it represents the quantity to be ordered (from the vendor) once the ROP has been reached.

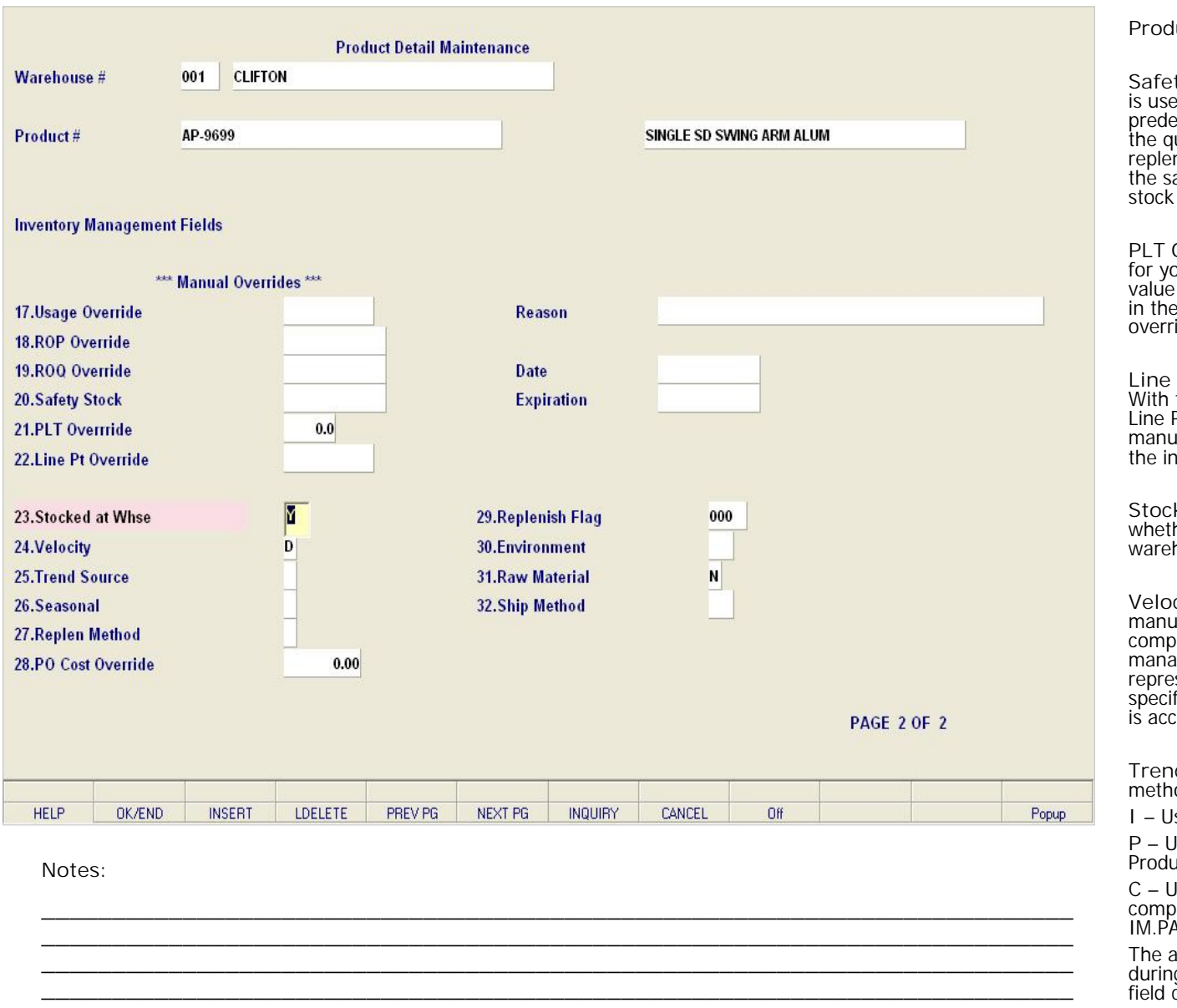

## Product Master 28

#### **Product Detail Maintenance**

**Safety Stock -** Enter the safety stock amount. This is used to handle the chance that, despite the predefined inventory management determinations, the quantity on hand will reach zero before replenishment merchandise is received. The higher the safety stock level, the lower chance and out-of-<br>stock condition will arise.

**PLT Override** - Enter the PLT override. This field is for you to enter the manual purchase lead time. The value entered here will override the PLT as calculated in the purchase order system. PLT can also be overridden at the IM.PARAM level.

**Line Pt Override** – Enter a line point override. With this field you can set a manual override at the Line Point. The value entered here will be the manual override of line point quantity, determined by the inventory management subsystem.

**Stocked at Whse -** Enter 'Y' or 'N' to indicate whether or not the item is stocked at this warehouse.

**Velocity -** Enter the velocity. Although it may be a manually assigned value, the velocity code is often a computed value, determined by the inventory management subsystem. The different velocity codes represent the value placed on an item- usually specified as A, B, C, or D, and relate to the risk that is acceptable in determining safety stock.

**Trend Source** – Enter the trend source. This is the method of computing the trend on seasonal items:

**I** – Use usage data at the item level

**P** – Use the aggregate trend percentage from Product Line file, PLINE (25)

**C** – Use the aggregate trend percentage from the company as stored in the IM.PARAM record,<br>IM.PARAM (18)

**\_\_\_\_\_\_\_\_\_\_\_\_\_\_\_\_\_\_\_\_\_\_\_\_\_\_\_\_\_\_\_\_\_\_\_\_\_\_\_\_\_\_\_\_\_\_\_\_\_\_\_\_\_\_\_\_\_\_\_\_\_\_\_\_\_\_\_\_\_\_\_\_\_** The aggregate trend percentages are calculated during the inventory management sales update. This field can also be set at the product line and at the company level. (IM.PARAM). Allowable entries are **I, P, and C.**

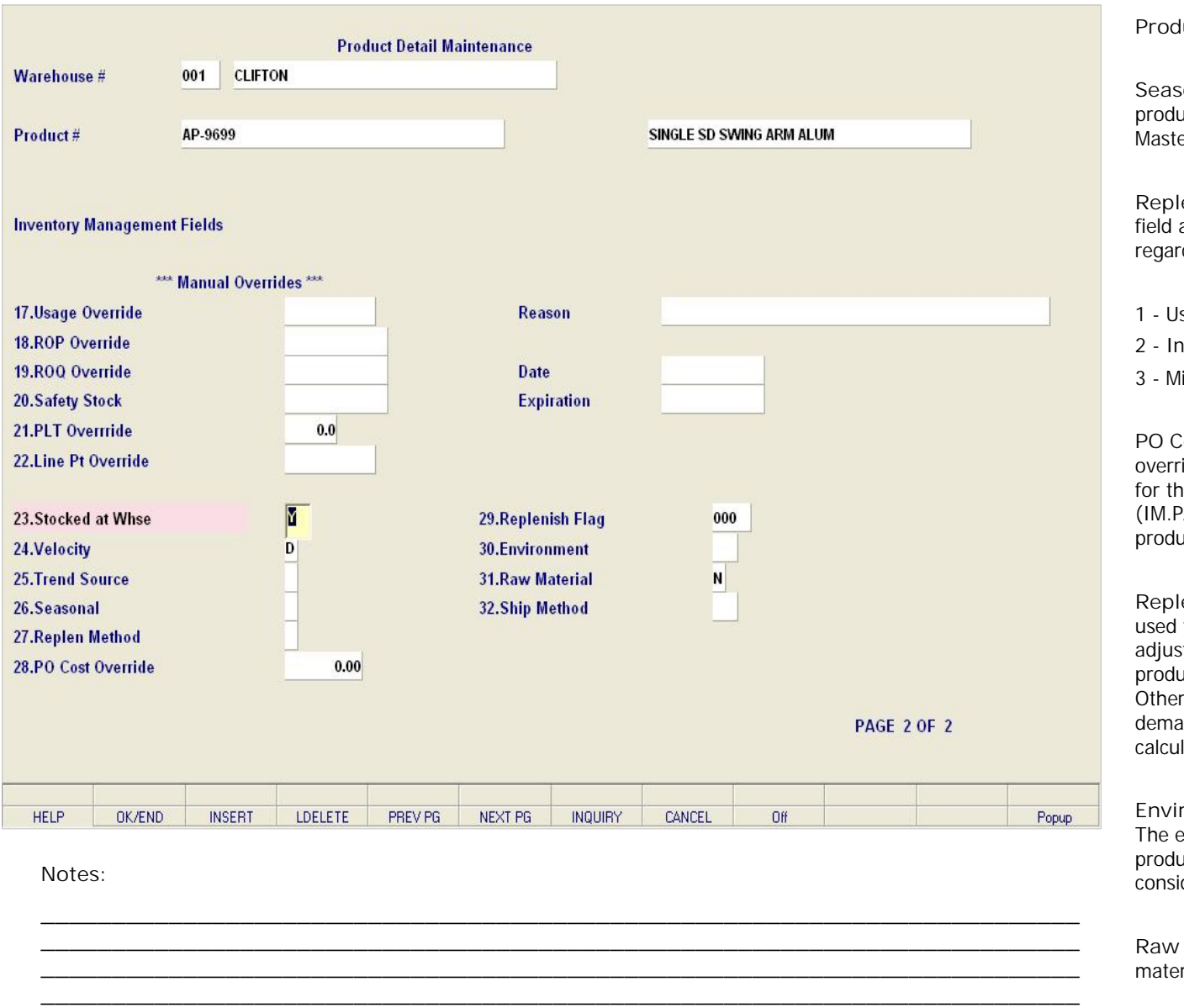

**\_\_\_\_\_\_\_\_\_\_\_\_\_\_\_\_\_\_\_\_\_\_\_\_\_\_\_\_\_\_\_\_\_\_\_\_\_\_\_\_\_\_\_\_\_\_\_\_\_\_\_\_\_\_\_\_\_\_\_\_\_\_\_\_\_\_\_\_\_\_\_\_\_**

#### **Product Detail Maintenance**

**Seasonal –** Enter Y or N if this is a seasonal product. This flag can also be set at the Product Master Level.

**Replen Method** – Enter the replenishment method field allows you to enter one of the following options regarding replenishment:

- 1 Use EOQ/Line Point
- 2 Inventory Class

3 - Minimum/Maximum

**PO Cost Override** – Enter the purchase order cost override for this item. This is the cost of issuing a PO for this time and is set at the IM.PARAM level (IM.PARAM 40). Only enter a value here if this product has an unusual purchase order cost.

**Replenish Flag** – Enter the replenish flag. This is used to determine how the demand is to be adjusted. The default value of 000 indicates the product will be replenished from the vendor. Otherwise the flag will be for a specific whse and the demand for this whse will be added to the demand calculated from the Product Detail record.

**Environment** – Enter the warehouse environment. The environmental flag is used to determine if the product has any special environmental considerations.

**Raw Material** – Enter 'Y' if the product is a raw material product, or 'N' if it is not.

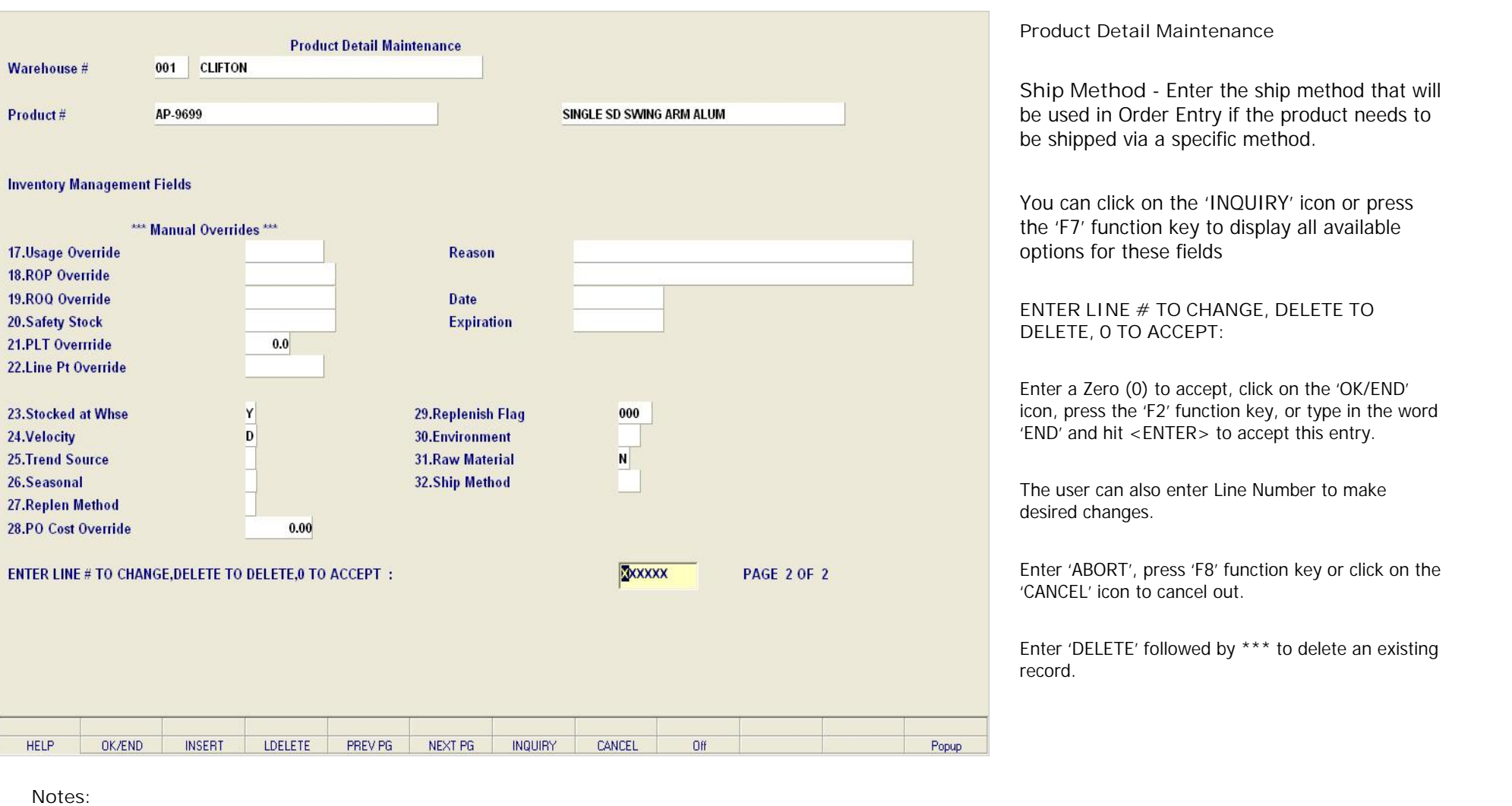

**\_\_\_\_\_\_\_\_\_\_\_\_\_\_\_\_\_\_\_\_\_\_\_\_\_\_\_\_\_\_\_\_\_\_\_\_\_\_\_\_\_\_\_\_\_\_\_\_\_\_\_\_\_\_\_\_\_\_\_\_\_\_\_\_\_\_\_\_\_\_\_\_\_ \_\_\_\_\_\_\_\_\_\_\_\_\_\_\_\_\_\_\_\_\_\_\_\_\_\_\_\_\_\_\_\_\_\_\_\_\_\_\_\_\_\_\_\_\_\_\_\_\_\_\_\_\_\_\_\_\_\_\_\_\_\_\_\_\_\_\_\_\_\_\_\_\_ \_\_\_\_\_\_\_\_\_\_\_\_\_\_\_\_\_\_\_\_\_\_\_\_\_\_\_\_\_\_\_\_\_\_\_\_\_\_\_\_\_\_\_\_\_\_\_\_\_\_\_\_\_\_\_\_\_\_\_\_\_\_\_\_\_\_\_\_\_\_\_\_\_ \_\_\_\_\_\_\_\_\_\_\_\_\_\_\_\_\_\_\_\_\_\_\_\_\_\_\_\_\_\_\_\_\_\_\_\_\_\_\_\_\_\_\_\_\_\_\_\_\_\_\_\_\_\_\_\_\_\_\_\_\_\_\_\_\_\_\_\_\_\_\_\_\_ \_\_\_\_\_\_\_\_\_\_\_\_\_\_\_\_\_\_\_\_\_\_\_\_\_\_\_\_\_\_\_\_\_\_\_\_\_\_\_\_\_\_\_\_\_\_\_\_\_\_\_\_\_\_\_\_\_\_\_\_\_\_\_\_\_\_\_\_\_\_\_\_\_**

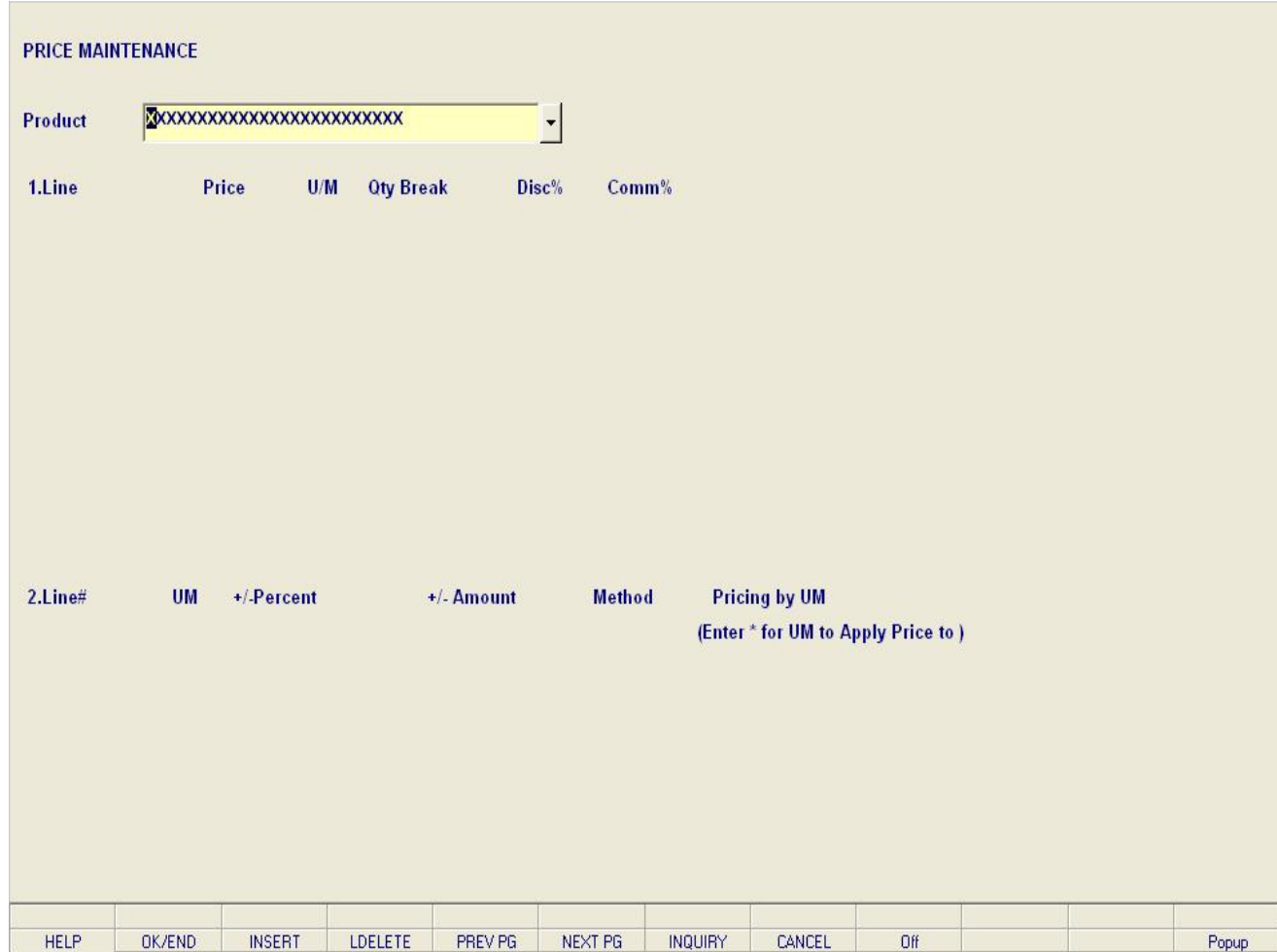

**\_\_\_\_\_\_\_\_\_\_\_\_\_\_\_\_\_\_\_\_\_\_\_\_\_\_\_\_\_\_\_\_\_\_\_\_\_\_\_\_\_\_\_\_\_\_\_\_\_\_\_\_\_\_\_\_\_\_\_\_\_\_\_\_\_\_\_\_\_\_\_\_\_ \_\_\_\_\_\_\_\_\_\_\_\_\_\_\_\_\_\_\_\_\_\_\_\_\_\_\_\_\_\_\_\_\_\_\_\_\_\_\_\_\_\_\_\_\_\_\_\_\_\_\_\_\_\_\_\_\_\_\_\_\_\_\_\_\_\_\_\_\_\_\_\_\_ \_\_\_\_\_\_\_\_\_\_\_\_\_\_\_\_\_\_\_\_\_\_\_\_\_\_\_\_\_\_\_\_\_\_\_\_\_\_\_\_\_\_\_\_\_\_\_\_\_\_\_\_\_\_\_\_\_\_\_\_\_\_\_\_\_\_\_\_\_\_\_\_\_ \_\_\_\_\_\_\_\_\_\_\_\_\_\_\_\_\_\_\_\_\_\_\_\_\_\_\_\_\_\_\_\_\_\_\_\_\_\_\_\_\_\_\_\_\_\_\_\_\_\_\_\_\_\_\_\_\_\_\_\_\_\_\_\_\_\_\_\_\_\_\_\_\_ \_\_\_\_\_\_\_\_\_\_\_\_\_\_\_\_\_\_\_\_\_\_\_\_\_\_\_\_\_\_\_\_\_\_\_\_\_\_\_\_\_\_\_\_\_\_\_\_\_\_\_\_\_\_\_\_\_\_\_\_\_\_\_\_\_\_\_\_\_\_\_\_\_**

**Notes:**

#### **Price Maintenance**

This program allows entry and maintenance of the price, discount, and commission, fields stored in the Product Master file. It also facilitates the entry of quantity breaks optionally used in order entry. The quantity ordered is compared with the 'QTY BREAK' fields. When the quantity ordered is less than or equal to the quantity amount stored in the file, the price, discount and commission for that level is used.

There are 99 available levels for quantity, price, discount, and commission breaks. The price point, discount point, and commission pointers in the Customer Detail file also look to this file for individual pricing. For example, if customer "ABC" is to get the price designated on line 2 of this file, then the Customer Detail record for customer "ABC" would contain '2' in the price pointer field. The same would also apply for use with discount percentages and commission percentages. (See Customer Detail Maintenance)

The Systems House, Inc.

|                                                                      | AP-9699                                               |     |                      |       | SINGLE SD SWING ARM ALUM                                             |  |  |  |  |  |  |
|----------------------------------------------------------------------|-------------------------------------------------------|-----|----------------------|-------|----------------------------------------------------------------------|--|--|--|--|--|--|
| 1.Line<br>1.                                                         | Price                                                 | U/M | <b>Oty Break</b>     | Disc% | Comm%                                                                |  |  |  |  |  |  |
| $\overline{2}$<br>3.<br>4.                                           |                                                       |     |                      |       |                                                                      |  |  |  |  |  |  |
| 5.<br>6.<br>7.                                                       |                                                       |     |                      |       |                                                                      |  |  |  |  |  |  |
| $\bf{8}$<br>9.<br>10.                                                |                                                       |     |                      |       |                                                                      |  |  |  |  |  |  |
| 2.Line#<br>1.                                                        | <b>UM</b><br>+/-Percent<br>+/- Amount<br>0.00<br>0.00 |     |                      |       | Method<br><b>Pricing by UM</b><br>(Enter * for UM to Apply Price to) |  |  |  |  |  |  |
| $\begin{array}{c} 2. \\ 3. \end{array}$<br>$\left  4. \right $<br>5. |                                                       |     | 0.00<br>0.00<br>0.00 |       |                                                                      |  |  |  |  |  |  |
| 6.                                                                   |                                                       |     | 0.00                 |       |                                                                      |  |  |  |  |  |  |
|                                                                      |                                                       |     |                      |       |                                                                      |  |  |  |  |  |  |

**\_\_\_\_\_\_\_\_\_\_\_\_\_\_\_\_\_\_\_\_\_\_\_\_\_\_\_\_\_\_\_\_\_\_\_\_\_\_\_\_\_\_\_\_\_\_\_\_\_\_\_\_\_\_\_\_\_\_\_\_\_\_\_\_\_\_\_\_\_\_\_\_\_ \_\_\_\_\_\_\_\_\_\_\_\_\_\_\_\_\_\_\_\_\_\_\_\_\_\_\_\_\_\_\_\_\_\_\_\_\_\_\_\_\_\_\_\_\_\_\_\_\_\_\_\_\_\_\_\_\_\_\_\_\_\_\_\_\_\_\_\_\_\_\_\_\_**

**Price Maintenance**

**Product** - Enter the product number for the item you wish to complete Price Maintenance for. You can also click on the 'INQUIRY' icon or press the 'F7' function key to display product numbers listed on file.

**Price** – Enter the price for the item. The U/M field will automatically appear.

**Qty Break** – Enter a quantity break from 0 to 9999999.

**Disc%** - Enter the discount percent. This should be the discount percent for this product.

**Comm%** - Enter the commission percent for this product.

**UM** – Enter a '**\***' for unit of measure to apply price to ALL or enter a valid unit of measure.

**+/- Percent** – Enter the +/- percent. This field allows you to enter the percent added/subtracted from cost when determining a price. A negative number must be preceded with a '-' (minus) sign. Do not use a '+' (plus) sign for positive numbers.

**\_\_\_\_\_\_\_\_\_\_\_\_\_\_\_\_\_\_\_\_\_\_\_\_\_\_\_\_\_\_\_\_\_\_\_\_\_\_\_\_\_\_\_\_\_\_\_\_\_\_\_\_\_\_\_\_\_\_\_\_\_\_\_\_\_\_\_\_\_\_\_\_\_ +/- Amount**– Enter the +/- amount. This field allows you to enter the dollar amount to add/subtract from cost when determining a price. A negative amount must be preceded with a '-' (minus) sign. Do not use a '+' (plus) sign for positive numbers.

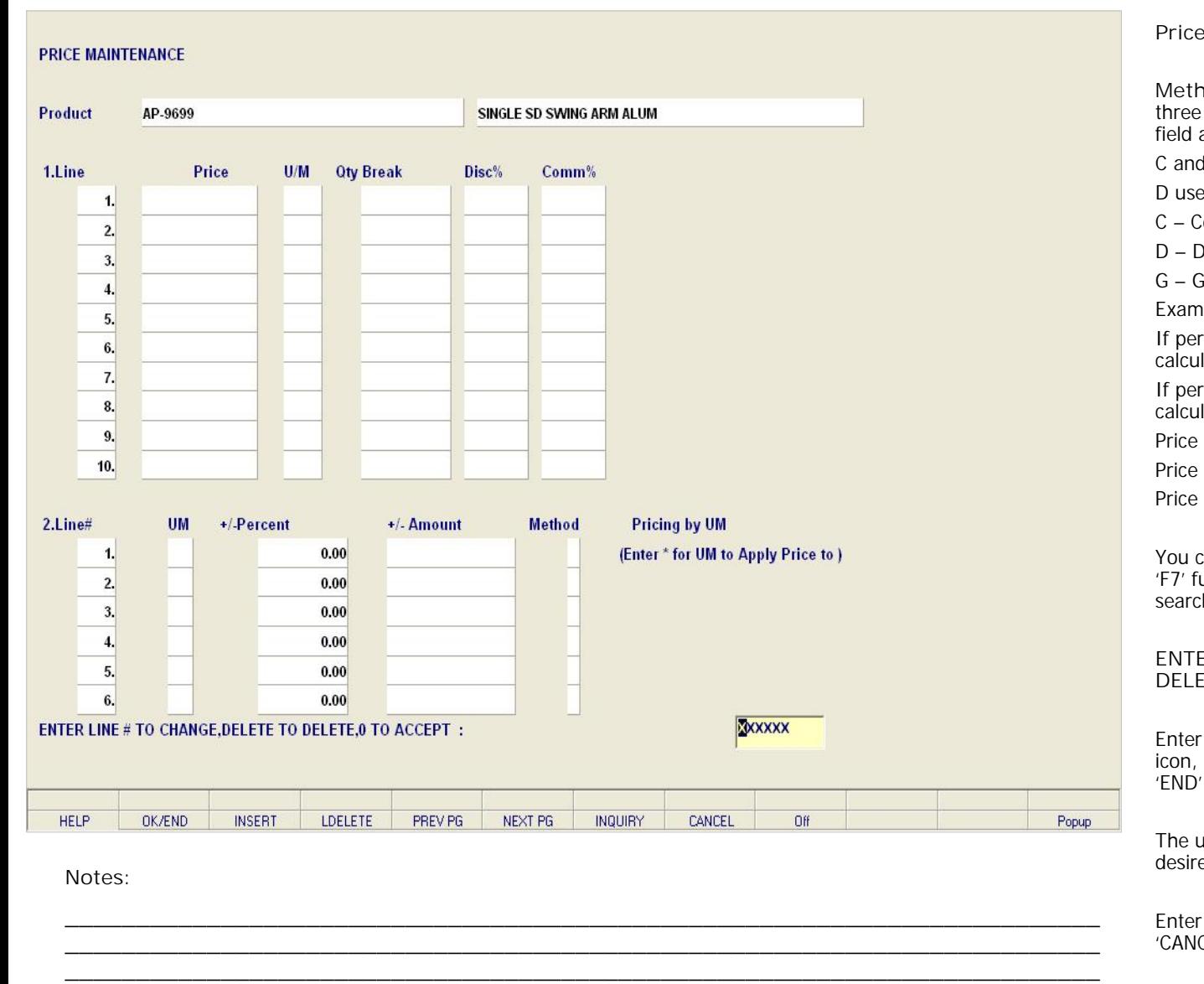

**Price Maintenance**

**Method** – Enter the method for this product. The three possible methods you can apply to the method field are C, D or G:

C and G use the cost in determining price

D uses the List Price to determine actual price

C – Cost plus dollar amount entered

D – Discount percent of List Price

G – Gross Margin; Cost plus gross margin percent

Example: Price =  $Cost / (1 - entered percent)$ 

If percent entered is 20, the cost \$10.00 the calculation is:

If percent entered is 20, the cost \$10.00 the calculation is:

Price =  $10.00 / (1 - .20)$ Price =  $10.00 / (.80)$ Price = 12.50

You can also click on the 'INQUIRY' icon or press the 'F7' function which opens the pop-up inquiry box to search the acceptable values listed on file.

**ENTER LINE # TO CHANGE, DELETE TO DELETE, 0 TO ACCEPT:**

Enter a Zero (0) to accept, click on the 'OK/END' icon, press the 'F2' function key, or type in the word 'END' and hit <ENTER> to accept this entry.

The user can also enter Line Number to make desired changes.

Enter 'ABORT', press 'F8' function key or click on the 'CANCEL' icon to cancel out.

**\_\_\_\_\_\_\_\_\_\_\_\_\_\_\_\_\_\_\_\_\_\_\_\_\_\_\_\_\_\_\_\_\_\_\_\_\_\_\_\_\_\_\_\_\_\_\_\_\_\_\_\_\_\_\_\_\_\_\_\_\_\_\_\_\_\_\_\_\_\_\_\_\_ \_\_\_\_\_\_\_\_\_\_\_\_\_\_\_\_\_\_\_\_\_\_\_\_\_\_\_\_\_\_\_\_\_\_\_\_\_\_\_\_\_\_\_\_\_\_\_\_\_\_\_\_\_\_\_\_\_\_\_\_\_\_\_\_\_\_\_\_\_\_\_\_\_** Enter 'DELETE' followed by \*\*\* to delete an existing record.

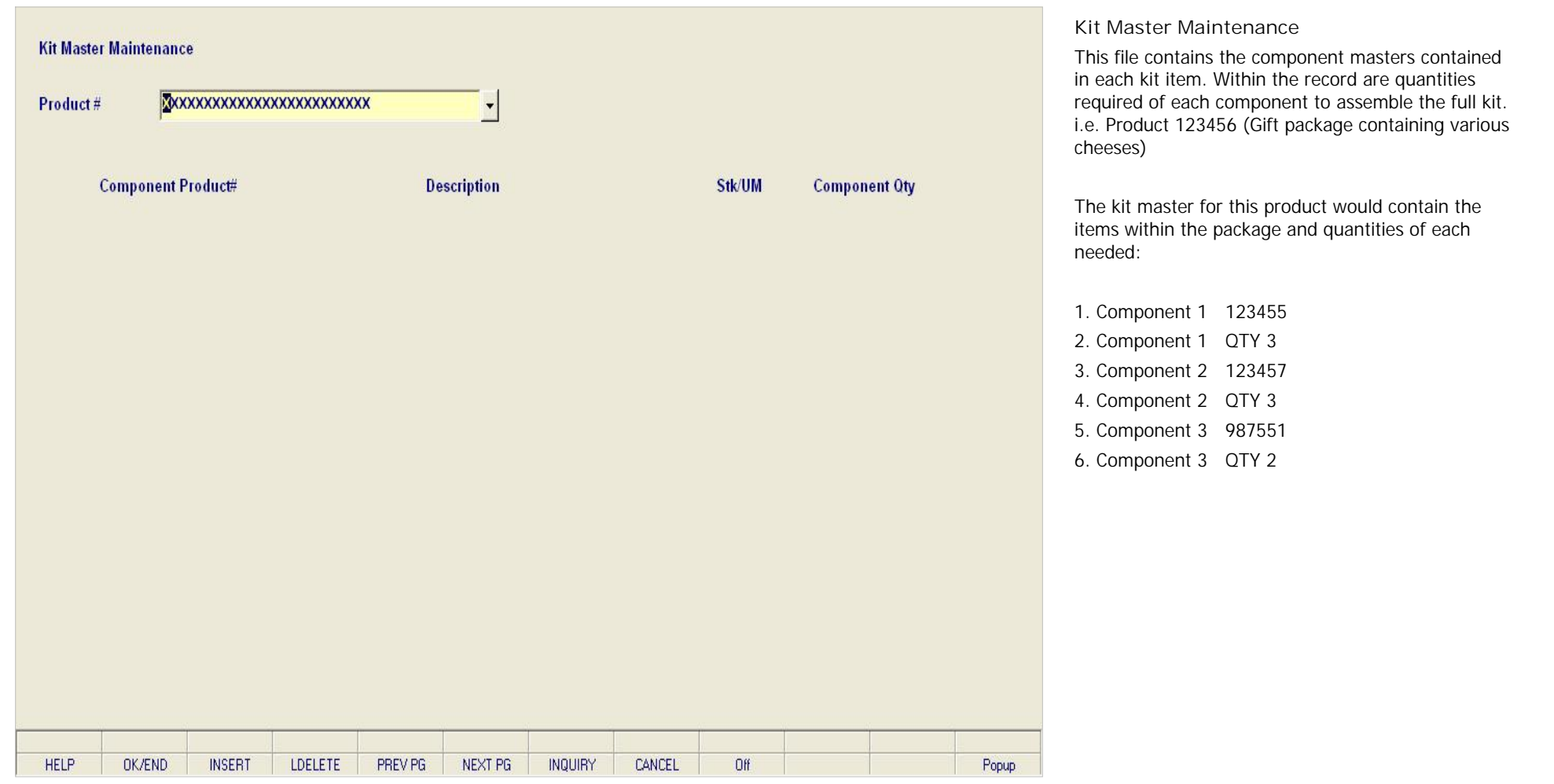

**\_\_\_\_\_\_\_\_\_\_\_\_\_\_\_\_\_\_\_\_\_\_\_\_\_\_\_\_\_\_\_\_\_\_\_\_\_\_\_\_\_\_\_\_\_\_\_\_\_\_\_\_\_\_\_\_\_\_\_\_\_\_\_\_\_\_\_\_\_\_\_\_\_ \_\_\_\_\_\_\_\_\_\_\_\_\_\_\_\_\_\_\_\_\_\_\_\_\_\_\_\_\_\_\_\_\_\_\_\_\_\_\_\_\_\_\_\_\_\_\_\_\_\_\_\_\_\_\_\_\_\_\_\_\_\_\_\_\_\_\_\_\_\_\_\_\_ \_\_\_\_\_\_\_\_\_\_\_\_\_\_\_\_\_\_\_\_\_\_\_\_\_\_\_\_\_\_\_\_\_\_\_\_\_\_\_\_\_\_\_\_\_\_\_\_\_\_\_\_\_\_\_\_\_\_\_\_\_\_\_\_\_\_\_\_\_\_\_\_\_ \_\_\_\_\_\_\_\_\_\_\_\_\_\_\_\_\_\_\_\_\_\_\_\_\_\_\_\_\_\_\_\_\_\_\_\_\_\_\_\_\_\_\_\_\_\_\_\_\_\_\_\_\_\_\_\_\_\_\_\_\_\_\_\_\_\_\_\_\_\_\_\_\_ \_\_\_\_\_\_\_\_\_\_\_\_\_\_\_\_\_\_\_\_\_\_\_\_\_\_\_\_\_\_\_\_\_\_\_\_\_\_\_\_\_\_\_\_\_\_\_\_\_\_\_\_\_\_\_\_\_\_\_\_\_\_\_\_\_\_\_\_\_\_\_\_\_**

**Notes:**

The Systems House, Inc.

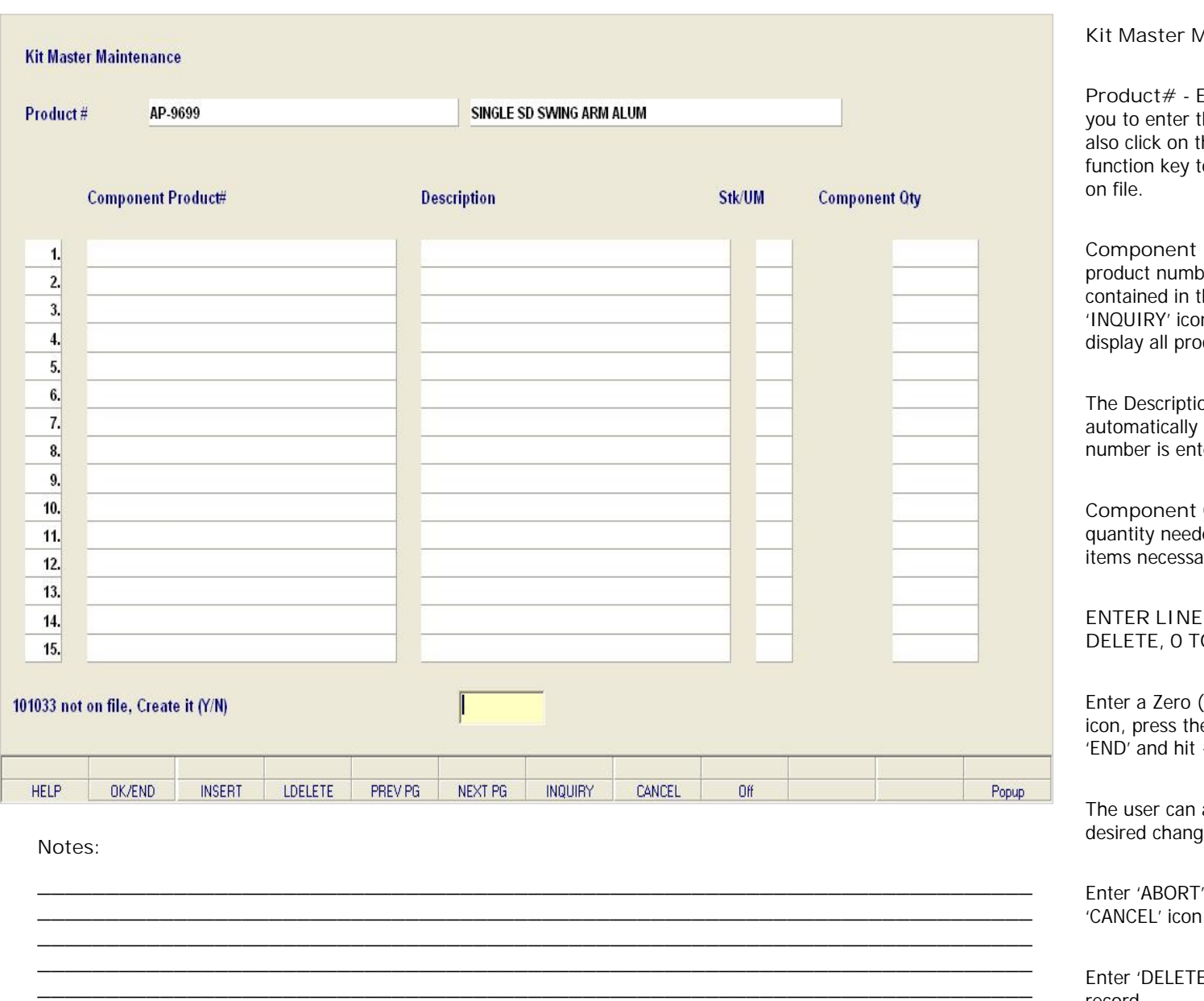

#### **Kit Master Maintenance**

**Product#** - Enter the product number. This allows you to enter the item number for the kit or you can also click on the 'INQUIRY' icon or press the 'F7' function key to display all product numbers currently on file.

**Component Product#** – Enter the component product number. This is for the item or items contained in this kit. You can also click on the 'INQUIRY' icon or press the 'F7' function key to display all product numbers currently on file

The Description and Stk/UM fields will be automatically populated once the component product number is entered.

**Component Quantity** – Enter the component quantity needed for this kit. This is the quantity of items necessary for this kit.

**ENTER LINE # TO CHANGE, DELETE TO DELETE, 0 TO ACCEPT:**

Enter a Zero (0) to accept, click on the 'OK/END' icon, press the 'F2' function key, or type in the word 'END' and hit <ENTER> to accept this entry.

The user can also enter Line Number to make desired changes.

Enter 'ABORT', press 'F8' function key or click on the 'CANCEL' icon to cancel out.

Enter 'DELETE' followed by \*\*\* to delete an existing record.

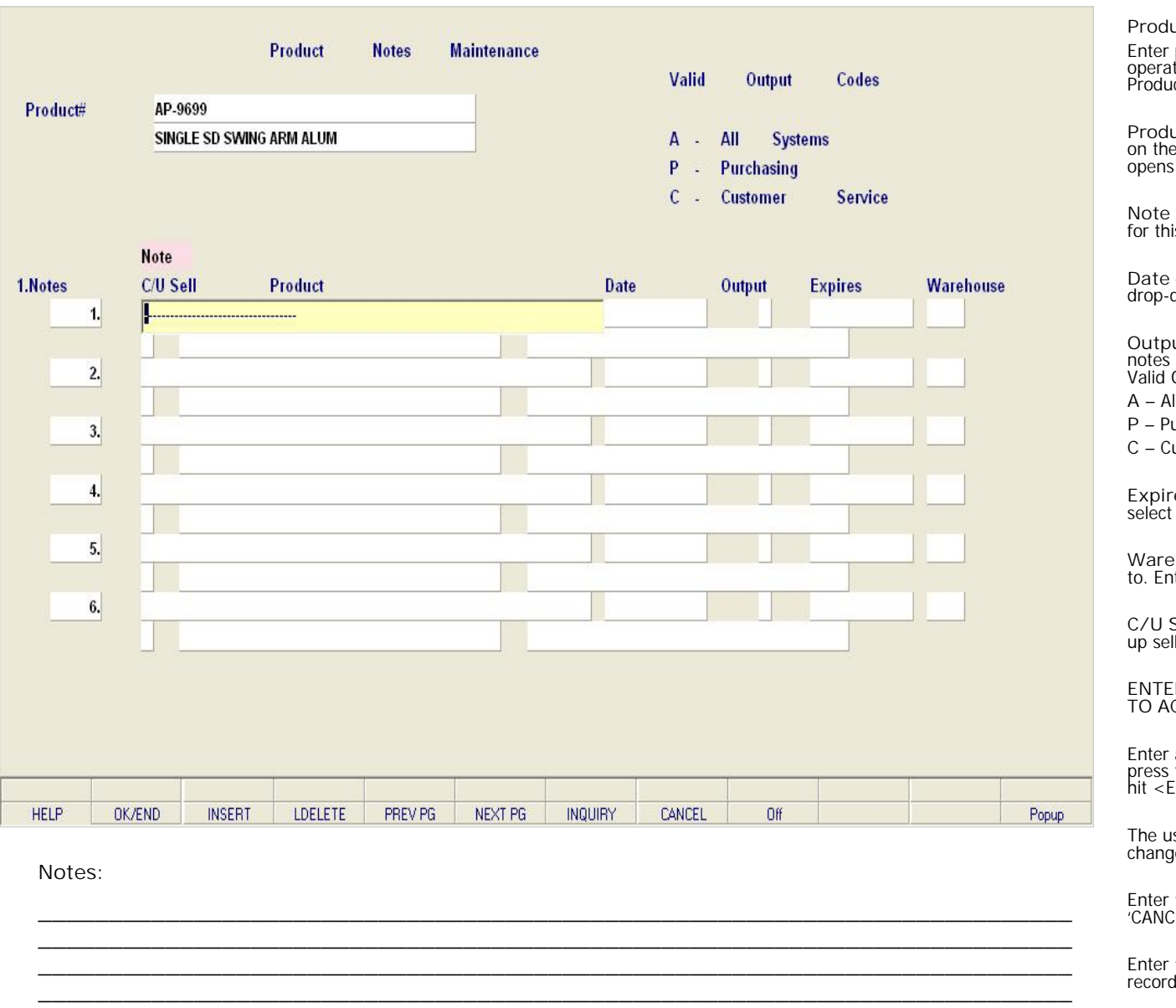

**\_\_\_\_\_\_\_\_\_\_\_\_\_\_\_\_\_\_\_\_\_\_\_\_\_\_\_\_\_\_\_\_\_\_\_\_\_\_\_\_\_\_\_\_\_\_\_\_\_\_\_\_\_\_\_\_\_\_\_\_\_\_\_\_\_\_\_\_\_\_\_\_\_**

#### **Product Notes Maintenance**

Enter product note(s). Order Entry and/or Purchasing operators will have the ability to view on screen any Product Notes that are specific to this product.

**Product#** - Enter the product number. You can also click on the 'INQUIRY' icon or press the 'F7' function key which opens the pop-up inquiry box.

**Note -** Enter a brief note in this field. The character limit for this field is 35.

**Date** – Enter start date of this note. You can select the drop-down arrow to view a calendar and select a date.

**Output** – Enter an output code. This code refers to the notes and to whom they are available to be viewed by. Valid Output Codes include the following:

**A** – All Systems

**P** – Purchasing

Popup

**C** – Customer Service

**Expires**– Enter the date that this note 'Expires'. You can select the drop-down arrow to view a calendar

**Warehouse** – Enter what warehouse does this note apply to. Enter ALL for all warehouses. The default is all.

**C/U Sell** – Allowable entries include 'C' to cross sell, 'U' to up sell, or 'N'.

**ENTER LINE # TO CHANGE, DELETE TO DELETE, 0 TO ACCEPT:**

Enter a Zero (0) to accept, click on the 'OK/END' icon, press the 'F2' function key, or type in the word 'END' and hit <ENTER> to accept this entry.

The user can also enter Line Number to make desired changes.

Enter 'ABORT', press 'F8' function key or click on the 'CANCEL' icon to cancel out.

Enter 'DELETE' followed by \*\*\* to delete an existing record.
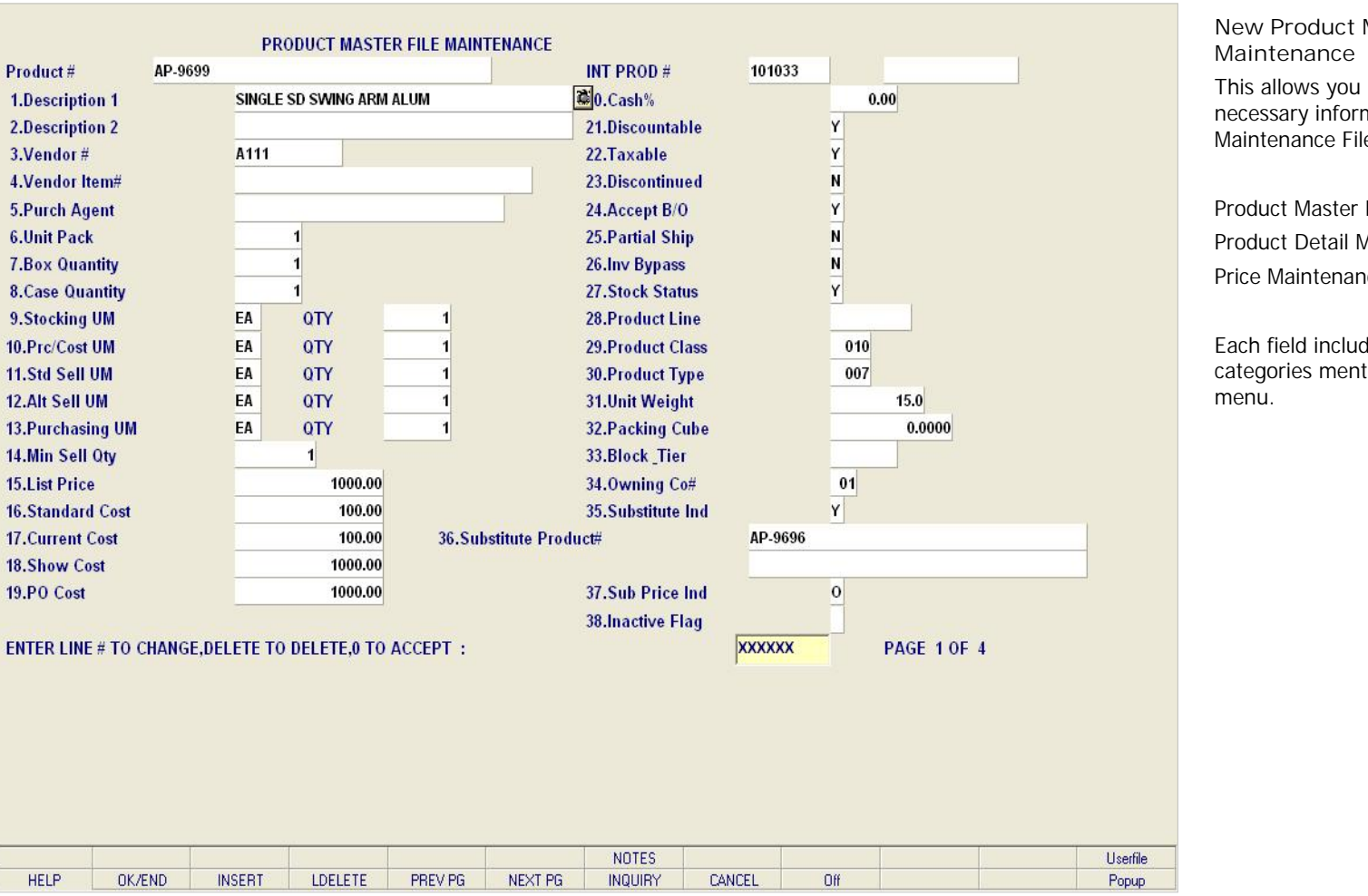

**Notes:**

Product Master 37

**New Product Master, Detail Pricing Maintenance**

This allows you an easier option for entering the necessary information for a combination of Product Maintenance Files including the following:

Product Master File Maintenance Product Detail Maintenance Price Maintenance

Each field included in the three maintenance categories mentioned, are present from this combo menu.

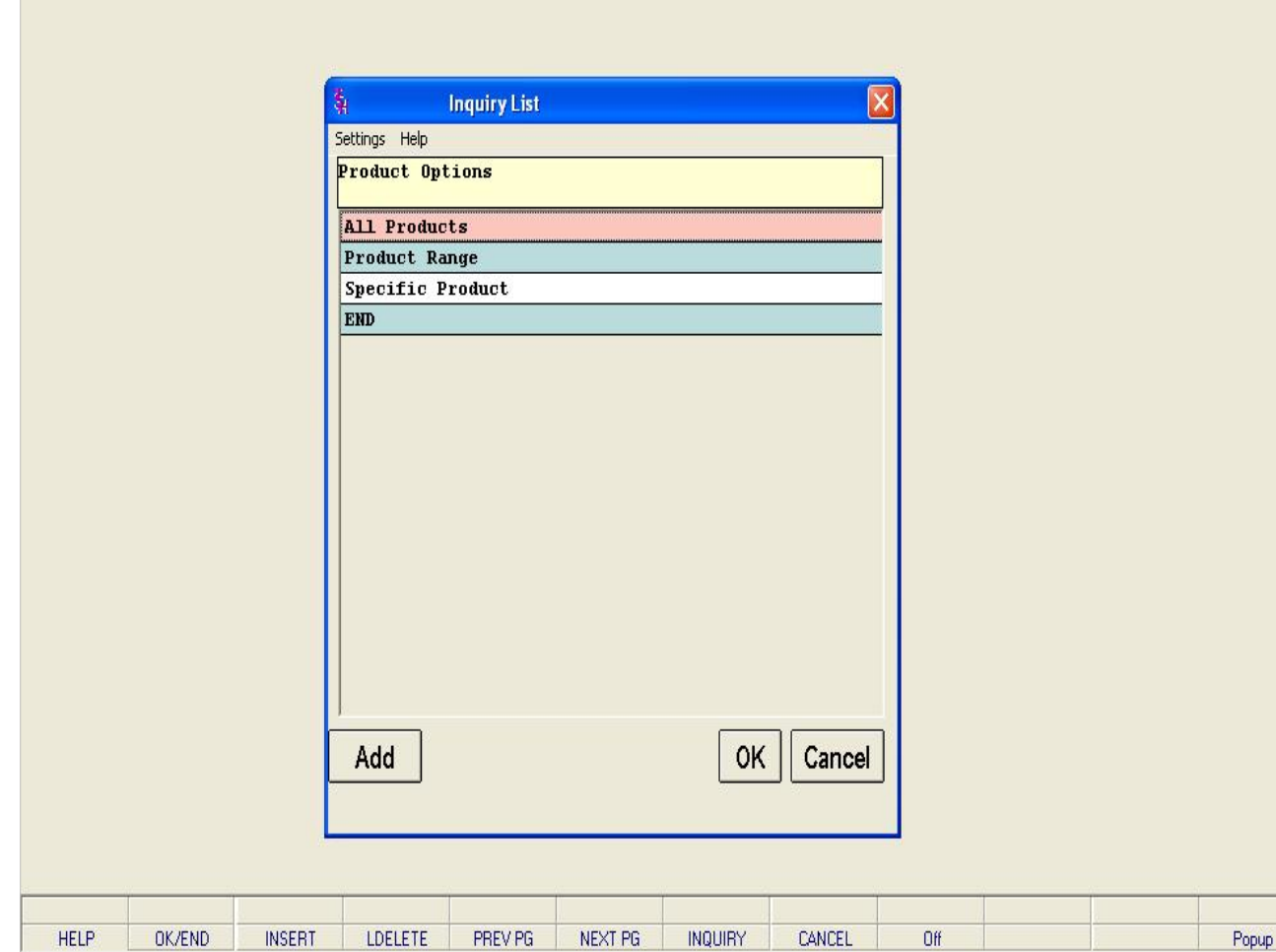

**\_\_\_\_\_\_\_\_\_\_\_\_\_\_\_\_\_\_\_\_\_\_\_\_\_\_\_\_\_\_\_\_\_\_\_\_\_\_\_\_\_\_\_\_\_\_\_\_\_\_\_\_\_\_\_\_\_\_\_\_\_\_\_\_\_\_\_\_\_\_\_\_\_ \_\_\_\_\_\_\_\_\_\_\_\_\_\_\_\_\_\_\_\_\_\_\_\_\_\_\_\_\_\_\_\_\_\_\_\_\_\_\_\_\_\_\_\_\_\_\_\_\_\_\_\_\_\_\_\_\_\_\_\_\_\_\_\_\_\_\_\_\_\_\_\_\_**

**Notes:**

Product Master 38

#### **Product Labels**

Ξ

The Product Labels Menu allows you to print labels for products.

The operator has the option of selecting 'All Products', 'Product Range', 'Specific Products' or end out of report.

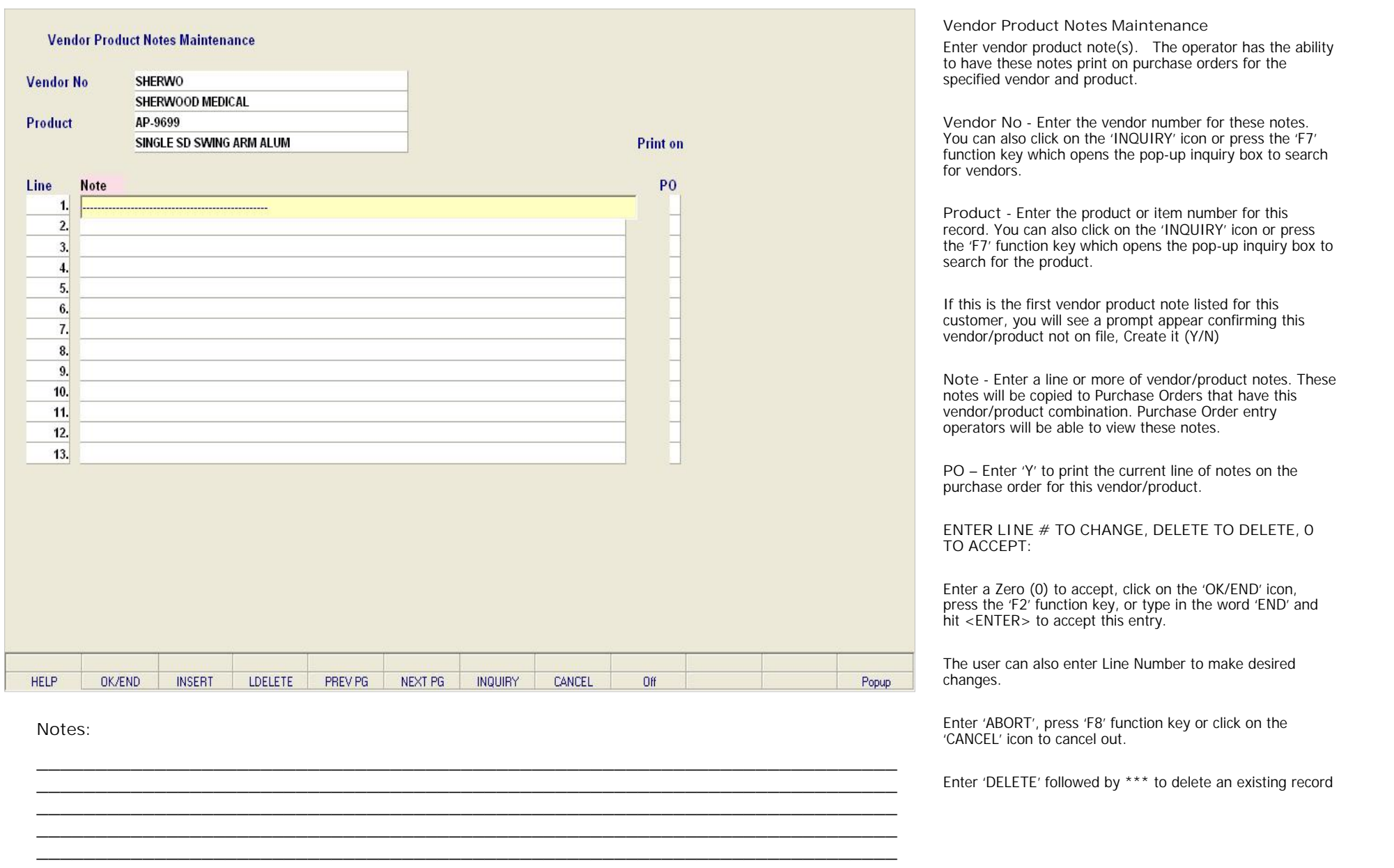

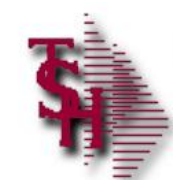

# **Parameter File Settings**

# **associated with Vendor Product Files** Parameter File Settings vond **Are you using foreign purchasing?**

How do you wish to allocate freight and miscellaneous costs?

**\_\_\_\_\_\_\_\_\_\_\_\_\_\_\_\_\_\_\_\_\_\_\_\_\_\_\_\_\_\_\_\_\_\_\_\_\_\_\_\_\_\_\_\_\_\_\_\_\_\_\_\_\_\_\_\_\_\_\_\_\_\_\_\_\_\_\_\_\_\_\_\_\_ \_\_\_\_\_\_\_\_\_\_\_\_\_\_\_\_\_\_\_\_\_\_\_\_\_\_\_\_\_\_\_\_\_\_\_\_\_\_\_\_\_\_\_\_\_\_\_\_\_\_\_\_\_\_\_\_\_\_\_\_\_\_\_\_\_\_\_\_\_\_\_\_\_ \_\_\_\_\_\_\_\_\_\_\_\_\_\_\_\_\_\_\_\_\_\_\_\_\_\_\_\_\_\_\_\_\_\_\_\_\_\_\_\_\_\_\_\_\_\_\_\_\_\_\_\_\_\_\_\_\_\_\_\_\_\_\_\_\_\_\_\_\_\_\_\_\_ \_\_\_\_\_\_\_\_\_\_\_\_\_\_\_\_\_\_\_\_\_\_\_\_\_\_\_\_\_\_\_\_\_\_\_\_\_\_\_\_\_\_\_\_\_\_\_\_\_\_\_\_\_\_\_\_\_\_\_\_\_\_\_\_\_\_\_\_\_\_\_\_\_ \_\_\_\_\_\_\_\_\_\_\_\_\_\_\_\_\_\_\_\_\_\_\_\_\_\_\_\_\_\_\_\_\_\_\_\_\_\_\_\_\_\_\_\_\_\_\_\_\_\_\_\_\_\_\_\_\_\_\_\_\_\_\_\_\_\_\_\_\_\_\_\_\_**

**Parameter File Settings associated with Vendor Product Files**

**143 ALL.FRT.MISC -** Domestic "US" Purchases

- Allocate Freight and Miscellaneous Costs across items received in Purchase Order and NON-Purchase Order Receipts Posting
	- 0 No Allocation performed
	- 1 Allocate by \$ Value of receipt
	- 2 Allocate by number of units received
	- 3 Allocate by weight of units received
	- 4 Allocate by cube of units received
	- 5 Operator to input a percentage add-on and then allocate by \$ Value of receipt

#### **144 ALL.COSTS.FOR -** Foreign Purchases

- Allocate Ocean Freight , Insurance , Duty , Brokerage and Inland Freight Costs across items received in Purchase Order and NON-Purchase Order Receipts Posting
	- 0 No Allocation performed
	- 1 Allocate by \$ Value of receipt
	- 2 Allocate by number of units received
	- 3 Allocate by weight of units received
	- 4 Allocate by cube of units received

5 - Operator to input a percentage add-on and then allocate by \$ Value of receipt

**Notes:**

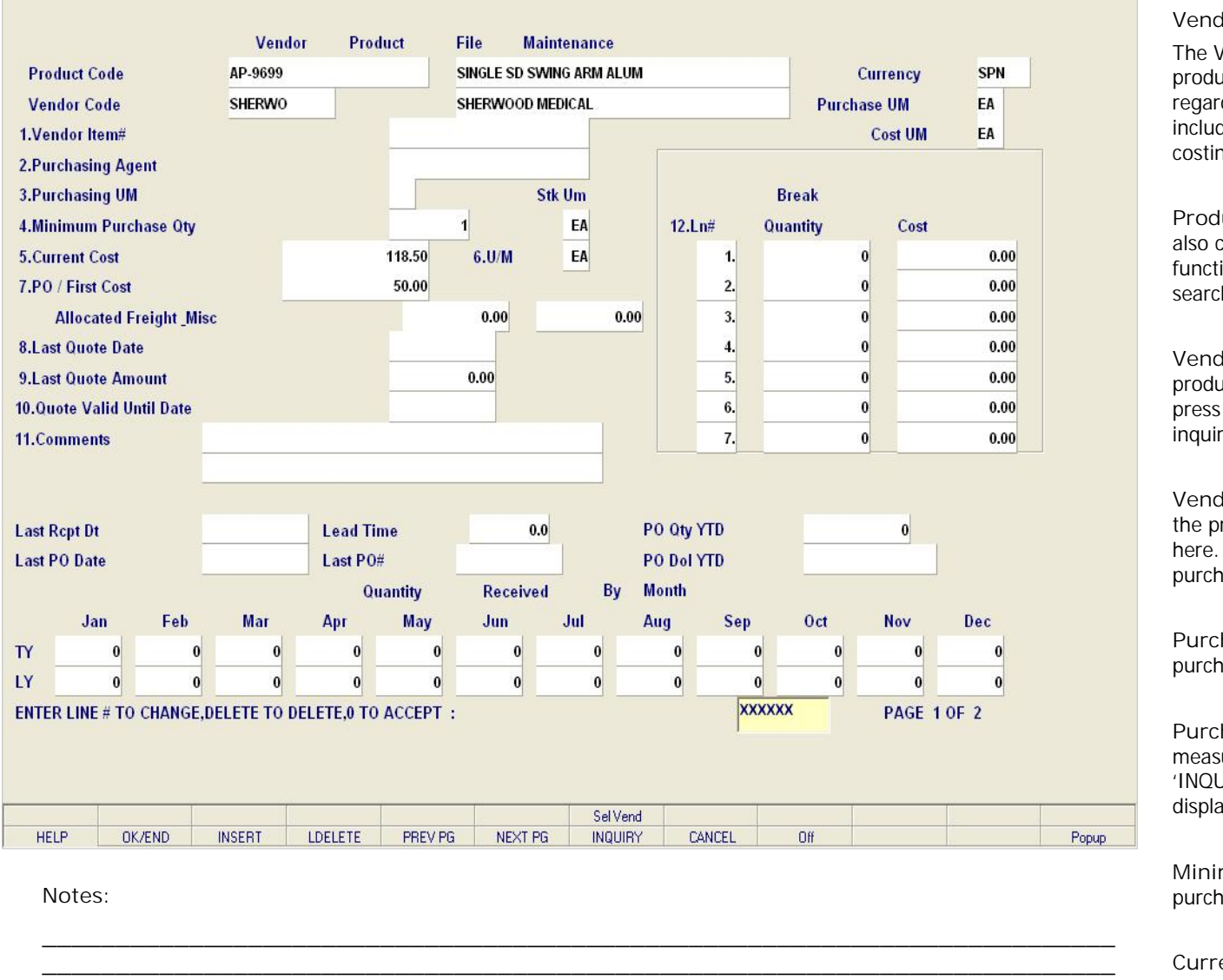

**\_\_\_\_\_\_\_\_\_\_\_\_\_\_\_\_\_\_\_\_\_\_\_\_\_\_\_\_\_\_\_\_\_\_\_\_\_\_\_\_\_\_\_\_\_\_\_\_\_\_\_\_\_\_\_\_\_\_\_\_\_\_\_\_\_\_\_\_\_\_\_\_\_**

## Product Master 41

#### **Vendor Product File Maintenance**

The Vendor Product file contains entries for each product and vendor. Vendor specific information regarding the product is stored in this record, including vendor item number, costing and foreign costing.

**Product Code** - Enter the product code. You can also click on the 'INQUIRY' icon or press the 'F7' function key which opens the pop-up inquiry box to search for the product code.

**Vendor Code**- Enter the vendor code for this product. You can also click on the 'INQUIRY' icon or press the 'F7' function key which opens the pop-up inquiry box to search for a vendor code.

**Vendor Item#** – Enter the vendor item number. If the product has a different number then enter it here. This vendor item number will print on the purchase order.

**Purchasing Agent** – Enter the name of the purchasing agent.

**Purchasing UM** – Enter the purchasing unit of measure for the product. You can also click on the 'INQUIRY' icon or press the 'F7' function key to display all available units of measure.

**Minimum Purchasing Qty** – Enter the minimum purchasing quantity for this item.

**Current Cost** - Enter the current cost.

up -

**\_\_\_\_\_\_\_\_\_\_\_\_\_\_\_\_\_\_\_\_\_\_\_\_\_\_\_\_\_\_\_\_\_\_\_\_\_\_\_\_\_\_\_\_\_\_\_\_\_\_\_\_\_\_\_\_\_\_\_\_\_\_\_\_\_\_\_\_\_\_\_\_\_ \_\_\_\_\_\_\_\_\_\_\_\_\_\_\_\_\_\_\_\_\_\_\_\_\_\_\_\_\_\_\_\_\_\_\_\_\_\_\_\_\_\_\_\_\_\_\_\_\_\_\_\_\_\_\_\_\_\_\_\_\_\_\_\_\_\_\_\_\_\_\_\_\_ PO/First Cost** - Enter the purchase order/first cost for this product: Entered if currency code is 'US', Display if currency code is not 'US'.

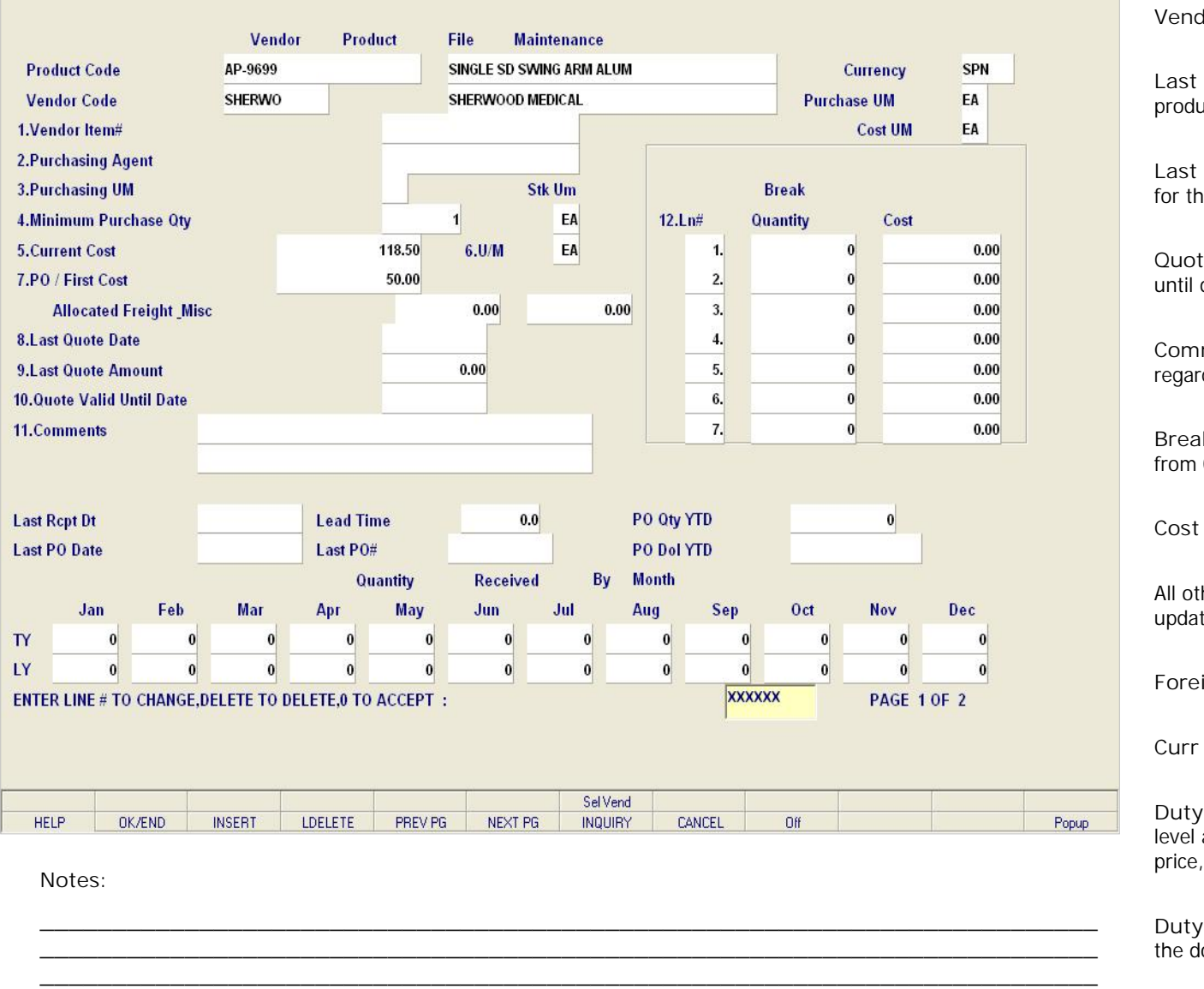

#### **Vendor Product File Maintenance**

**Last Quote Date** - Enter the last quote date for this product.

**Last Quote Amount** - Enter the last quote amount for this item.

**Quote Valid Until Date** - Enter the quote valid until date for this product.

**Comments** – You can enter unlimited comments regarding the product or vendor here.

**Break Quantity** – Enter a break quantity amount from 0 to 9999999.

**Cost** – Enter a price.

All other fields on this form are automatically updated through other data from within MDS.

**Foreign Cost** – Enter the foreign cost.

**Curr Rate** – Enter the exchange rate for currency.

**Duty Base** – Enter the duty base. This is the price level at which tax on imports, previously declining in price, resists any further decline.

**Duty Rate** % – Enter the duty rate percent. This is the dollar amount at which tax imports is charged.

**\_\_\_\_\_\_\_\_\_\_\_\_\_\_\_\_\_\_\_\_\_\_\_\_\_\_\_\_\_\_\_\_\_\_\_\_\_\_\_\_\_\_\_\_\_\_\_\_\_\_\_\_\_\_\_\_\_\_\_\_\_\_\_\_\_\_\_\_\_\_\_\_\_ \_\_\_\_\_\_\_\_\_\_\_\_\_\_\_\_\_\_\_\_\_\_\_\_\_\_\_\_\_\_\_\_\_\_\_\_\_\_\_\_\_\_\_\_\_\_\_\_\_\_\_\_\_\_\_\_\_\_\_\_\_\_\_\_\_\_\_\_\_\_\_\_\_ Net Weight -** Enter the net weight for the product.

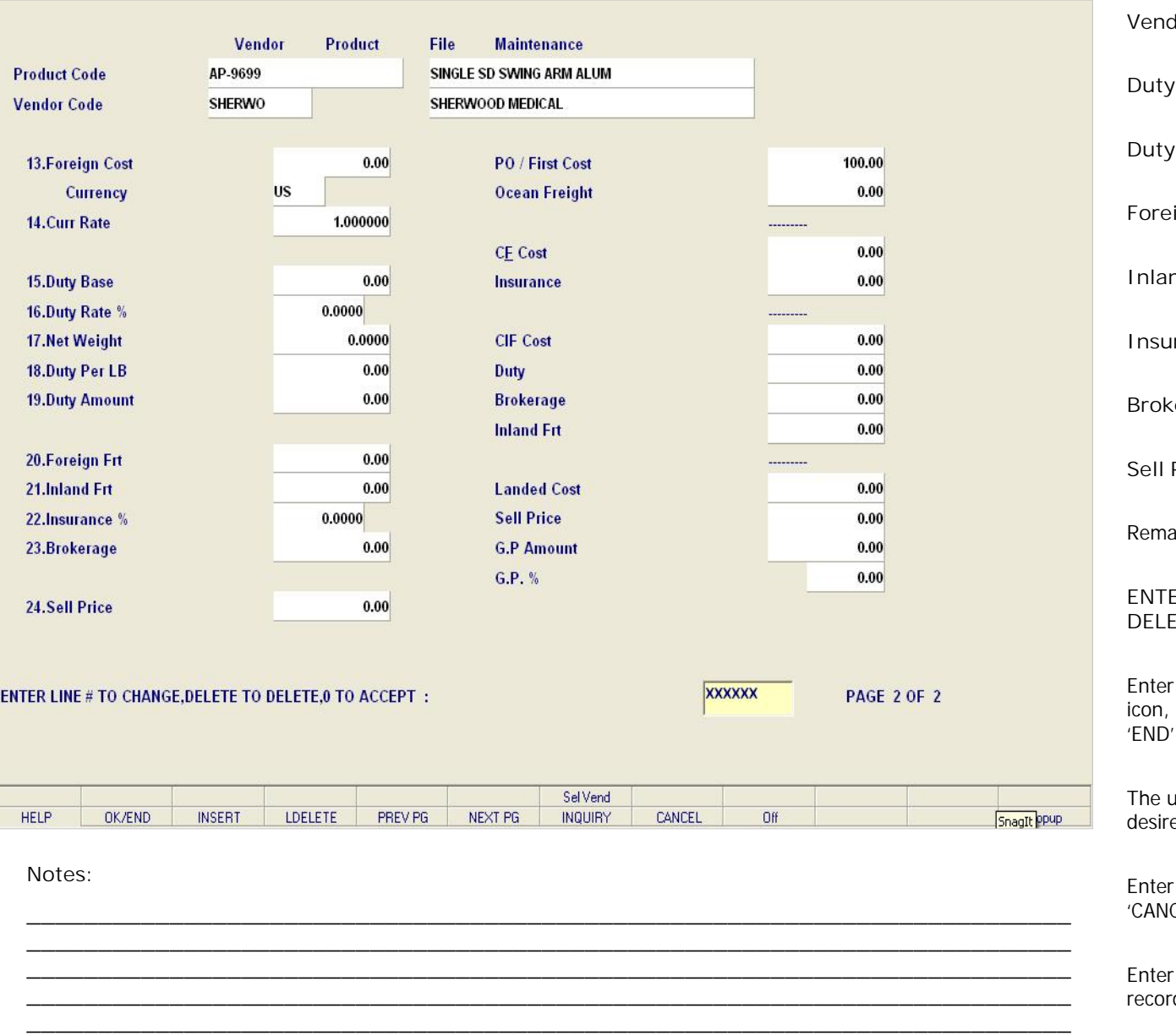

**Vendor Product File Maintenance Duty Per LB** – Enter the duty amount per pound. **Duty Amount** – Enter the duty amount. **Foreign Frt** – Enter the foreign freight amount. **Inland Frt** - Enter the inland freight amount. **Insurance %** - Enter a percentage of insurance. **Brokerage Fee** - Enter a brokerage fee. **Sell Price** - Enter the sell price for this product. Remaining fields are calculated automatically. **ENTER LINE # TO CHANGE, DELETE TO DELETE, 0 TO ACCEPT:** Enter a Zero (0) to accept, click on the 'OK/END' icon, press the 'F2' function key, or type in the word 'END' and hit <ENTER> to accept this entry. The user can also enter Line Number to make desired changes.

Enter 'ABORT', press 'F8' function key or click on the 'CANCEL' icon to cancel out.

Enter 'DELETE' followed by \*\*\* to delete an existing record

## Product Master 2008 and the set of the set of the set of the set of the set of the set of the set of the set of the set of the set of the set of the set of the set of the set of the set of the set of the set of the set of

F

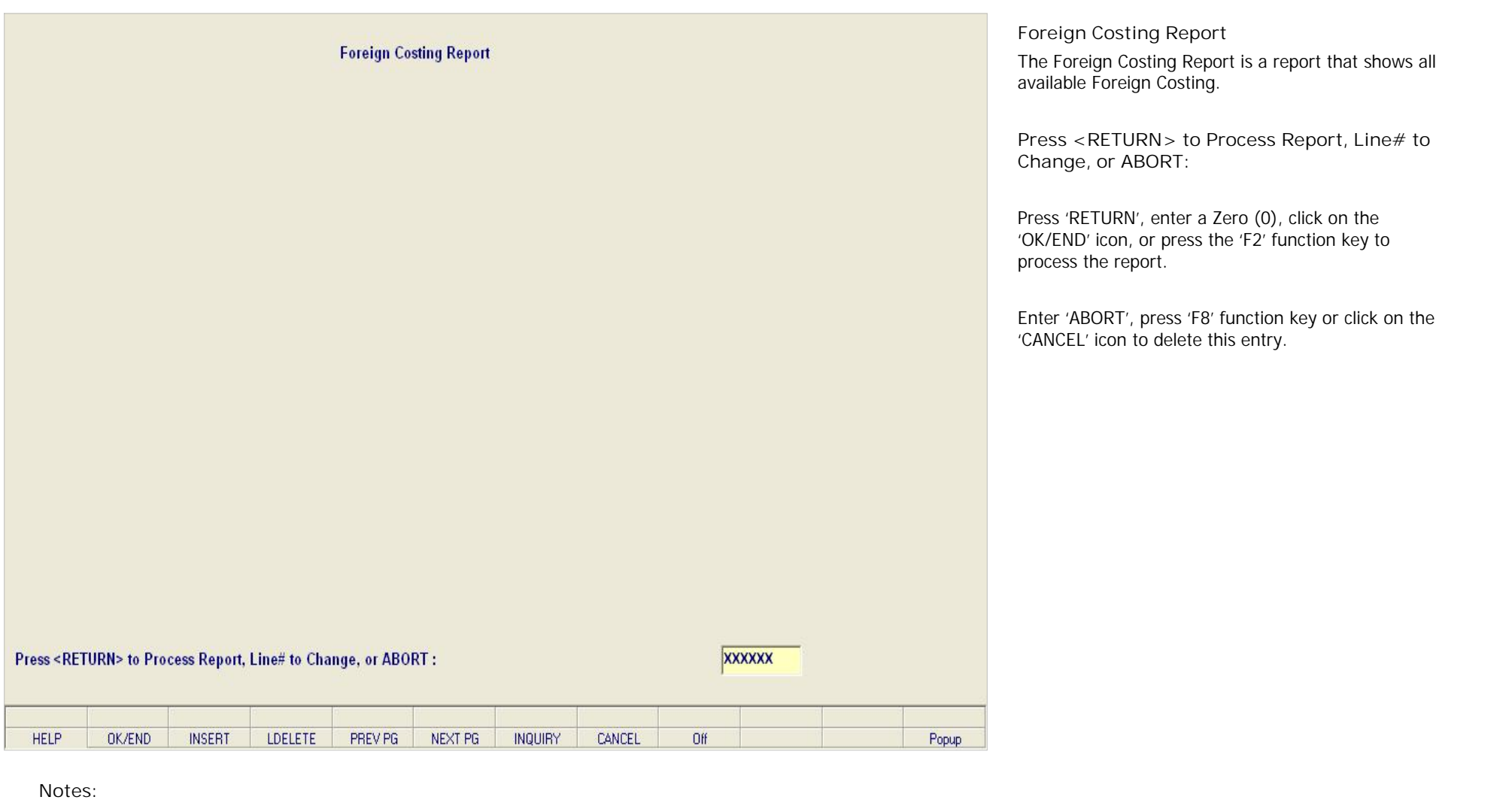

Product Master **All and Structure 120 and Structure 120 and Structure 144** 

The Systems House, Inc.

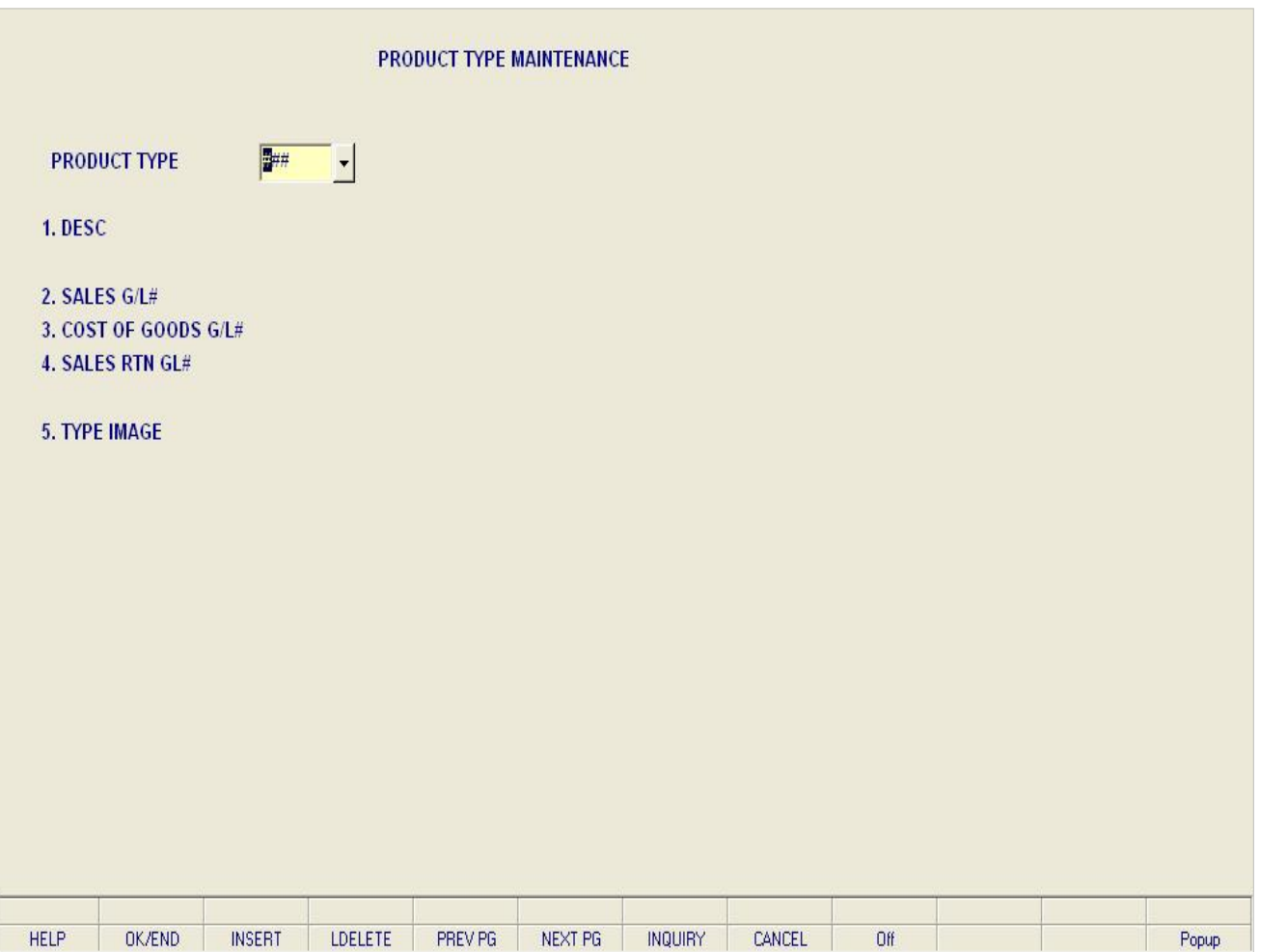

**\_\_\_\_\_\_\_\_\_\_\_\_\_\_\_\_\_\_\_\_\_\_\_\_\_\_\_\_\_\_\_\_\_\_\_\_\_\_\_\_\_\_\_\_\_\_\_\_\_\_\_\_\_\_\_\_\_\_\_\_\_\_\_\_\_\_\_\_\_\_\_\_\_ \_\_\_\_\_\_\_\_\_\_\_\_\_\_\_\_\_\_\_\_\_\_\_\_\_\_\_\_\_\_\_\_\_\_\_\_\_\_\_\_\_\_\_\_\_\_\_\_\_\_\_\_\_\_\_\_\_\_\_\_\_\_\_\_\_\_\_\_\_\_\_\_\_ \_\_\_\_\_\_\_\_\_\_\_\_\_\_\_\_\_\_\_\_\_\_\_\_\_\_\_\_\_\_\_\_\_\_\_\_\_\_\_\_\_\_\_\_\_\_\_\_\_\_\_\_\_\_\_\_\_\_\_\_\_\_\_\_\_\_\_\_\_\_\_\_\_**

**\_\_\_\_\_\_\_\_\_\_\_\_\_\_\_\_\_\_\_\_\_\_\_\_\_\_\_\_\_\_\_\_\_\_\_\_\_\_\_\_\_\_\_\_\_\_\_\_\_\_\_\_\_\_\_\_\_\_\_\_\_\_\_\_\_\_\_\_\_\_\_\_\_**

**Product Type Maintenance**

This file contains the product type descriptions. In addition, if the General Ledger update by product type is selected (see Parameter File), this file is used to store the appropriate sales General Ledger for each product grouping.

Product Master 2008 and 2008 and 2008 and 2008 and 2008 and 2008 and 2008 and 2008 and 2008 and 2008 and 2008  $\pm 45$ 

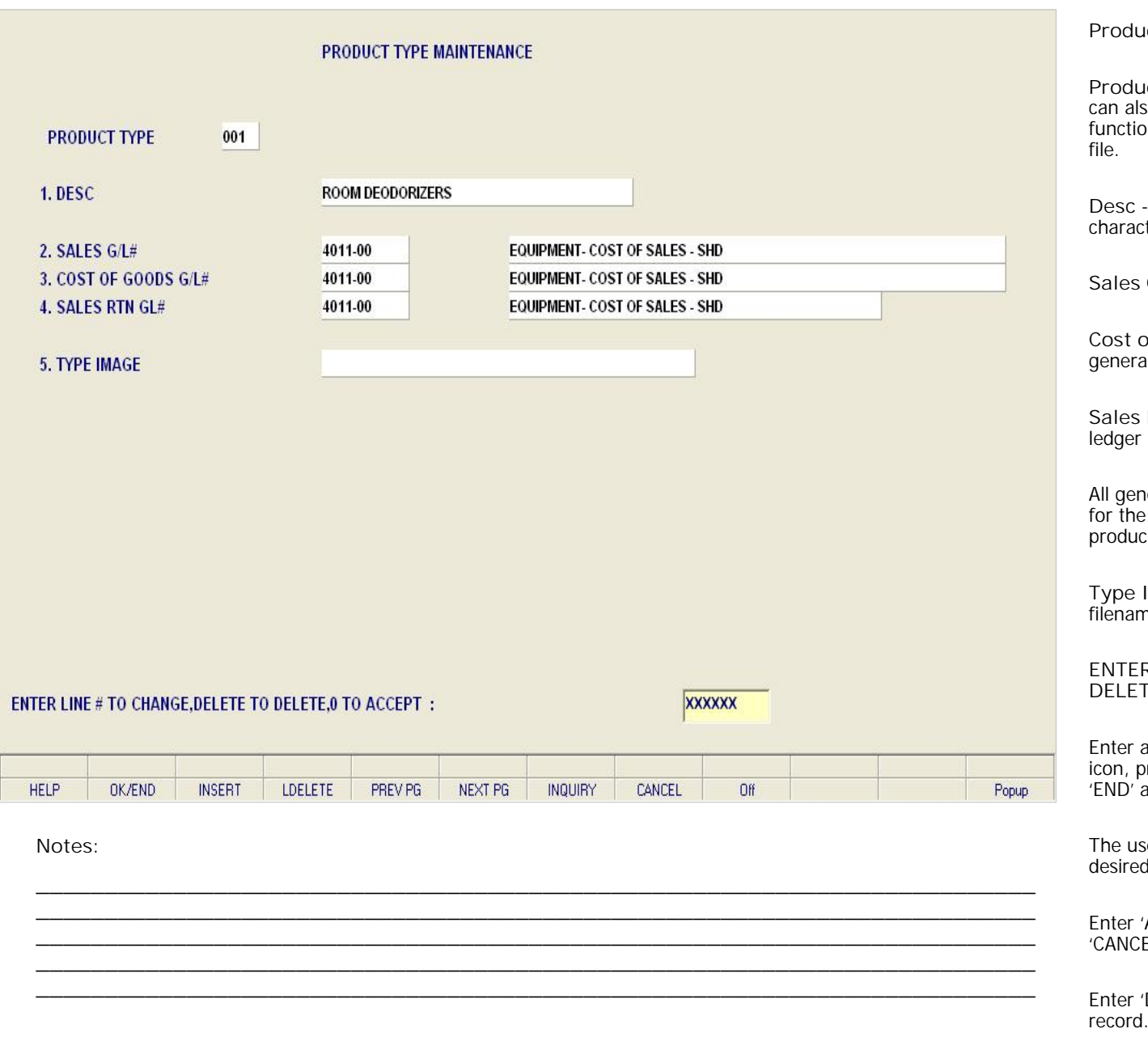

**Product Type Maintenance**

**Product Type** - Enter the product type number. You can also click on the 'INQUIRY' icon or press the 'F7' function key to display all product types currently on file.

**Desc** - Enter a description for this product type. The character limit is 25.

**Sales GL#** – Enter the sales general ledger number.

**Cost of Goods GL#** – Enter the cost of goods general ledger number.

**Sales RTN GL#** – Enter the sales returns general ledger number.

All general ledger numbers must match the format for the company (01-) and is used if G/L update by product type has been selected in the Parameter file.

**Type Image** – Enter an image name (i.e. gif or jpg filename) for RemoteNet to use on your website.

**ENTER LINE # TO CHANGE, DELETE TO DELETE, 0 TO ACCEPT:**

Enter a Zero (0) to accept, click on the 'OK/END' icon, press the 'F2' function key, or type in the word 'END' and hit <ENTER> to accept this entry.

The user can also enter Line Number to make desired changes.

Enter 'ABORT', press 'F8' function key or click on the 'CANCEL' icon to cancel out.

Enter 'DELETE' followed by \*\*\* to delete an existing record.

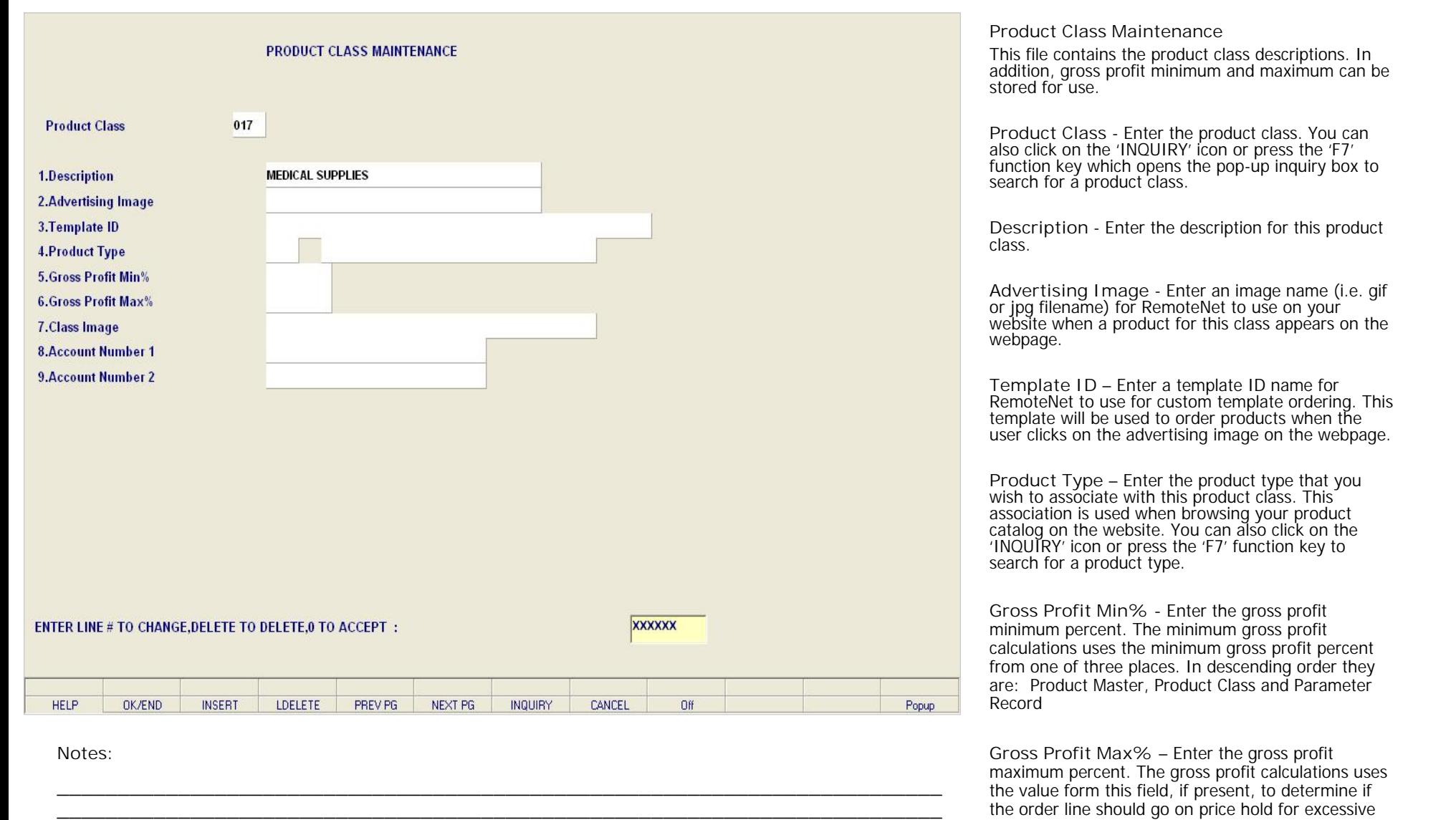

**\_\_\_\_\_\_\_\_\_\_\_\_\_\_\_\_\_\_\_\_\_\_\_\_\_\_\_\_\_\_\_\_\_\_\_\_\_\_\_\_\_\_\_\_\_\_\_\_\_\_\_\_\_\_\_\_\_\_\_\_\_\_\_\_\_\_\_\_\_\_\_\_\_ \_\_\_\_\_\_\_\_\_\_\_\_\_\_\_\_\_\_\_\_\_\_\_\_\_\_\_\_\_\_\_\_\_\_\_\_\_\_\_\_\_\_\_\_\_\_\_\_\_\_\_\_\_\_\_\_\_\_\_\_\_\_\_\_\_\_\_\_\_\_\_\_\_ \_\_\_\_\_\_\_\_\_\_\_\_\_\_\_\_\_\_\_\_\_\_\_\_\_\_\_\_\_\_\_\_\_\_\_\_\_\_\_\_\_\_\_\_\_\_\_\_\_\_\_\_\_\_\_\_\_\_\_\_\_\_\_\_\_\_\_\_\_\_\_\_\_**

Product Master 47

gross profit. If there is no value in this field then the

value from the Parameter record is used.

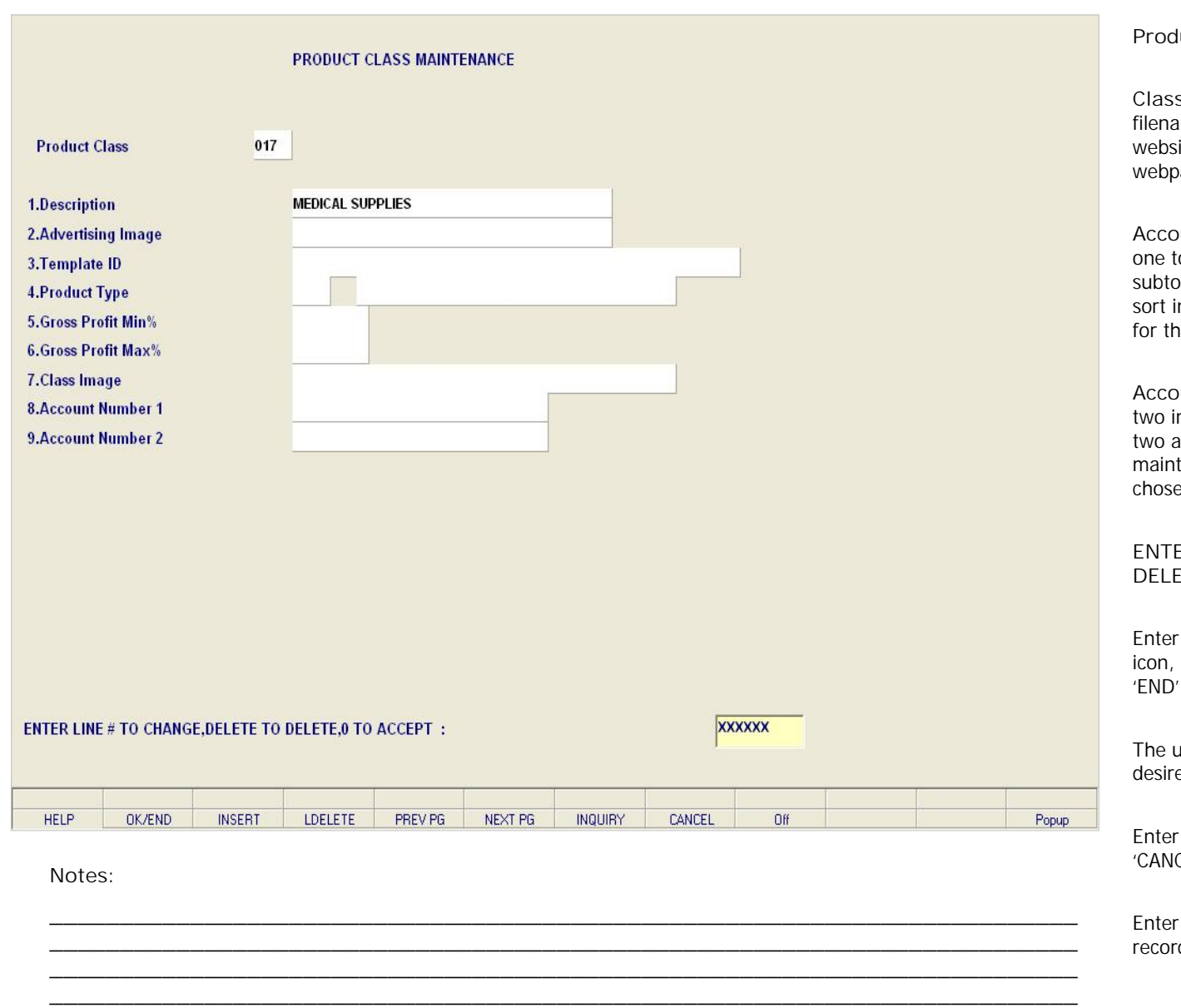

**\_\_\_\_\_\_\_\_\_\_\_\_\_\_\_\_\_\_\_\_\_\_\_\_\_\_\_\_\_\_\_\_\_\_\_\_\_\_\_\_\_\_\_\_\_\_\_\_\_\_\_\_\_\_\_\_\_\_\_\_\_\_\_\_\_\_\_\_\_\_\_\_\_**

**Product Class Maintenance**

**Class Image** – Enter an image name (i.e. gif or jpg ame) in the for RemoteNet to use on your site when this product class appears on the page.

**Account Number 1** – Enter the account number to sort the Invoice by account number one and otal. The option in customer maintenance for nvoice by account one must be chosen in order his to be used.

**Account Number 2** – Enter the account number in order to sort the invoice by account number and the subtotal. The option in customer tenance for sort invoice by account two must be en in order for this to be used.

**ENTER LINE # TO CHANGE, DELETE TO DELETE, 0 TO ACCEPT:**

a Zero (0) to accept, click on the 'OK/END' press the 'F2' function key, or type in the word and hit <ENTER> to accept this entry.

user can also enter Line Number to make ed changes.

'ABORT', press 'F8' function key or click on the CEL' icon to cancel out.

'DELETE' followed by \*\*\* to delete an existing d.

Product Master 2008 and the set of the set of the set of the set of the set of the set of the set of the set of the set of the set of the set of the set of the set of the set of the set of the set of the set of the set of

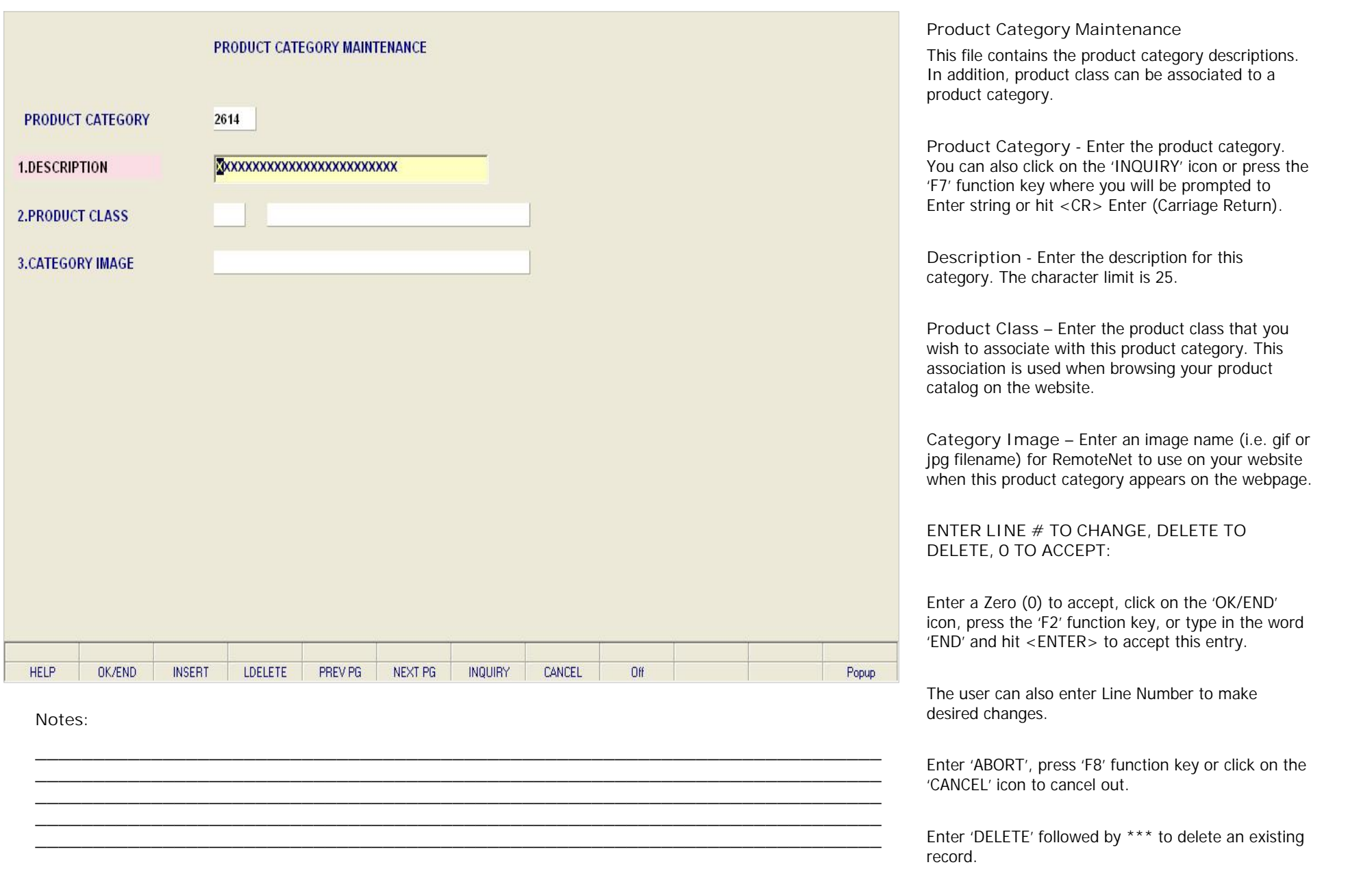

Product Master 2008 and the set of the set of the set of the set of the set of the set of the set of the set of the set of the set of the set of the set of the set of the set of the set of the set of the set of the set of

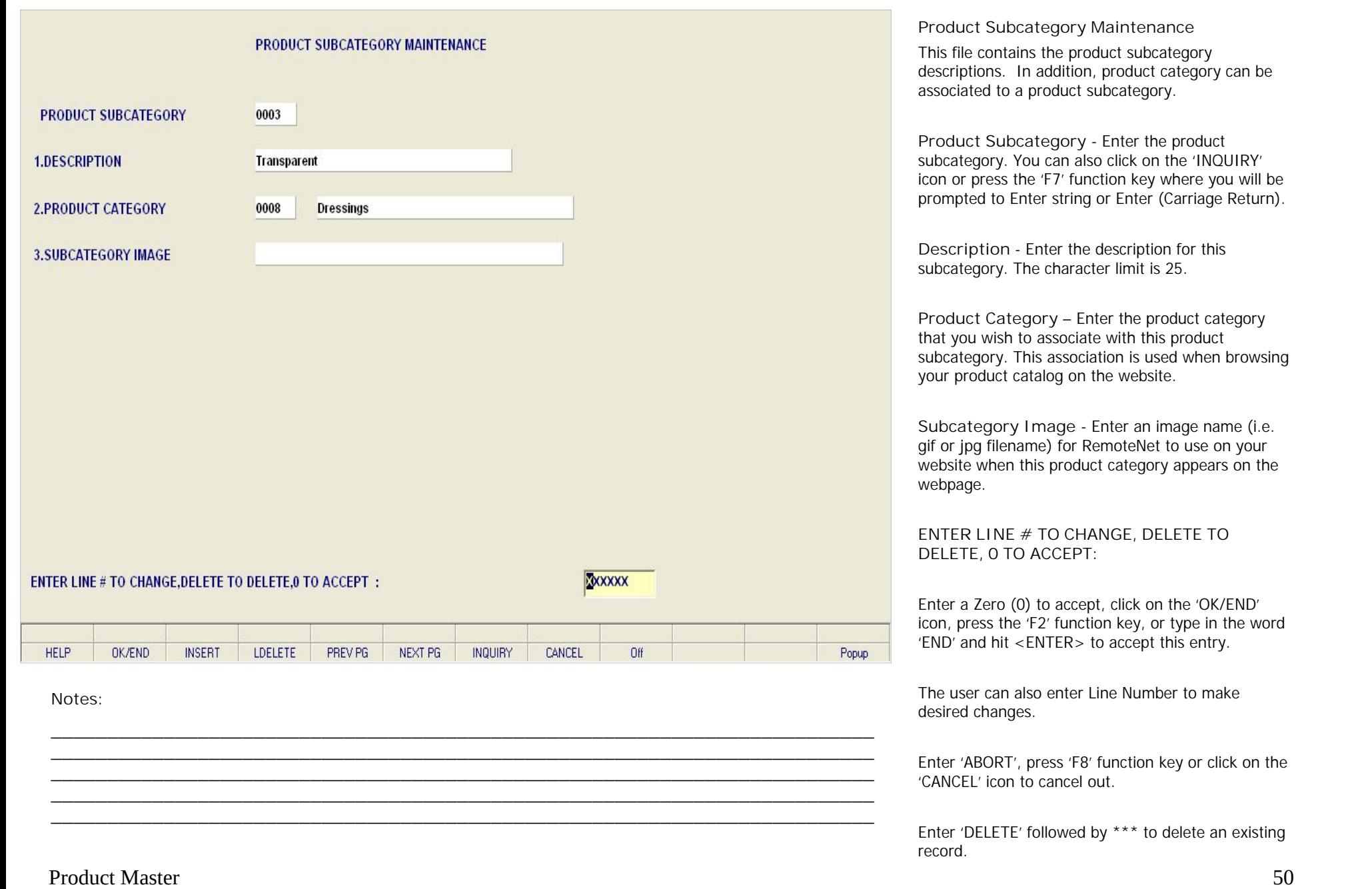

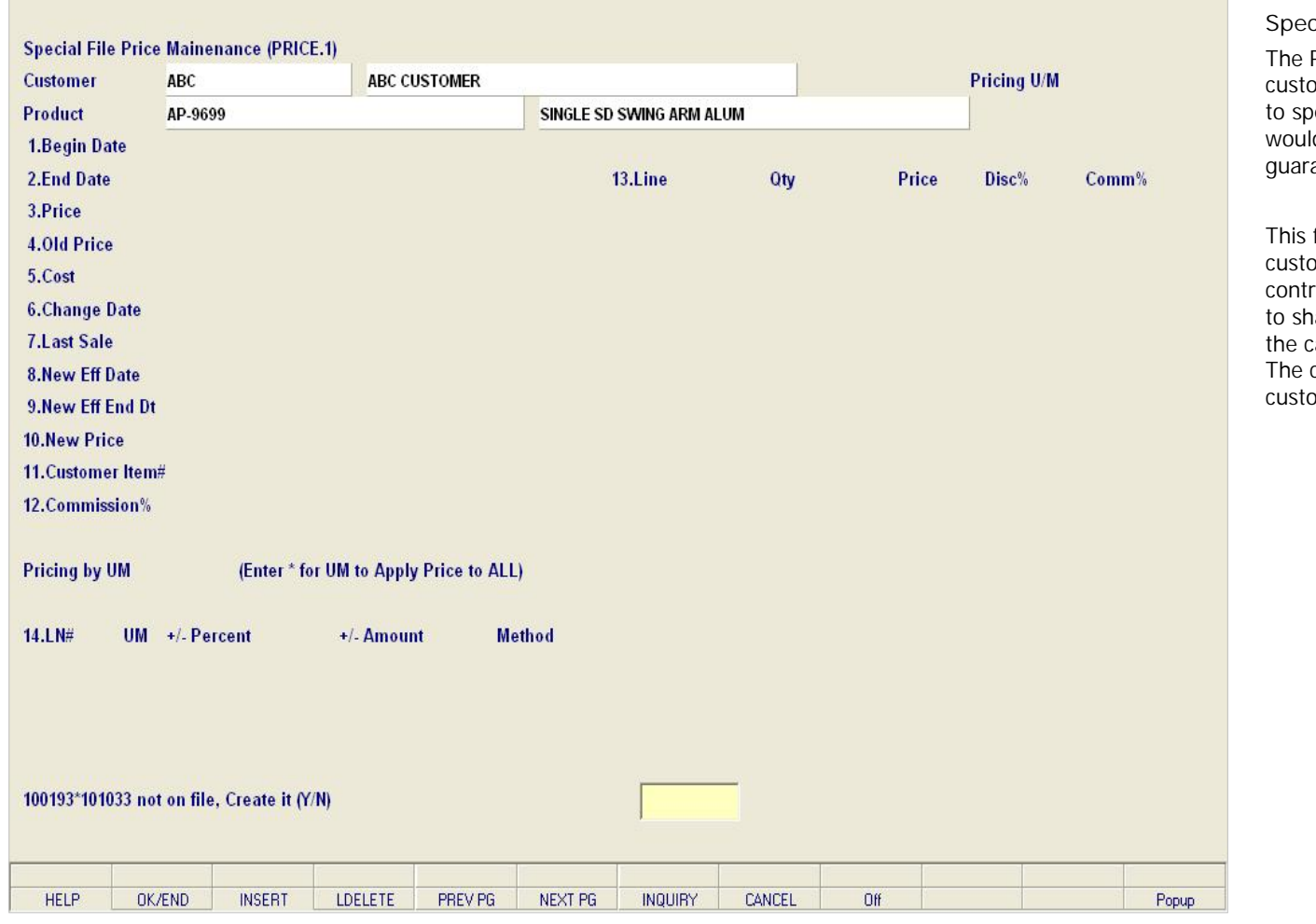

**\_\_\_\_\_\_\_\_\_\_\_\_\_\_\_\_\_\_\_\_\_\_\_\_\_\_\_\_\_\_\_\_\_\_\_\_\_\_\_\_\_\_\_\_\_\_\_\_\_\_\_\_\_\_\_\_\_\_\_\_\_\_\_\_\_\_\_\_\_\_\_\_\_ \_\_\_\_\_\_\_\_\_\_\_\_\_\_\_\_\_\_\_\_\_\_\_\_\_\_\_\_\_\_\_\_\_\_\_\_\_\_\_\_\_\_\_\_\_\_\_\_\_\_\_\_\_\_\_\_\_\_\_\_\_\_\_\_\_\_\_\_\_\_\_\_\_ \_\_\_\_\_\_\_\_\_\_\_\_\_\_\_\_\_\_\_\_\_\_\_\_\_\_\_\_\_\_\_\_\_\_\_\_\_\_\_\_\_\_\_\_\_\_\_\_\_\_\_\_\_\_\_\_\_\_\_\_\_\_\_\_\_\_\_\_\_\_\_\_\_ \_\_\_\_\_\_\_\_\_\_\_\_\_\_\_\_\_\_\_\_\_\_\_\_\_\_\_\_\_\_\_\_\_\_\_\_\_\_\_\_\_\_\_\_\_\_\_\_\_\_\_\_\_\_\_\_\_\_\_\_\_\_\_\_\_\_\_\_\_\_\_\_\_ \_\_\_\_\_\_\_\_\_\_\_\_\_\_\_\_\_\_\_\_\_\_\_\_\_\_\_\_\_\_\_\_\_\_\_\_\_\_\_\_\_\_\_\_\_\_\_\_\_\_\_\_\_\_\_\_\_\_\_\_\_\_\_\_\_\_\_\_\_\_\_\_\_**

#### **Notes:**

**Special File Price Maintenance (PRICE.1)**

The Price.1 file is intended to serve the needs of customers whose pricing policies require the ability to specify a specific price to a specific customer. This would be the case where a specific price has to be guaranteed on a contract basis.

This file may be established on a customer by customer basis, or on a contract basis. Using the contract method, the system allows several customer to share the same set contract prices, as might be the case for an association or governmental agency. The contract number would be stored in the customer master file.

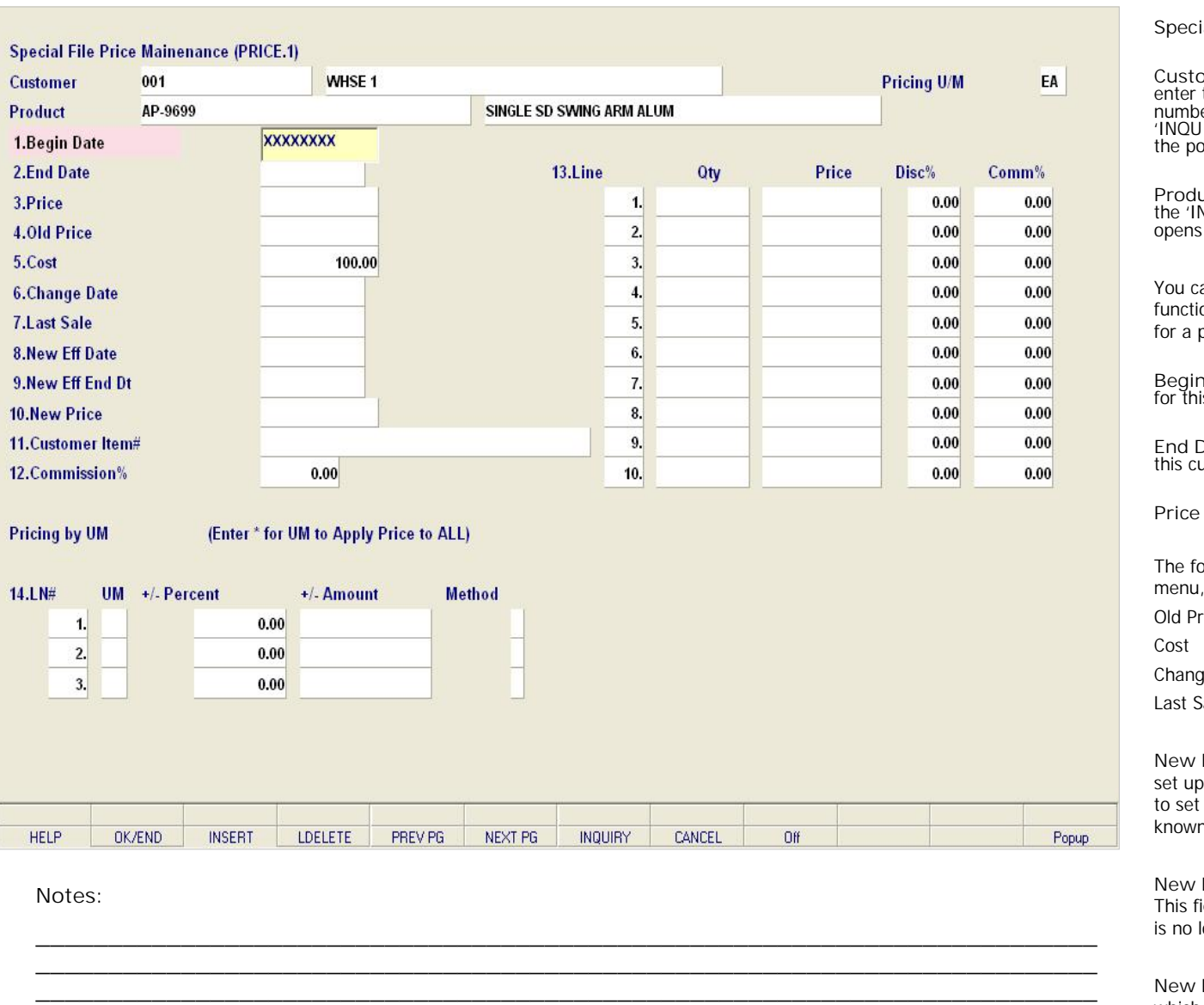

**\_\_\_\_\_\_\_\_\_\_\_\_\_\_\_\_\_\_\_\_\_\_\_\_\_\_\_\_\_\_\_\_\_\_\_\_\_\_\_\_\_\_\_\_\_\_\_\_\_\_\_\_\_\_\_\_\_\_\_\_\_\_\_\_\_\_\_\_\_\_\_\_\_**

#### **Special File Price Maintenance (PRICE.1)**

**Customer** - At the customer number prompt you can enter the customer number, enter the beginning customer number to initiate the lookup routine, click on the 'INQUIRY' icon or press the 'F7' function key which opens the pop-up inquiry box to search for the customer.

**Product** - Enter the product number. You can also click on the 'INQUIRY' icon or press the 'F7' function key which opens the pop-up inquiry box to search for the product.

You can also click on the 'INQUIRY' icon or press the 'F7' function key which opens the pop-up inquiry box to search for a product or customer.

**Begin Date** - Enter the date you want the special pricing for this customer to begin.

**End Date** – Enter the date you want the special pricing for this customer to end.

**Price -** Enter the price the product will be sold for.

The following fields cannot be updated manually from this menu, they are display fields:

Old Price Cost Change Date

Last Sale

**New Eff Date** – The new effective date. This is used to set up pricing for future dates. You have the capability here to set up new contract pricing for future dates if they are known.

**New Eff End Date** – Enter the new effective end date. This field is used to enter the date at which the new price is no longer effective.

**\_\_\_\_\_\_\_\_\_\_\_\_\_\_\_\_\_\_\_\_\_\_\_\_\_\_\_\_\_\_\_\_\_\_\_\_\_\_\_\_\_\_\_\_\_\_\_\_\_\_\_\_\_\_\_\_\_\_\_\_\_\_\_\_\_\_\_\_\_\_\_\_\_ New Price** - Enter the new price or the new contract price which will take effect on the new contract date.

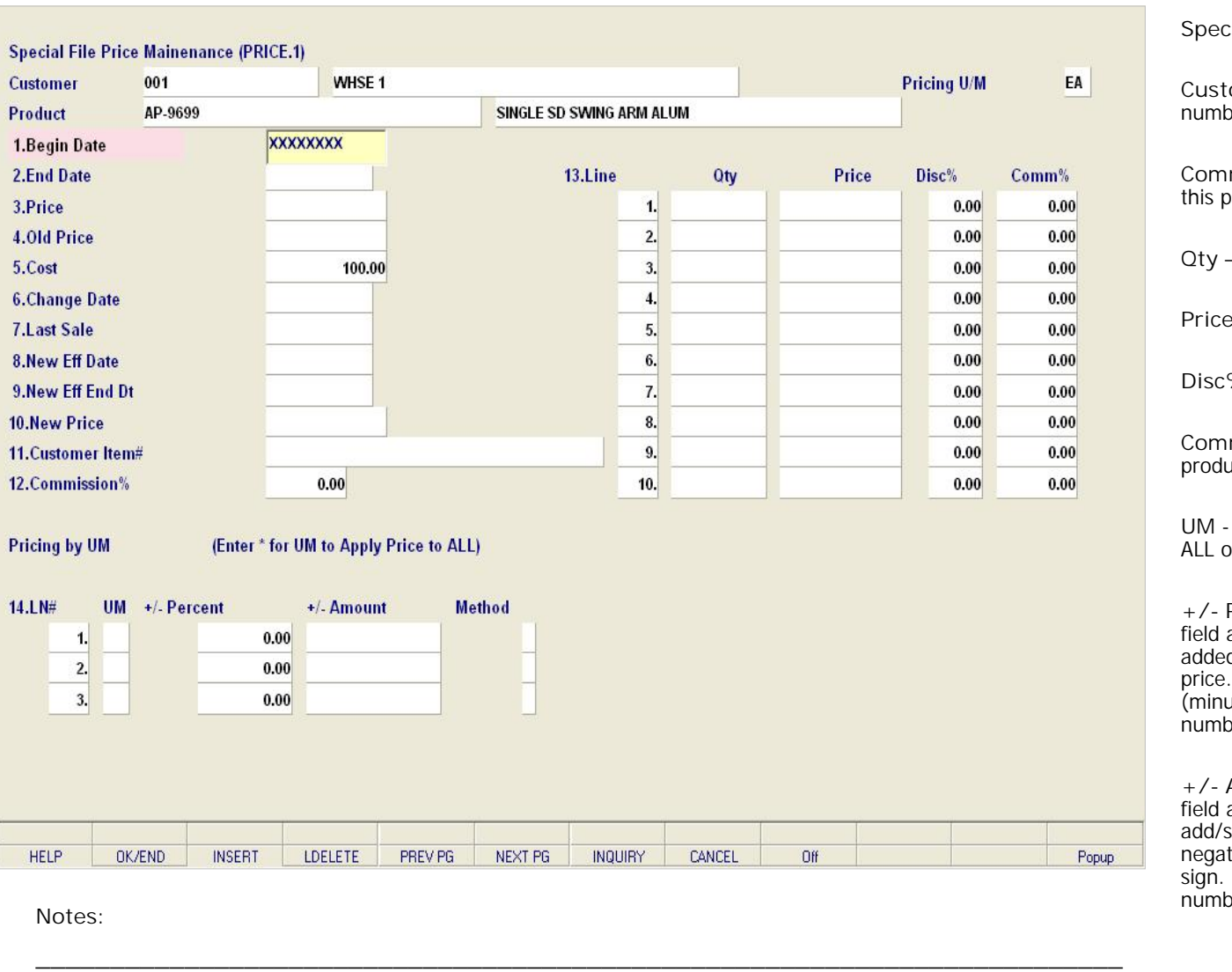

**\_\_\_\_\_\_\_\_\_\_\_\_\_\_\_\_\_\_\_\_\_\_\_\_\_\_\_\_\_\_\_\_\_\_\_\_\_\_\_\_\_\_\_\_\_\_\_\_\_\_\_\_\_\_\_\_\_\_\_\_\_\_\_\_\_\_\_\_\_\_\_\_\_ \_\_\_\_\_\_\_\_\_\_\_\_\_\_\_\_\_\_\_\_\_\_\_\_\_\_\_\_\_\_\_\_\_\_\_\_\_\_\_\_\_\_\_\_\_\_\_\_\_\_\_\_\_\_\_\_\_\_\_\_\_\_\_\_\_\_\_\_\_\_\_\_\_ \_\_\_\_\_\_\_\_\_\_\_\_\_\_\_\_\_\_\_\_\_\_\_\_\_\_\_\_\_\_\_\_\_\_\_\_\_\_\_\_\_\_\_\_\_\_\_\_\_\_\_\_\_\_\_\_\_\_\_\_\_\_\_\_\_\_\_\_\_\_\_\_\_ \_\_\_\_\_\_\_\_\_\_\_\_\_\_\_\_\_\_\_\_\_\_\_\_\_\_\_\_\_\_\_\_\_\_\_\_\_\_\_\_\_\_\_\_\_\_\_\_\_\_\_\_\_\_\_\_\_\_\_\_\_\_\_\_\_\_\_\_\_\_\_\_\_**

**Special File Price Maintenance (PRICE.1)**

**Customer Item#** – Enter the customer item number for this product.

**Commission%** – Enter the commission percent for this product (Non quantity break) %.

**Qty** – Enter a quantity break from 0 to 9999999.

**Price** – Enter the price for this product.

**Disc%** - enter the discount percent for this product.

**Comm%** - Enter the commission percent for this product.

**UM** - Enter a '**\***' for unit of measure to apply price to ALL or enter a valid unit of measure.

**+/- Percent** – Enter the plus/minus percent. This field allows you to enter the percent added/subtracted from cost when determining a price. A negative number must be preceded with a '-' (minus) sign. Do not use a '+' (plus) sign for positive numbers.

**+/- Amount -** Enter the plus/minus amount. This field allows you to enter the dollar amount to add/subtract from cost when determining a price. A negative amount must be preceded with a '-' (minus) sign. Do not use a '+' (plus) sign for positive numbers.

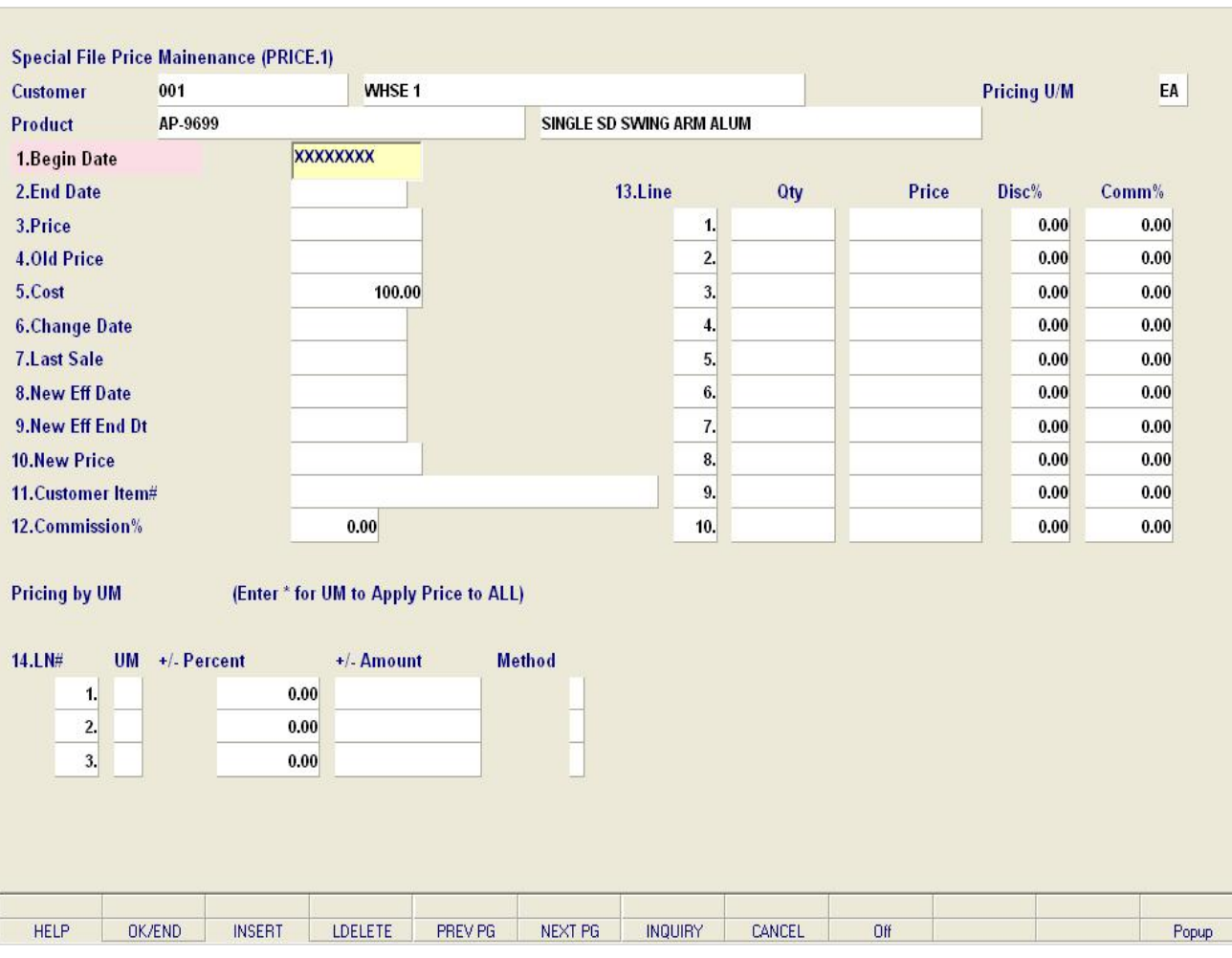

**Special File Price Maintenance (PRICE.1)**

**Method** – Enter the method. The three possible methods you can apply to the method field are C, D or G:

C and G use the cost in determining price.

D uses the List Price to determine actual price.

C – Cost plus dollar amount entered

D – Discount percent of List Price

G – Gross Margin; Cost plus gross margin percent

**ENTER LINE # TO CHANGE, DELETE TO DELETE, 0 TO ACCEPT:**

Enter a Zero (0) to accept, click on the 'OK/END' icon, press the 'F2' function key, or type in the word 'END' and hit <ENTER> to accept this entry.

The user can also enter Line Number to make desired changes.

Enter 'ABORT', press 'F8' function key or click on the 'CANCEL' icon to cancel out.

Enter 'DELETE' followed by \*\*\* to delete an existing record.

**Notes:**

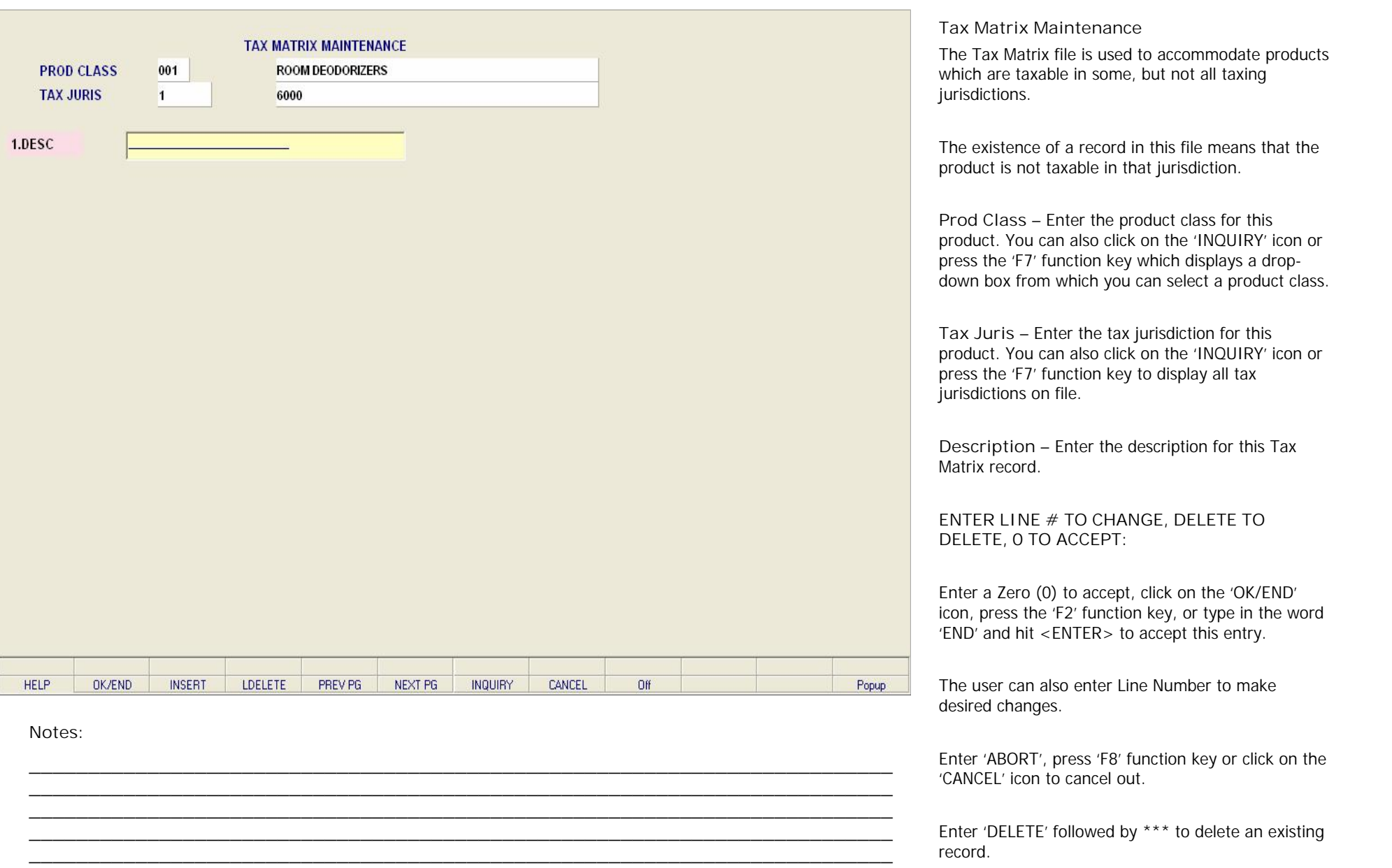

The Systems House, Inc.

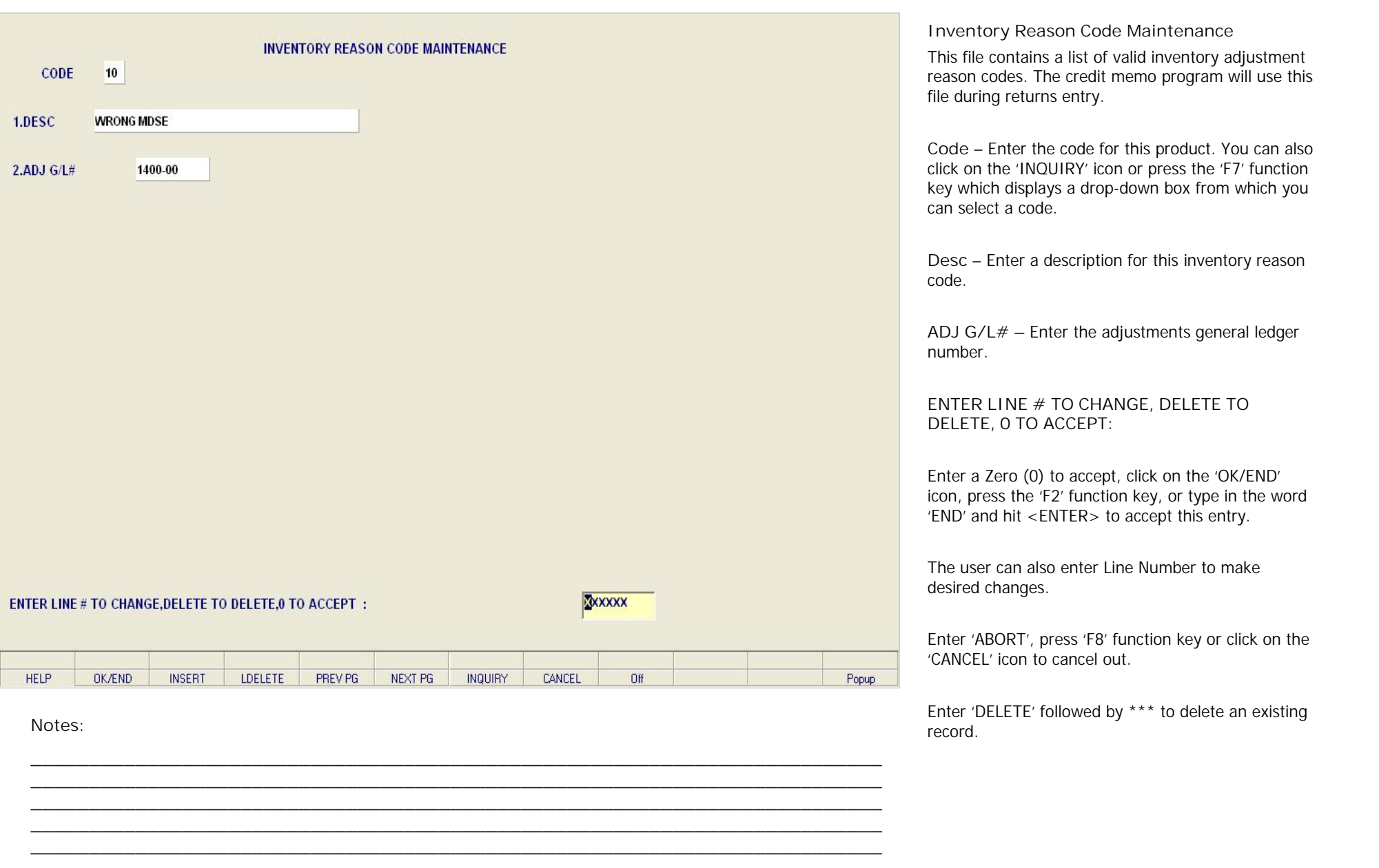

Г

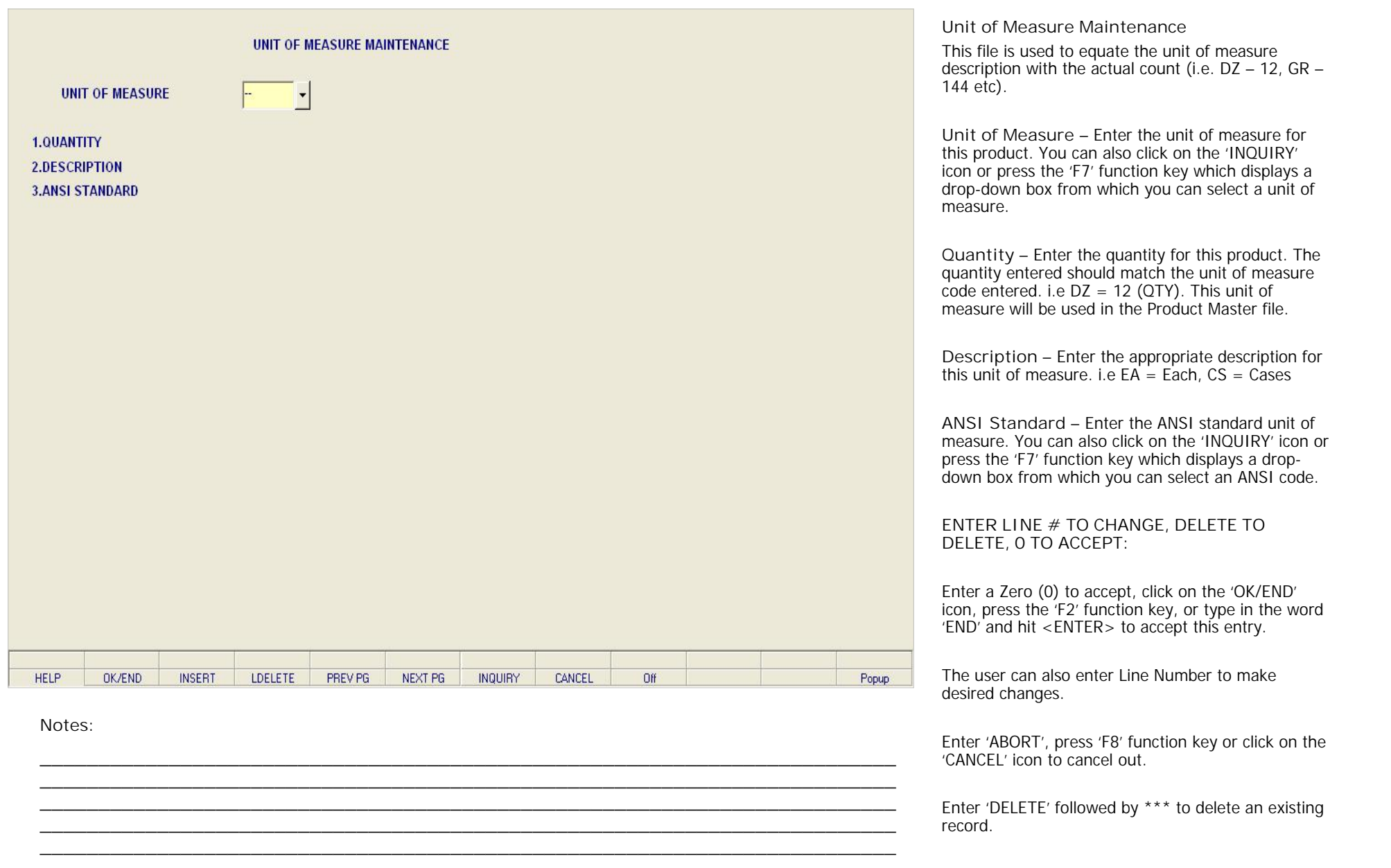

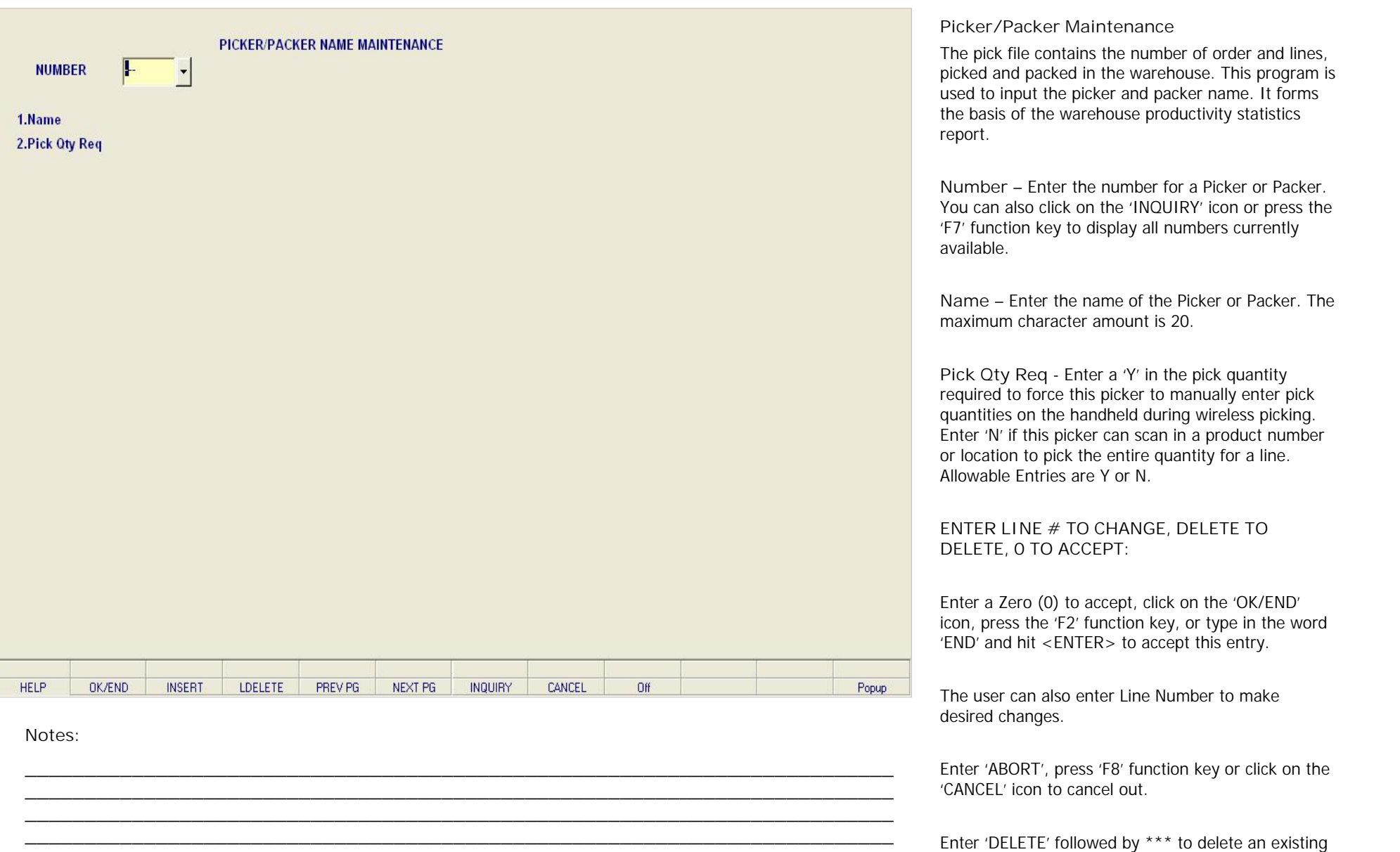

**\_\_\_\_\_\_\_\_\_\_\_\_\_\_\_\_\_\_\_\_\_\_\_\_\_\_\_\_\_\_\_\_\_\_\_\_\_\_\_\_\_\_\_\_\_\_\_\_\_\_\_\_\_\_\_\_\_\_\_\_\_\_\_\_\_\_\_\_\_\_\_\_\_**

# Product Master 58

r

record.

The Systems House, Inc.

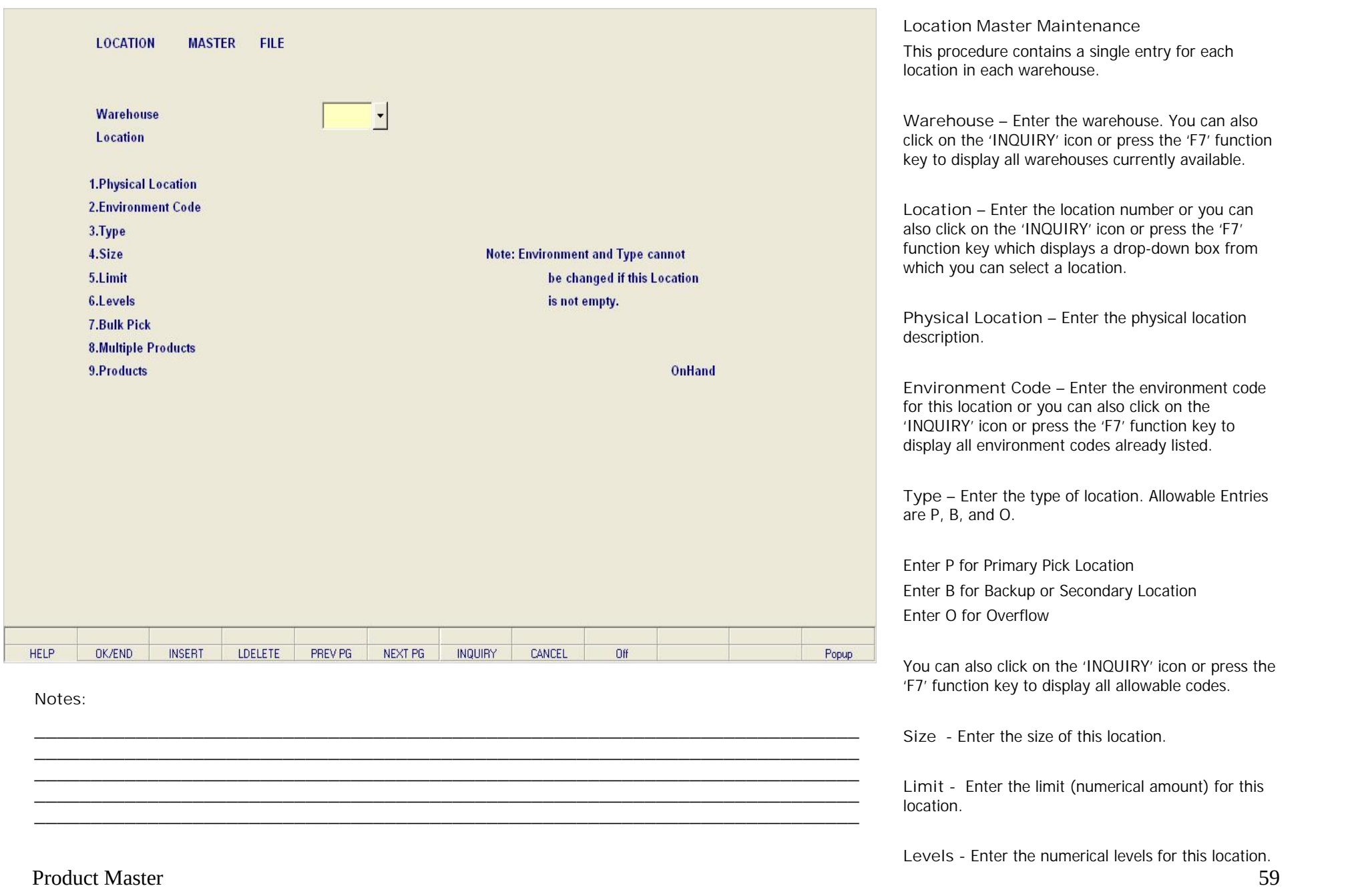

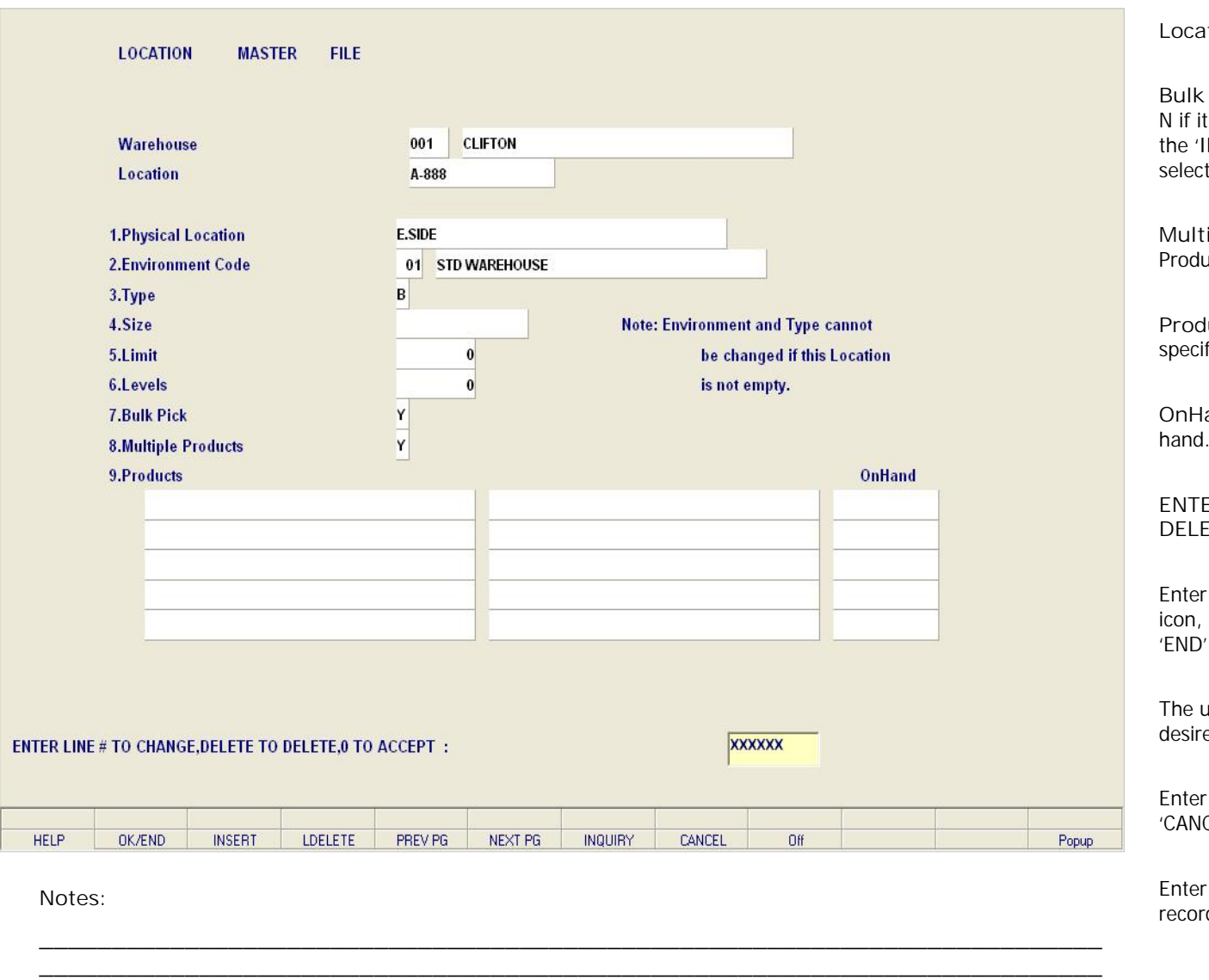

**\_\_\_\_\_\_\_\_\_\_\_\_\_\_\_\_\_\_\_\_\_\_\_\_\_\_\_\_\_\_\_\_\_\_\_\_\_\_\_\_\_\_\_\_\_\_\_\_\_\_\_\_\_\_\_\_\_\_\_\_\_\_\_\_\_\_\_\_\_\_\_\_\_ \_\_\_\_\_\_\_\_\_\_\_\_\_\_\_\_\_\_\_\_\_\_\_\_\_\_\_\_\_\_\_\_\_\_\_\_\_\_\_\_\_\_\_\_\_\_\_\_\_\_\_\_\_\_\_\_\_\_\_\_\_\_\_\_\_\_\_\_\_\_\_\_\_ \_\_\_\_\_\_\_\_\_\_\_\_\_\_\_\_\_\_\_\_\_\_\_\_\_\_\_\_\_\_\_\_\_\_\_\_\_\_\_\_\_\_\_\_\_\_\_\_\_\_\_\_\_\_\_\_\_\_\_\_\_\_\_\_\_\_\_\_\_\_\_\_\_**

**Location Master Maintenance**

**Bulk Pick** – Enter Y if this is a bulk pick location or N if it is a Piece Pick Location. You can also click on the 'INQUIRY' icon or press the 'F7' function key select the Yes or No options.

**Multiple Products** – Enter Y or N for Multiple Products in this location.

**Products** - Displays products assigned to this specific location

**OnHand** – Displays the amount of products on hand.

**ENTER LINE # TO CHANGE, DELETE TO DELETE, 0 TO ACCEPT:**

Enter a Zero (0) to accept, click on the 'OK/END' icon, press the 'F2' function key, or type in the word 'END' and hit <ENTER> to accept this entry.

The user can also enter Line Number to make desired changes.

Enter 'ABORT', press 'F8' function key or click on the 'CANCEL' icon to cancel out.

Enter 'DELETE' followed by \*\*\* to delete an existing record.

The Systems House, Inc.

|                                  | <b>Group Number</b>                              | 100           |         |                                                                                    |                                   |                |        |     |  |  |       |
|----------------------------------|--------------------------------------------------|---------------|---------|------------------------------------------------------------------------------------|-----------------------------------|----------------|--------|-----|--|--|-------|
|                                  | <b>1.Group Description</b>                       |               |         |                                                                                    | XXXXXXXXXXXXXXXXXXXXXXXXXXXXXXXXX |                |        |     |  |  |       |
| <b>2.Individual Pricing Flag</b> |                                                  |               |         |                                                                                    |                                   |                |        |     |  |  |       |
|                                  |                                                  |               |         |                                                                                    |                                   |                |        |     |  |  |       |
|                                  |                                                  |               |         |                                                                                    |                                   |                |        |     |  |  |       |
| 3.                               | <b>Product Number</b>                            |               |         | <b>Description</b>                                                                 |                                   |                |        |     |  |  |       |
| 1.                               | <b>ARWKSU-E</b>                                  |               |         |                                                                                    |                                   |                |        |     |  |  |       |
|                                  | 2.<br><b>ARWKSU-HD</b><br>3.<br><b>ARWKSU-RE</b> |               |         | <b>STICK UP DEOD EVERGREEN</b><br>HVY DUTY STICK UP<br><b>REFRIG STICK UP 2 PK</b> |                                   |                |        |     |  |  |       |
|                                  |                                                  |               |         |                                                                                    |                                   |                |        |     |  |  |       |
| 4.                               |                                                  |               |         |                                                                                    |                                   |                |        |     |  |  |       |
| 5.                               |                                                  |               |         |                                                                                    |                                   |                |        |     |  |  |       |
| 6.                               |                                                  |               |         |                                                                                    |                                   |                |        |     |  |  |       |
| 7.                               |                                                  |               |         |                                                                                    |                                   |                |        |     |  |  |       |
| 8.                               |                                                  |               |         |                                                                                    |                                   |                |        |     |  |  |       |
| 9.                               |                                                  |               |         |                                                                                    |                                   |                |        |     |  |  |       |
| 10.                              |                                                  |               |         |                                                                                    |                                   |                |        |     |  |  |       |
| 11.                              |                                                  |               |         |                                                                                    |                                   |                |        |     |  |  |       |
|                                  |                                                  |               |         |                                                                                    |                                   |                |        |     |  |  |       |
|                                  |                                                  |               |         |                                                                                    |                                   |                |        |     |  |  |       |
|                                  |                                                  |               |         |                                                                                    |                                   |                |        |     |  |  |       |
|                                  |                                                  |               |         |                                                                                    |                                   |                |        |     |  |  |       |
|                                  | <b>HELP</b><br>OK/END                            | <b>INSERT</b> | LDELETE | PREV PG                                                                            | NEXT PG                           | <b>INQUIRY</b> | CANCEL | Off |  |  | Popup |

**Group Master Maintenance**

**Group Number** – Enter the group number or you can also click on the 'INQUIRY' icon or press the 'F7' function key which opens the pop-up inquiry box to select from a list of available group numbers.

**Group Description** – Enter the description for this group.

**Individual Pricing Flag** – Enter the individual pricing flag. If this flag is set to a Y then Quantity Break Pricing is by individual product price. If this flag is set to an N then Quantity Break Pricing is by Group. The pricing will be based off the first item setup in Group Master Maintenance.

**Product Number** – Enter the product number or Numbers associated with this group. You can also click on the 'INQUIRY' icon or press the 'F7' function key which opens up the pop-up inquiry box to search for the product.

**ENTER LINE # TO CHANGE, DELETE TO DELETE, 0 TO ACCEPT:**

Enter a Zero (0) to accept, click on the 'OK/END' icon, press the 'F2' function key, or type in the word 'END' and hit <ENTER> to accept this entry.

The user can also enter Line Number to make desired changes.

Enter 'ABORT', press 'F8' function key or click on the 'CANCEL' icon to cancel out.

Enter 'DELETE' followed by \*\*\* to delete an existing record.

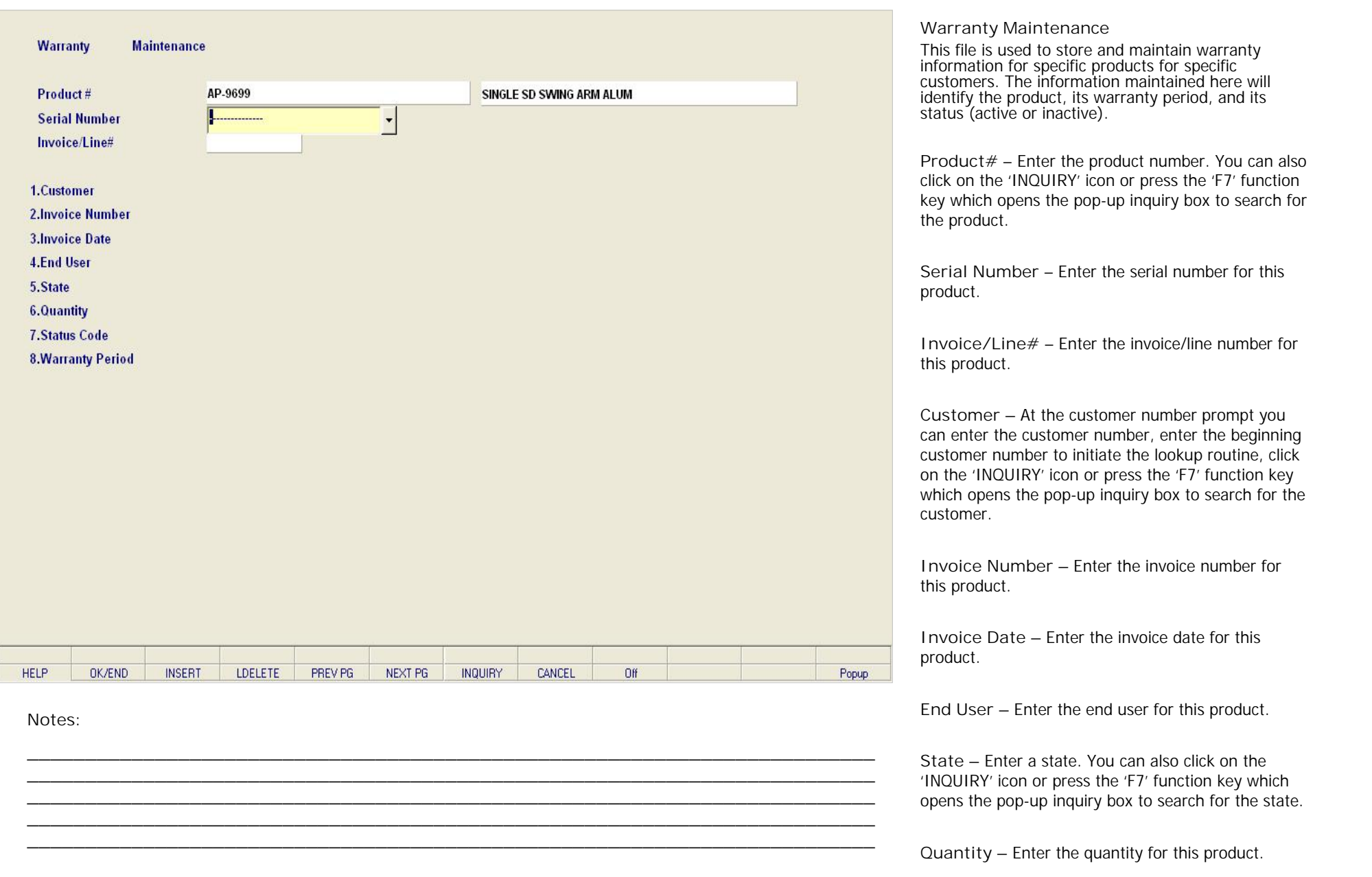

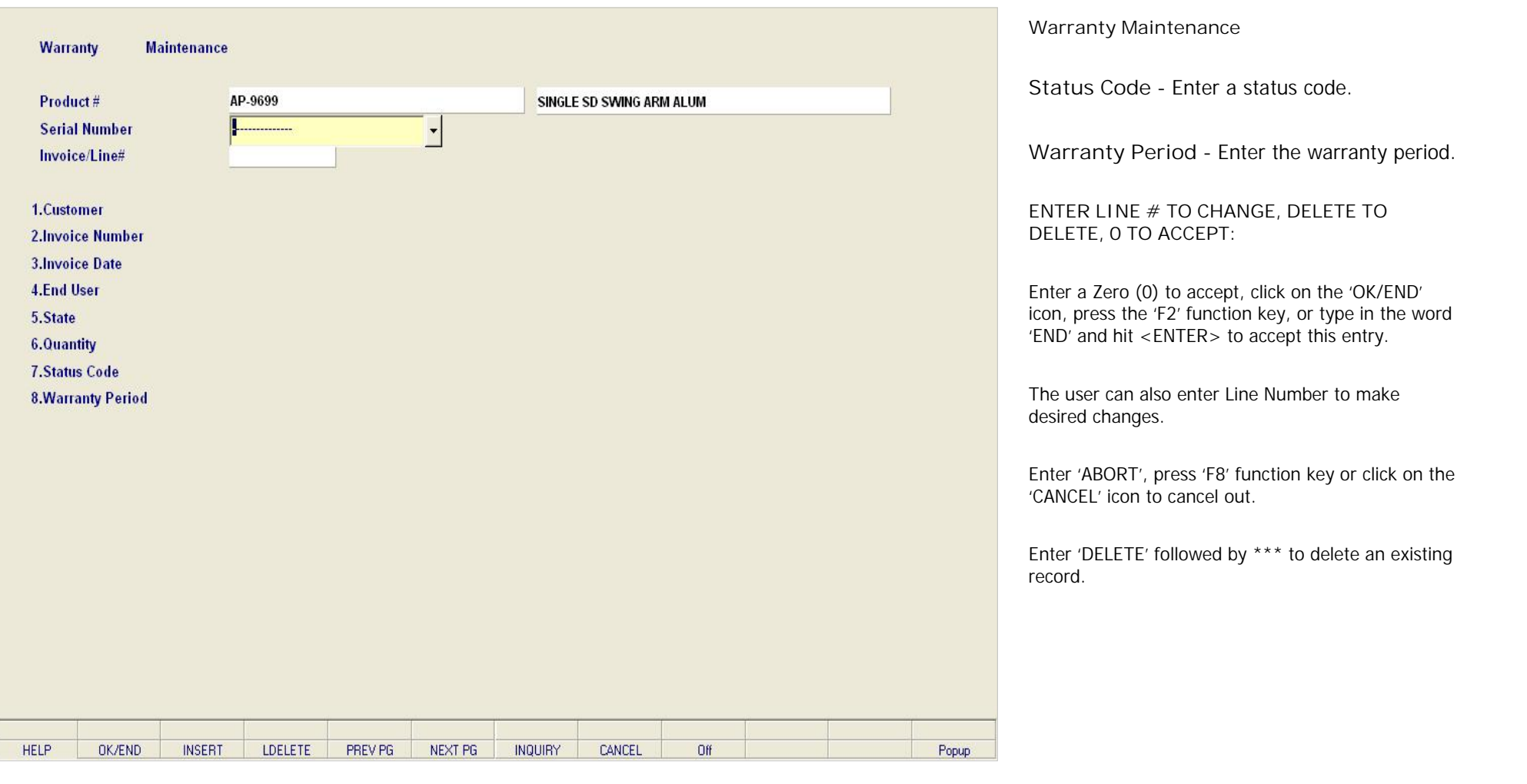

**\_\_\_\_\_\_\_\_\_\_\_\_\_\_\_\_\_\_\_\_\_\_\_\_\_\_\_\_\_\_\_\_\_\_\_\_\_\_\_\_\_\_\_\_\_\_\_\_\_\_\_\_\_\_\_\_\_\_\_\_\_\_\_\_\_\_\_\_\_\_\_\_\_ \_\_\_\_\_\_\_\_\_\_\_\_\_\_\_\_\_\_\_\_\_\_\_\_\_\_\_\_\_\_\_\_\_\_\_\_\_\_\_\_\_\_\_\_\_\_\_\_\_\_\_\_\_\_\_\_\_\_\_\_\_\_\_\_\_\_\_\_\_\_\_\_\_ \_\_\_\_\_\_\_\_\_\_\_\_\_\_\_\_\_\_\_\_\_\_\_\_\_\_\_\_\_\_\_\_\_\_\_\_\_\_\_\_\_\_\_\_\_\_\_\_\_\_\_\_\_\_\_\_\_\_\_\_\_\_\_\_\_\_\_\_\_\_\_\_\_ \_\_\_\_\_\_\_\_\_\_\_\_\_\_\_\_\_\_\_\_\_\_\_\_\_\_\_\_\_\_\_\_\_\_\_\_\_\_\_\_\_\_\_\_\_\_\_\_\_\_\_\_\_\_\_\_\_\_\_\_\_\_\_\_\_\_\_\_\_\_\_\_\_ \_\_\_\_\_\_\_\_\_\_\_\_\_\_\_\_\_\_\_\_\_\_\_\_\_\_\_\_\_\_\_\_\_\_\_\_\_\_\_\_\_\_\_\_\_\_\_\_\_\_\_\_\_\_\_\_\_\_\_\_\_\_\_\_\_\_\_\_\_\_\_\_\_**

**Notes:**

r

The Systems House, Inc.

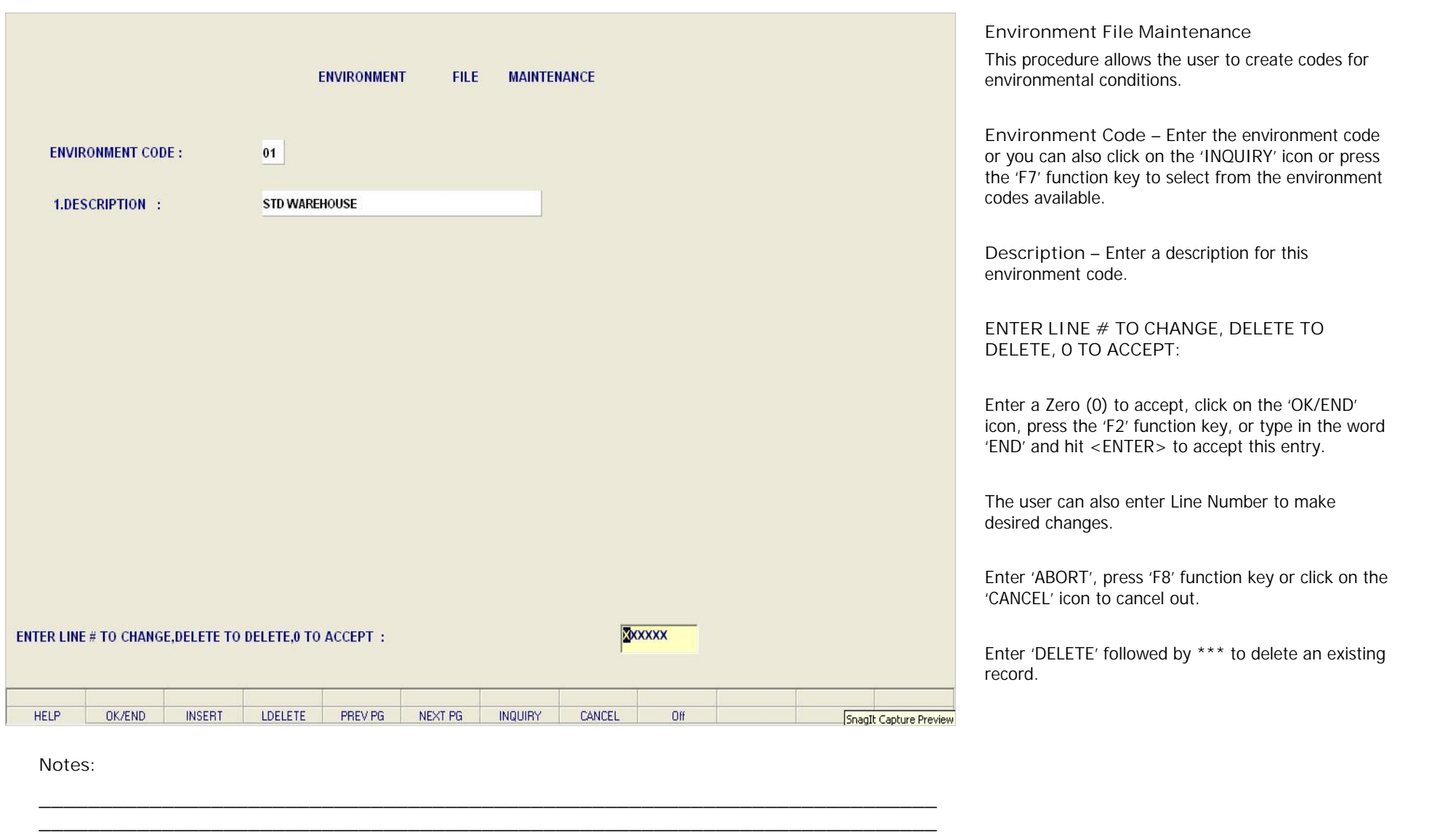

**\_\_\_\_\_\_\_\_\_\_\_\_\_\_\_\_\_\_\_\_\_\_\_\_\_\_\_\_\_\_\_\_\_\_\_\_\_\_\_\_\_\_\_\_\_\_\_\_\_\_\_\_\_\_\_\_\_\_\_\_\_\_\_\_\_\_\_\_\_\_\_\_\_**

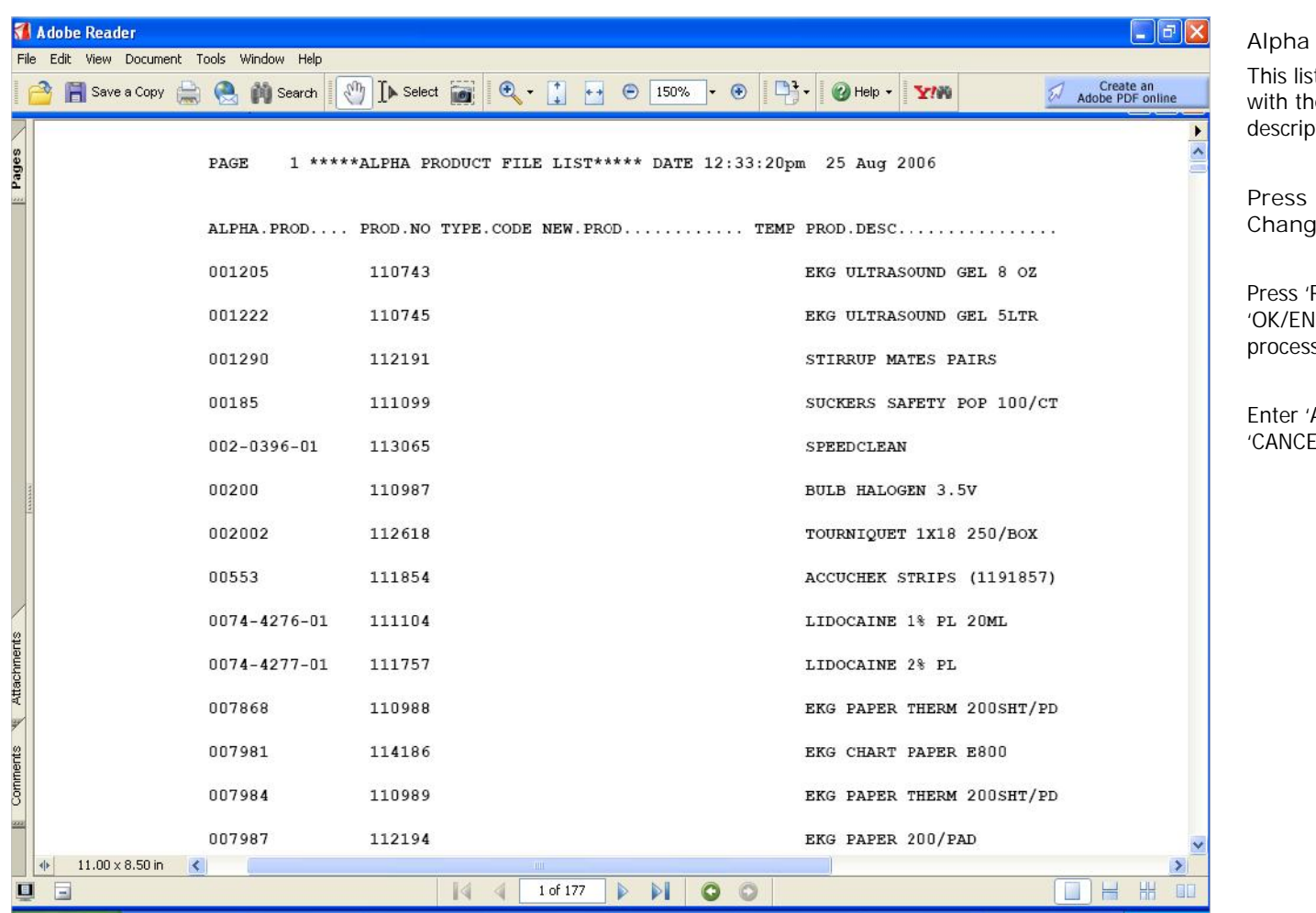

**Alpha Product Listing**

This listing displays all alpha product numbers, along with the internal product number, and product description.

**Press <RETURN> to Process Report, Line# to Change, or ABORT:**

Press 'RETURN', enter a Zero (0), click on the 'OK/END' icon, or press the 'F2' function key to process the report.

Enter 'ABORT', press 'F8' function key or click on the 'CANCEL' icon to delete this entry.

**Notes:**

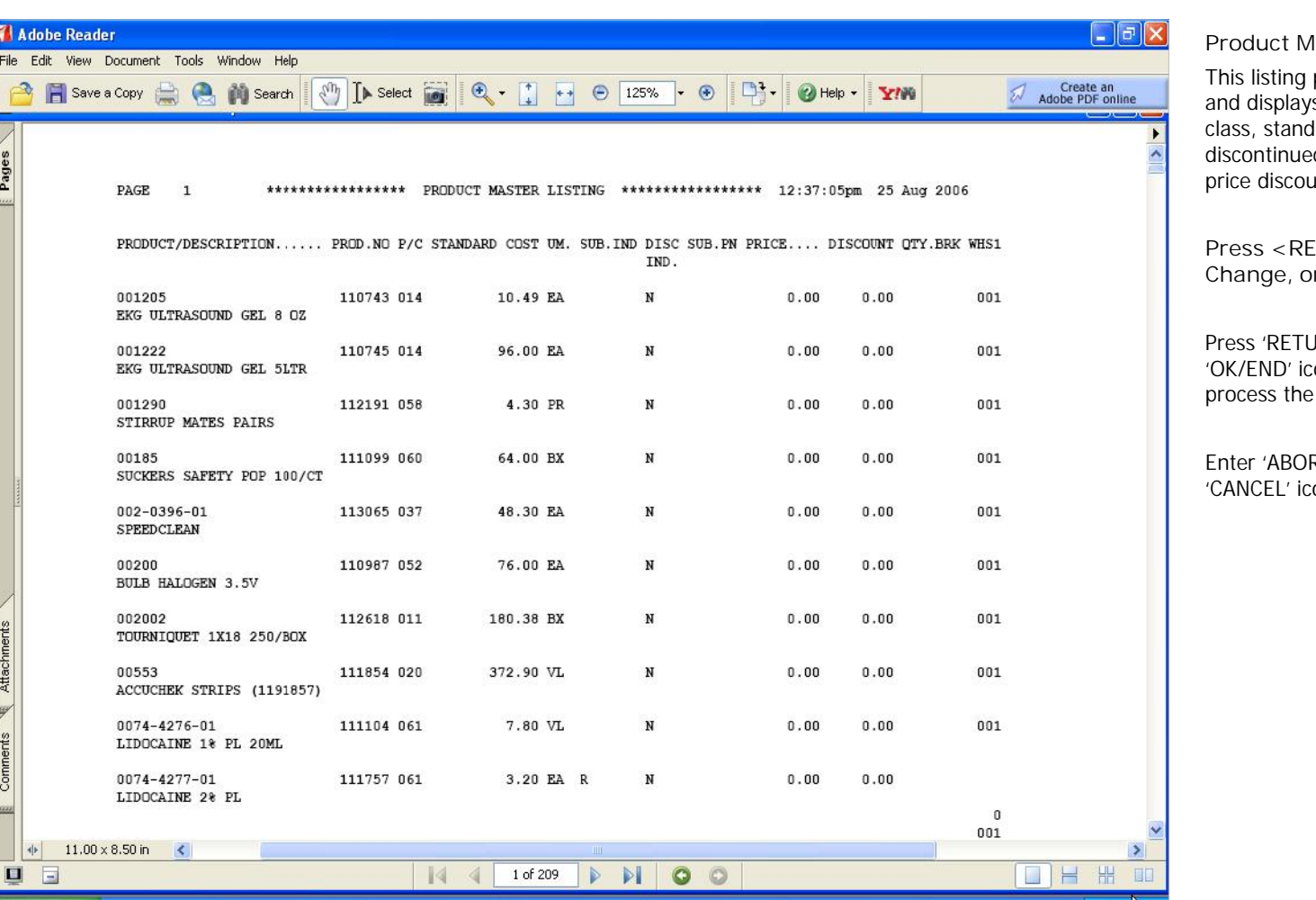

**Product Master Listing**

This listing prints by product number and description, and displays the internal product number, product class, standard cost, substitute indicator, discontinued indicator, substitute product number, price discount, quantity break, and warehouse.

**Press <RETURN> to Process Report, Line# to Change, or ABORT:**

Press 'RETURN', enter a Zero (0), click on the 'OK/END' icon, or press the 'F2' function key to process the report.

Enter 'ABORT', press 'F8' function key or click on the 'CANCEL' icon to delete this entry.

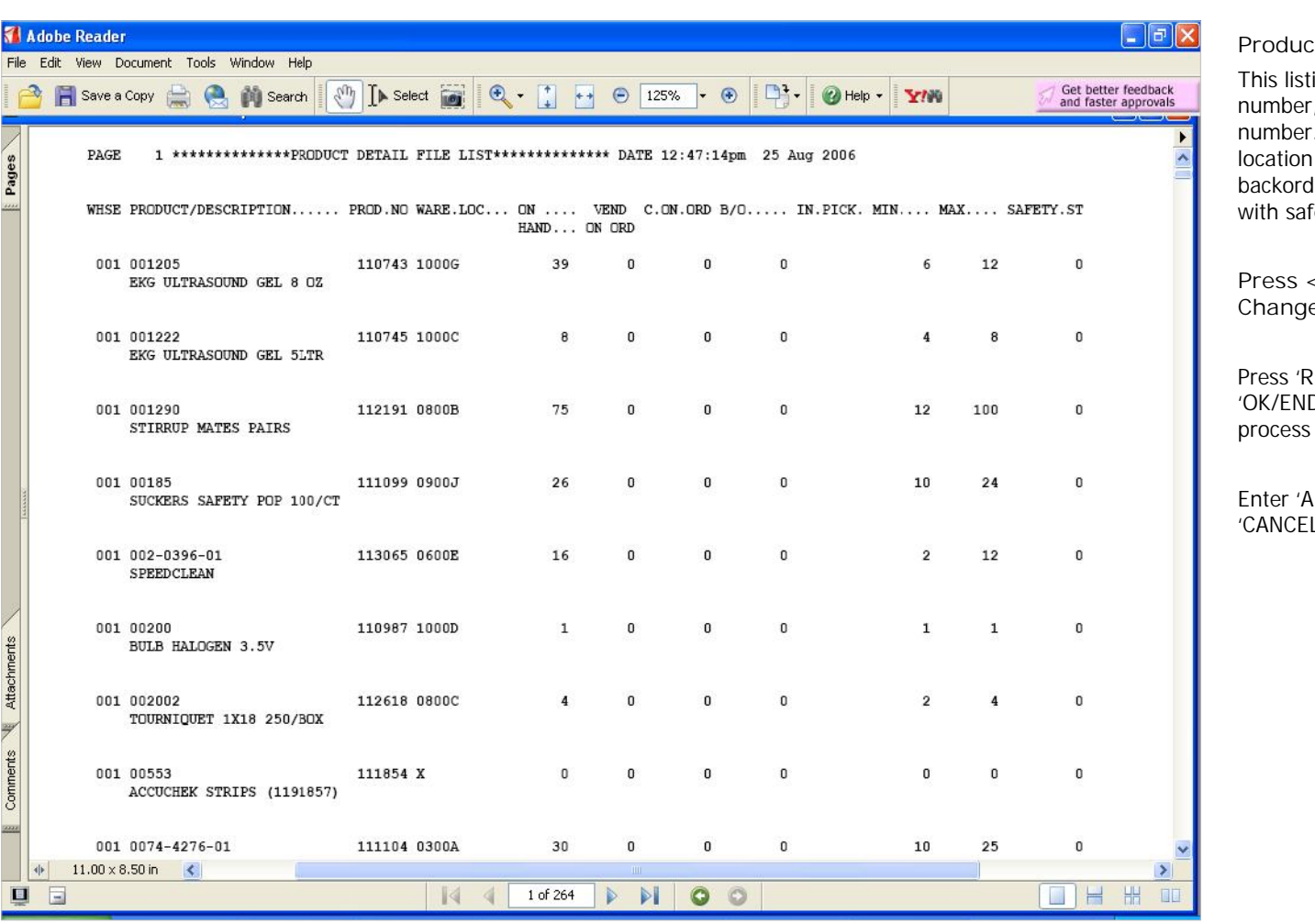

#### **Product Detail Listing**

This listing prints warehouse number, product number, product description, and internal product number. Also displayed will be the warehouse location, product on hand, currently on order, backorder, in pick minimum and maximum, along with safety stock amounts.

**Press <RETURN> to Process Report, Line# to Change, or ABORT:**

Press 'RETURN', enter a Zero (0), click on the 'OK/END' icon, or press the 'F2' function key to process the report.

Enter 'ABORT', press 'F8' function key or click on the 'CANCEL' icon to delete this entry.

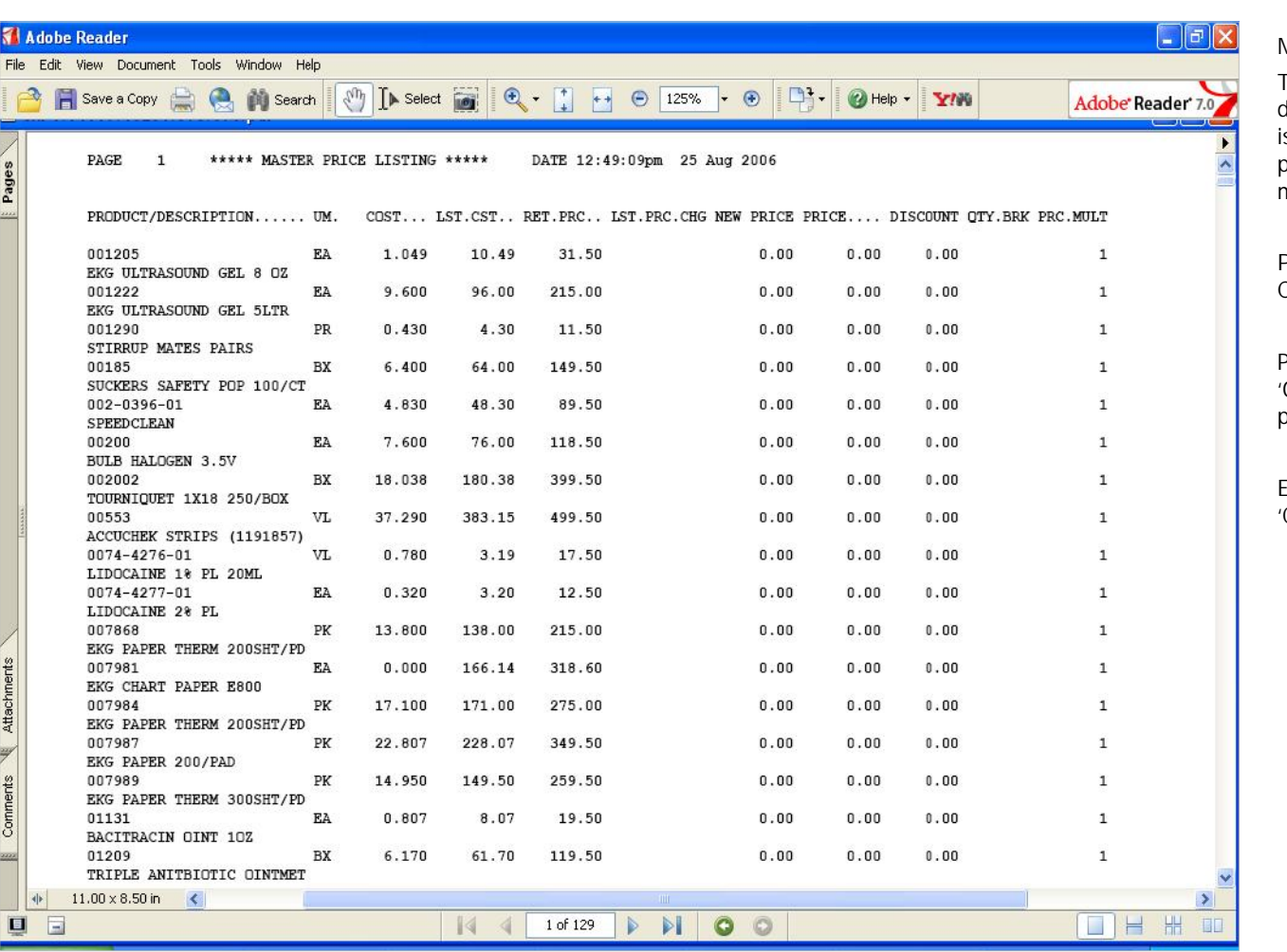

#### **Master Price Listing**

This listing prints product number, product description, unit of measure and cost. Also displayed is the last cost, return price, last price change, new price, price discount, quantity break and price multiple.

**Press <RETURN> to Process Report, Line# to Change, or ABORT:**

Press 'RETURN', enter a Zero (0), click on the 'OK/END' icon, or press the 'F2' function key to process the report.

Enter 'ABORT', press 'F8' function key or click on the 'CANCEL' icon to delete this entry.

The Systems House, Inc.

| <b>T</b> Adobe Reader       |                                           |                                                                                                    |                   | Ð                |
|-----------------------------|-------------------------------------------|----------------------------------------------------------------------------------------------------|-------------------|------------------|
|                             | File Edit View Document Tools Window Help |                                                                                                    |                   |                  |
| $\rightarrow$               | Save a Copy (C) (C) N Search              | $\mathbb{C}^{\mathbb{C}}$ The Select $\begin{array}{ c c c c c }\hline \mathbb{C} & \mathbb{C} & \mathbb{C} & \mathbb{C} & \mathbb{C} & \mathbb{C} & \mathbb{C} & \mathbb{C} & \mathbb{C} & \mathbb{C} \end{array}$ |                   | Adobe Reader 7.0 |
|                             |                                           |                                                                                                    |                   |                  |
| $ $ Pages                   |                                           |                                                                                                    |                   |                  |
|                             |                                           |                                                                                                    |                   |                  |
|                             |                                           |                                                                                                    |                   |                  |
|                             |                                           |                                                                                                    |                   |                  |
|                             |                                           |                                                                                                    |                   |                  |
|                             |                                           |                                                                                                    |                   |                  |
|                             |                                           | DATE 12:53:48pm 25 Aug 2006 ******* KIT MASTER FILE LIST *******                                                                                                    | PAGE              | $\mathbf{1}$     |
|                             |                                           |                                                                                                    |                   |                  |
|                             |                                           | A. PROD. NO.  PROD. NO K. PROD.  K. QTY PRICE. POINT                                                                                                    |                   |                  |
|                             |                                           |                                                                                                    |                   |                  |
|                             | GLVEDISP                                  | 115454 484311                                                                                                    | $\mathbf{1}$      |                  |
|                             |                                           | 484312                                                                                                    | $\mathbf{1}$      |                  |
|                             |                                           | 484313                                                                                                    | $\mathbf{1}$      |                  |
|                             |                                           | 484314                                                                                                    | $\mathbf{1}$      |                  |
|                             | PUMP-KIT                                  | 115480 54500<br>309653                                                                                                    | 4<br>$\mathbf{1}$ |                  |
|                             |                                           | 26265                                                                                                    | $\mathbf{1}$      |                  |
|                             |                                           | 054460                                                                                                    | 10                |                  |
|                             |                                           | 6111                                                                                                    | $\mathbf{1}$      |                  |
|                             |                                           |                                                                                                    |                   |                  |
|                             | 2 records listed.                         |                                                                                                    |                   |                  |
|                             |                                           |                                                                                                    |                   |                  |
|                             |                                           |                                                                                                    |                   |                  |
|                             |                                           |                                                                                                    |                   |                  |
|                             |                                           |                                                                                                    |                   |                  |
| Comments <b>Attachments</b> |                                           |                                                                                                    |                   |                  |
|                             |                                           |                                                                                                    |                   |                  |
| <b>Lister</b>               |                                           |                                                                                                    |                   |                  |
|                             |                                           |                                                                                                    |                   |                  |
| $11.00 \times 8.50$ in<br>  | $\vert$ < $\vert$                         | 册:                                                                                                    |                   | $\rightarrow$    |
| 国日                          |                                           | 4<br>1 of 1<br>$\mathbb{N}$<br>D                                                                                                    | $\circ$           | H<br>H           |

**\_\_\_\_\_\_\_\_\_\_\_\_\_\_\_\_\_\_\_\_\_\_\_\_\_\_\_\_\_\_\_\_\_\_\_\_\_\_\_\_\_\_\_\_\_\_\_\_\_\_\_\_\_\_\_\_\_\_\_\_\_\_\_\_\_\_\_\_\_\_\_\_\_ \_\_\_\_\_\_\_\_\_\_\_\_\_\_\_\_\_\_\_\_\_\_\_\_\_\_\_\_\_\_\_\_\_\_\_\_\_\_\_\_\_\_\_\_\_\_\_\_\_\_\_\_\_\_\_\_\_\_\_\_\_\_\_\_\_\_\_\_\_\_\_\_\_**

**\_\_\_\_\_\_\_\_\_\_\_\_\_\_\_\_\_\_\_\_\_\_\_\_\_\_\_\_\_\_\_\_\_\_\_\_\_\_\_\_\_\_\_\_\_\_\_\_\_\_\_\_\_\_\_\_\_\_\_\_\_\_\_\_\_\_\_\_\_\_\_\_\_**

#### **Kit Master Listing**

This listing prints the product number along with internal product number, kit product number, kit quantity and price point.

**Press <RETURN> to Process Report, Line# to Change, or ABORT:**

Press 'RETURN', enter a Zero (0), click on the 'OK/END' icon, or press the 'F2' function key to process the report.

Enter 'ABORT', press 'F8' function key or click on the 'CANCEL' icon to delete this entry.

**Notes:**

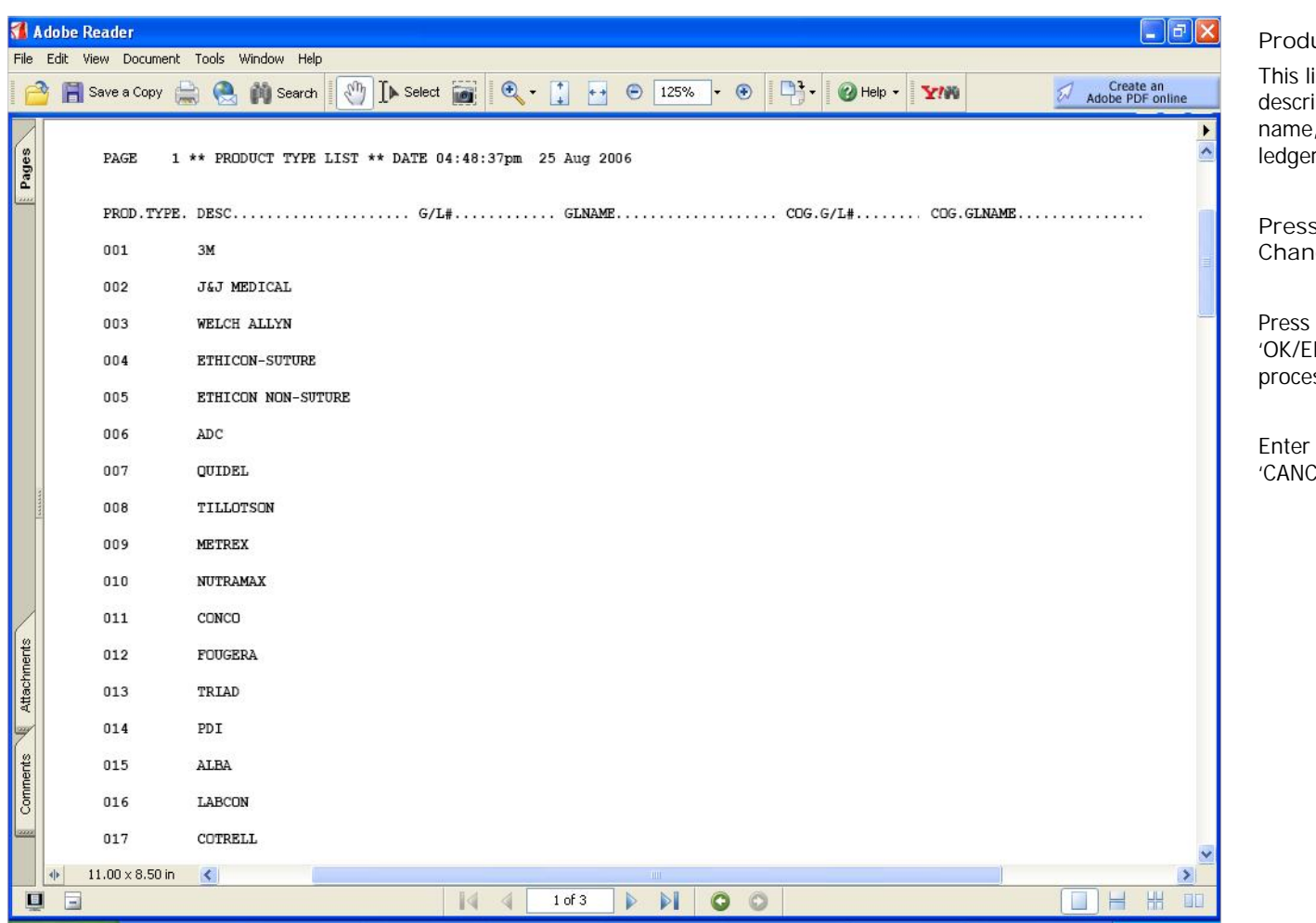

**\_\_\_\_\_\_\_\_\_\_\_\_\_\_\_\_\_\_\_\_\_\_\_\_\_\_\_\_\_\_\_\_\_\_\_\_\_\_\_\_\_\_\_\_\_\_\_\_\_\_\_\_\_\_\_\_\_\_\_\_\_\_\_\_\_\_\_\_\_\_\_\_\_ \_\_\_\_\_\_\_\_\_\_\_\_\_\_\_\_\_\_\_\_\_\_\_\_\_\_\_\_\_\_\_\_\_\_\_\_\_\_\_\_\_\_\_\_\_\_\_\_\_\_\_\_\_\_\_\_\_\_\_\_\_\_\_\_\_\_\_\_\_\_\_\_\_**

**\_\_\_\_\_\_\_\_\_\_\_\_\_\_\_\_\_\_\_\_\_\_\_\_\_\_\_\_\_\_\_\_\_\_\_\_\_\_\_\_\_\_\_\_\_\_\_\_\_\_\_\_\_\_\_\_\_\_\_\_\_\_\_\_\_\_\_\_\_\_\_\_\_**

#### **Puct Type Listing**

listing prints the product type, followed by the iption, general ledger number, general ledger cog general ledger number and cog general hame.

**Press <RETURN> to Process Report, Line# to Change, or ABORT:**

'RETURN', enter a Zero (0), click on the ND' icon, or press the 'F2' function key to ess the report.

'ABORT', press 'F8' function key or click on the CEL' icon to delete this entry.

**Notes:**

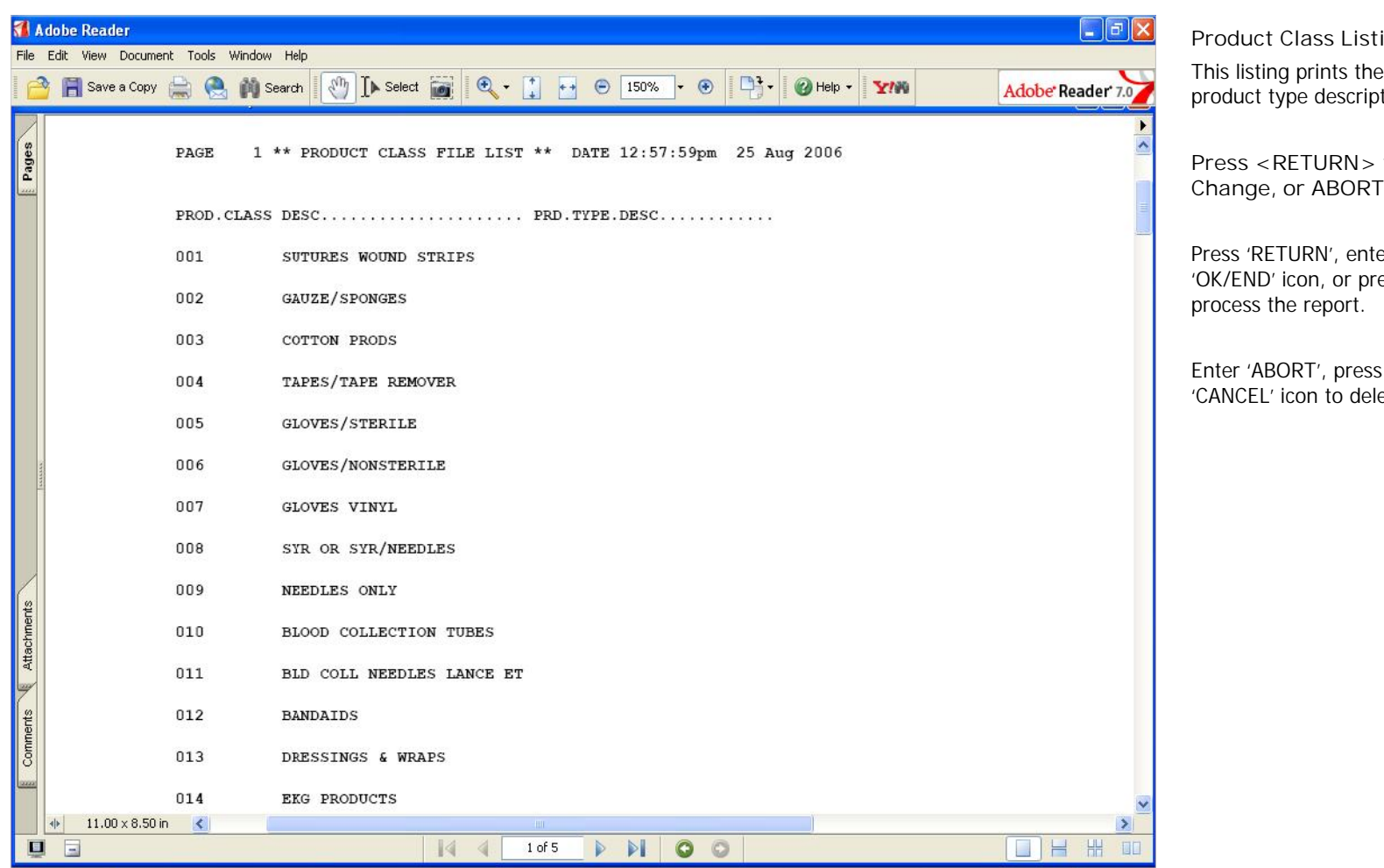

**\_\_\_\_\_\_\_\_\_\_\_\_\_\_\_\_\_\_\_\_\_\_\_\_\_\_\_\_\_\_\_\_\_\_\_\_\_\_\_\_\_\_\_\_\_\_\_\_\_\_\_\_\_\_\_\_\_\_\_\_\_\_\_\_\_\_\_\_\_\_\_\_\_ \_\_\_\_\_\_\_\_\_\_\_\_\_\_\_\_\_\_\_\_\_\_\_\_\_\_\_\_\_\_\_\_\_\_\_\_\_\_\_\_\_\_\_\_\_\_\_\_\_\_\_\_\_\_\_\_\_\_\_\_\_\_\_\_\_\_\_\_\_\_\_\_\_**

**\_\_\_\_\_\_\_\_\_\_\_\_\_\_\_\_\_\_\_\_\_\_\_\_\_\_\_\_\_\_\_\_\_\_\_\_\_\_\_\_\_\_\_\_\_\_\_\_\_\_\_\_\_\_\_\_\_\_\_\_\_\_\_\_\_\_\_\_\_\_\_\_\_**

**Class Listing** 

g prints the product class, description, and ype description.

**Press <RETURN> to Process Report, Line# to Change, or ABORT:**

TURN', enter a Zero (0), click on the icon, or press the 'F2' function key to he report.

ORT', press 'F8' function key or click on the icon to delete this entry.

**Notes:**

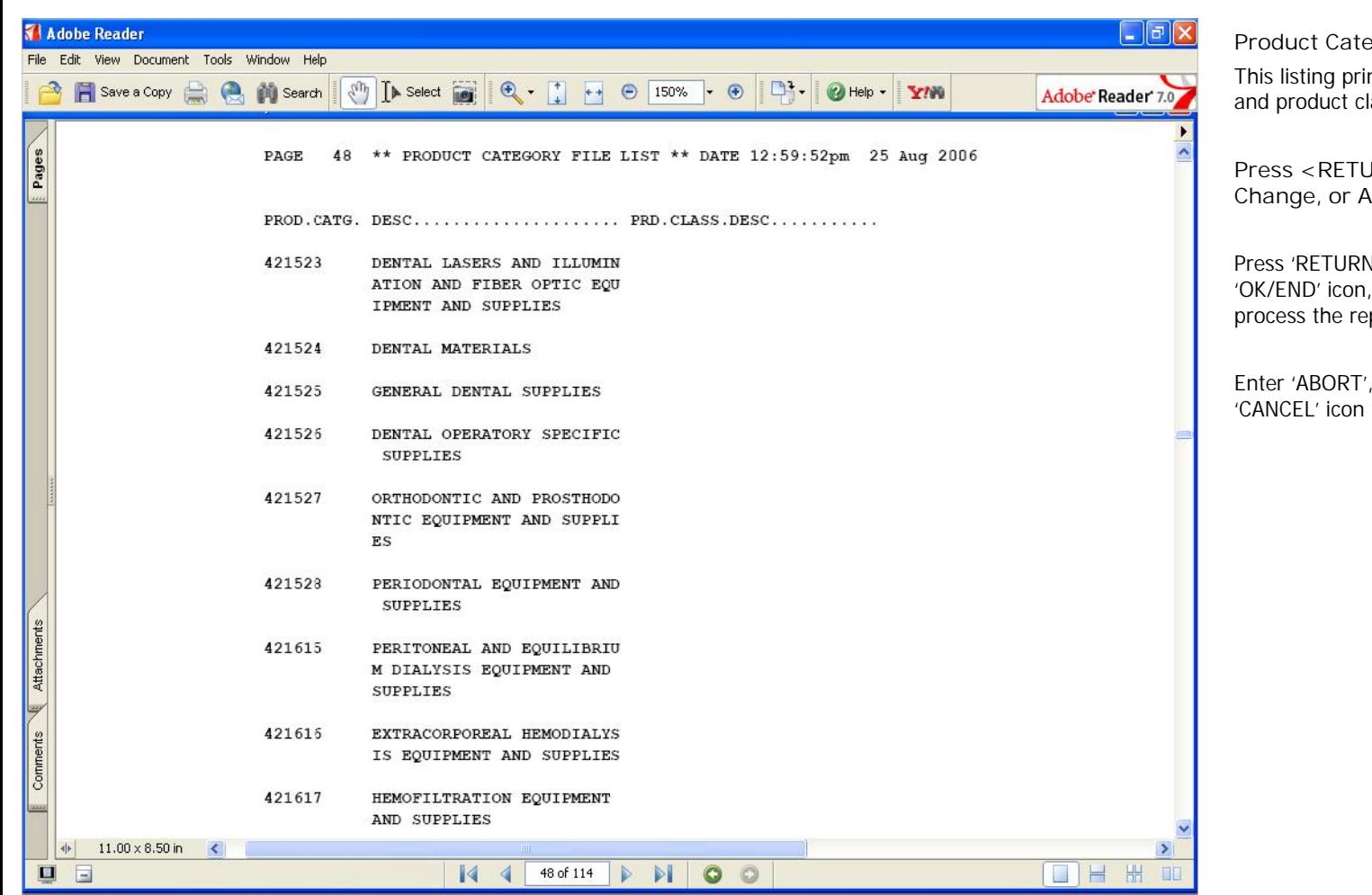

**\_\_\_\_\_\_\_\_\_\_\_\_\_\_\_\_\_\_\_\_\_\_\_\_\_\_\_\_\_\_\_\_\_\_\_\_\_\_\_\_\_\_\_\_\_\_\_\_\_\_\_\_\_\_\_\_\_\_\_\_\_\_\_\_\_\_\_\_\_\_\_\_\_ \_\_\_\_\_\_\_\_\_\_\_\_\_\_\_\_\_\_\_\_\_\_\_\_\_\_\_\_\_\_\_\_\_\_\_\_\_\_\_\_\_\_\_\_\_\_\_\_\_\_\_\_\_\_\_\_\_\_\_\_\_\_\_\_\_\_\_\_\_\_\_\_\_**

**Notes:**

Product Master 72

**Product Category Listing**

nts the product category, description, lass description.

**Press <RETURN> to Process Report, Line# to Change, or ABORT:**

V', enter a Zero (0), click on the or press the 'F2' function key to port.

press 'F8' function key or click on the to delete this entry.
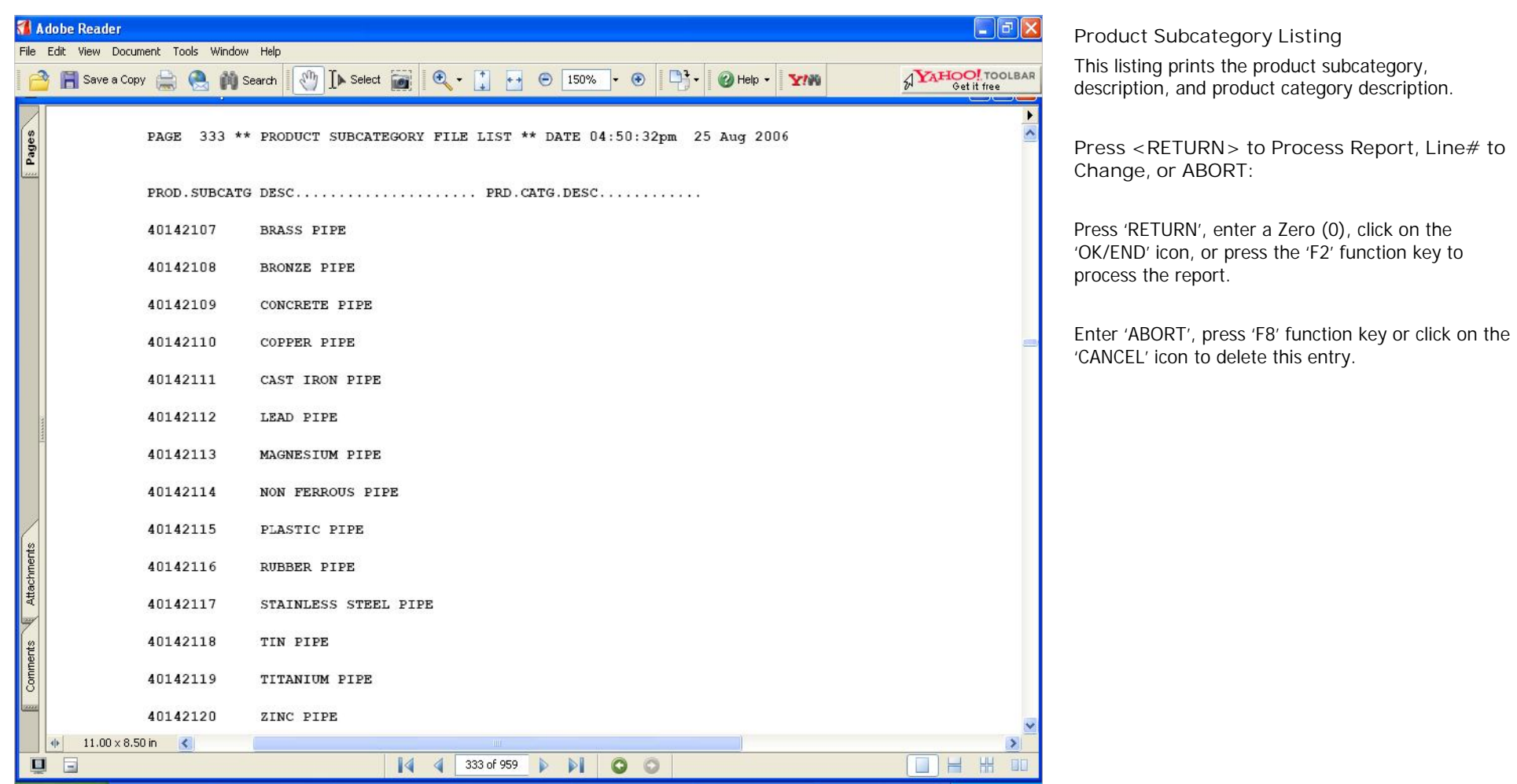

**\_\_\_\_\_\_\_\_\_\_\_\_\_\_\_\_\_\_\_\_\_\_\_\_\_\_\_\_\_\_\_\_\_\_\_\_\_\_\_\_\_\_\_\_\_\_\_\_\_\_\_\_\_\_\_\_\_\_\_\_\_\_\_\_\_\_\_\_\_\_\_\_\_ \_\_\_\_\_\_\_\_\_\_\_\_\_\_\_\_\_\_\_\_\_\_\_\_\_\_\_\_\_\_\_\_\_\_\_\_\_\_\_\_\_\_\_\_\_\_\_\_\_\_\_\_\_\_\_\_\_\_\_\_\_\_\_\_\_\_\_\_\_\_\_\_\_**

**\_\_\_\_\_\_\_\_\_\_\_\_\_\_\_\_\_\_\_\_\_\_\_\_\_\_\_\_\_\_\_\_\_\_\_\_\_\_\_\_\_\_\_\_\_\_\_\_\_\_\_\_\_\_\_\_\_\_\_\_\_\_\_\_\_\_\_\_\_\_\_\_\_**

**Notes:**

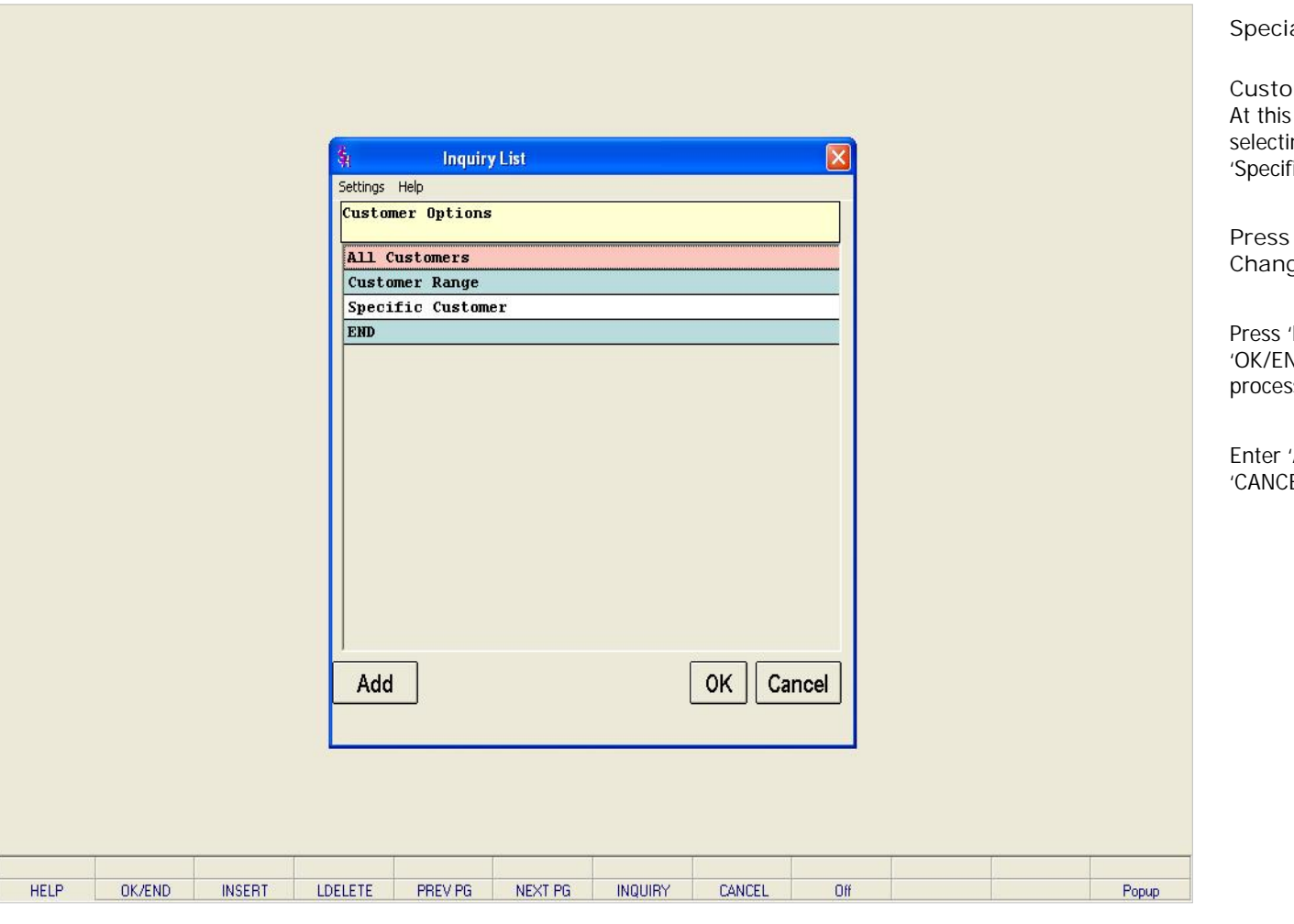

**\_\_\_\_\_\_\_\_\_\_\_\_\_\_\_\_\_\_\_\_\_\_\_\_\_\_\_\_\_\_\_\_\_\_\_\_\_\_\_\_\_\_\_\_\_\_\_\_\_\_\_\_\_\_\_\_\_\_\_\_\_\_\_\_\_\_\_\_\_\_\_\_\_ \_\_\_\_\_\_\_\_\_\_\_\_\_\_\_\_\_\_\_\_\_\_\_\_\_\_\_\_\_\_\_\_\_\_\_\_\_\_\_\_\_\_\_\_\_\_\_\_\_\_\_\_\_\_\_\_\_\_\_\_\_\_\_\_\_\_\_\_\_\_\_\_\_**

**\_\_\_\_\_\_\_\_\_\_\_\_\_\_\_\_\_\_\_\_\_\_\_\_\_\_\_\_\_\_\_\_\_\_\_\_\_\_\_\_\_\_\_\_\_\_\_\_\_\_\_\_\_\_\_\_\_\_\_\_\_\_\_\_\_\_\_\_\_\_\_\_\_**

**Notes:**

## Product Master 74

**Spacial Price (PRICE.1) Listing** 

**Customer Options:** prompt the operator has the option of ing 'All Customers', 'Customer Range' or fic Customer'.

**Press <RETURN> to Process Report, Line# to Change, or ABORT:**

'RETURN', enter a Zero (0), click on the ND' icon, or press the 'F2' function key to ss the report.

'ABORT', press 'F8' function key or click on the EL' icon to delete this entry.

The Systems House, Inc.

| Adobe Reader<br>$\mathbb{F}$<br>File Edit View Document Tools Window Help |                                                                     |                                                                   |  |                                                                                                    |                               |                                  |                      | Price Change Notific                 |             |                             |                                         |                                                                                                    |
|---------------------------------------------------------------------------|---------------------------------------------------------------------|-------------------------------------------------------------------|--|----------------------------------------------------------------------------------------------------|-------------------------------|----------------------------------|----------------------|--------------------------------------|-------------|-----------------------------|-----------------------------------------|----------------------------------------------------------------------------------------------------|
| Pages                                                                     | <b>Fi</b> Save a Copy <b>Copy Copy Copy</b> Search<br>$\rightarrow$ |                                                                   |  | $\binom{n}{1}$ $\left[\begin{array}{c c} 1 & 1 \end{array}\right]$ Select $\left[\begin{array}{c c} 1 & 1 \end{array}\right]$ | $\mathbb{R} \cdot \mathbb{I}$ | $\bigodot$ 120%<br>$+ +$         | $\bigcirc$           | $\boxed{D}$ - $\boxed{O}$ Help - Y/W |             |                             | Adobe Reader 7.0                        | This listing prints the cu<br>product number and de<br>old cost, old price, new<br>expiration date.<br>Press <return> to</return>                    |
| Comments <b>Comments</b><br><b>COULD</b>                                  | Customer<br>Number<br>$11.00 \times 8.50$ in<br>$4 b $              | 13:11:08 25 AUG 2006<br>Name<br>$\vert \langle \cdot \vert \vert$ |  | Product<br>Number                                                                                                    | Description                   | PRICE CHANGE NOTIFICATION REPORT | Old<br>Cost          | 01d<br>Price                         | New<br>Cost | Suggested<br>Price          | Page 1<br>Exp.<br>Date<br>$\rightarrow$ | Change, or ABORT:<br>Press 'RETURN', enter a<br>'OK/END' icon, or press<br>process the report.<br>Enter 'ABORT', press 'F<br>'CANCEL' icon to delete |
|                                                                           | ■ 国                                                                 |                                                                   |  |                                                                                                    | $1$ of $1$<br>14              | $\triangleright$                 | $\bullet$<br>$\circ$ |                                      |             | $\mathcal{L}_{\mathcal{A}}$ | #                                       |                                                                                                    |
|                                                                           |                                                                     |                                                                   |  |                                                                                                    |                               |                                  |                      |                                      |             |                             |                                         |                                                                                                    |

**\_\_\_\_\_\_\_\_\_\_\_\_\_\_\_\_\_\_\_\_\_\_\_\_\_\_\_\_\_\_\_\_\_\_\_\_\_\_\_\_\_\_\_\_\_\_\_\_\_\_\_\_\_\_\_\_\_\_\_\_\_\_\_\_\_\_\_\_\_\_\_\_\_ \_\_\_\_\_\_\_\_\_\_\_\_\_\_\_\_\_\_\_\_\_\_\_\_\_\_\_\_\_\_\_\_\_\_\_\_\_\_\_\_\_\_\_\_\_\_\_\_\_\_\_\_\_\_\_\_\_\_\_\_\_\_\_\_\_\_\_\_\_\_\_\_\_**

**Price Change Notification Listing**

This listing prints the customer number, name, product number and description. It also displays the old cost, old price, new cost, suggested price, and expiration date.

**Press <RETURN> to Process Report, Line# to Change, or ABORT:**

Press 'RETURN', enter a Zero (0), click on the 'OK/END' icon, or press the 'F2' function key to process the report.

Enter 'ABORT', press 'F8' function key or click on the 'CANCEL' icon to delete this entry.

**Notes:**

The Systems House, Inc.

| Adobe Reader<br>$\Box$ $\Box$ $\times$<br>Inventory F |                                                         |                                                   |                            |                                                             |                                                               |                                    |                                                    |
|-------------------------------------------------------|---------------------------------------------------------|---------------------------------------------------|----------------------------|-------------------------------------------------------------|---------------------------------------------------------------|------------------------------------|----------------------------------------------------|
|                                                       | File Edit View Document Tools Window Help               |                                                   |                            |                                                             |                                                               |                                    |                                                    |
|                                                       | <b>B</b> Save a Copy <b>Copy Copy Copy</b>              |                                                   |                            | $ \oplus$                                                   | $\boxed{\Box}$ $\boxed{\Theta}$ Help $\cdot$ YN               | Create an<br>Adobe PDF online<br>W | This listing pr<br>description w<br>number.        |
| Pages                                                 | PAGE                                                    | 1                                                 |                            |                                                             | ***** INVENTORY REASON CODE LIST ***** 01:23:17pm 25 Aug 2006 |                                    | Press <ret<br>Change, or<br/>Press 'RETUF</ret<br> |
|                                                       |                                                         | CODE DESC INV.ADJ.GL#<br>01 VISUAL                | 5000                       |                                                             |                                                               |                                    | 'OK/END' ico<br>process the r                      |
|                                                       |                                                         | 02 DONATION/SAMPLES                               | 5000                       |                                                             |                                                               |                                    | Enter 'ABOR'                                       |
|                                                       |                                                         | 03 SHIPPING ERROR                                 | 5000                       |                                                             |                                                               |                                    | 'CANCEL' ico                                       |
|                                                       |                                                         | 04 STORE USE                                      | 5000                       |                                                             |                                                               |                                    |                                                    |
|                                                       |                                                         | 05 DAMAGED<br>06 MEMO CARD                        | 5000<br>5000               |                                                             |                                                               |                                    |                                                    |
|                                                       | 07 FU                                                   |                                                   | 5000                       |                                                             |                                                               |                                    |                                                    |
|                                                       |                                                         | 08 FREE GOODS                                     | 5000                       |                                                             |                                                               |                                    |                                                    |
|                                                       |                                                         | 09 PULLING ERROR                                  | 5000                       |                                                             |                                                               |                                    |                                                    |
|                                                       |                                                         | 10 OUT DATED/PITCHED                              | 5000                       |                                                             |                                                               |                                    |                                                    |
| Comments <b>Attachments</b>                           |                                                         | 10 records listed.                                |                            |                                                             |                                                               |                                    |                                                    |
| State                                                 |                                                         |                                                   |                            |                                                             |                                                               |                                    |                                                    |
|                                                       |                                                         |                                                   |                            |                                                             |                                                               |                                    |                                                    |
|                                                       | $\left\Vert \cdot\right\Vert$<br>$11.00 \times 8.50$ in | $\left  \left\langle \cdot \right\rangle \right $ | IIIF                       |                                                             |                                                               | $\rightarrow$                      |                                                    |
|                                                       | 日日                                                      |                                                   | $\mathbb{N}$<br>$1$ of $1$ | $\bullet$<br>$\triangleright$ $\triangleright$ 1<br>$\circ$ |                                                               | H H<br>EL                          |                                                    |

**\_\_\_\_\_\_\_\_\_\_\_\_\_\_\_\_\_\_\_\_\_\_\_\_\_\_\_\_\_\_\_\_\_\_\_\_\_\_\_\_\_\_\_\_\_\_\_\_\_\_\_\_\_\_\_\_\_\_\_\_\_\_\_\_\_\_\_\_\_\_\_\_\_ \_\_\_\_\_\_\_\_\_\_\_\_\_\_\_\_\_\_\_\_\_\_\_\_\_\_\_\_\_\_\_\_\_\_\_\_\_\_\_\_\_\_\_\_\_\_\_\_\_\_\_\_\_\_\_\_\_\_\_\_\_\_\_\_\_\_\_\_\_\_\_\_\_**

**Inventory Reason Code Listing**

This listing prints the inventory reason code, description with inventory adjustment general ledger number.

**Press <RETURN> to Process Report, Line# to Change, or ABORT:**

Press 'RETURN', enter a Zero (0), click on the 'OK/END' icon, or press the 'F2' function key to process the report.

Enter 'ABORT', press 'F8' function key or click on the 'CANCEL' icon to delete this entry.

**Notes:**

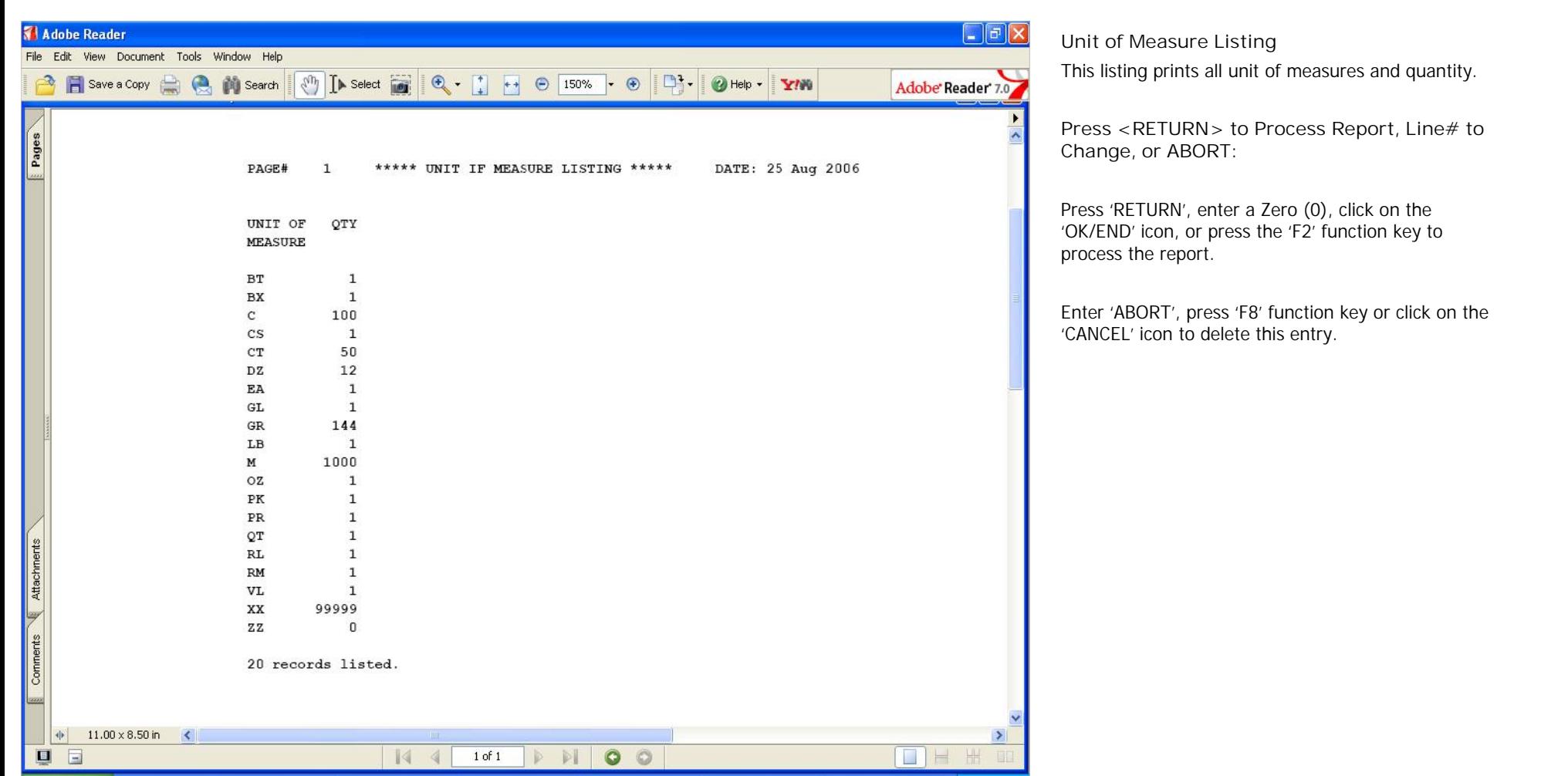

**Notes:**

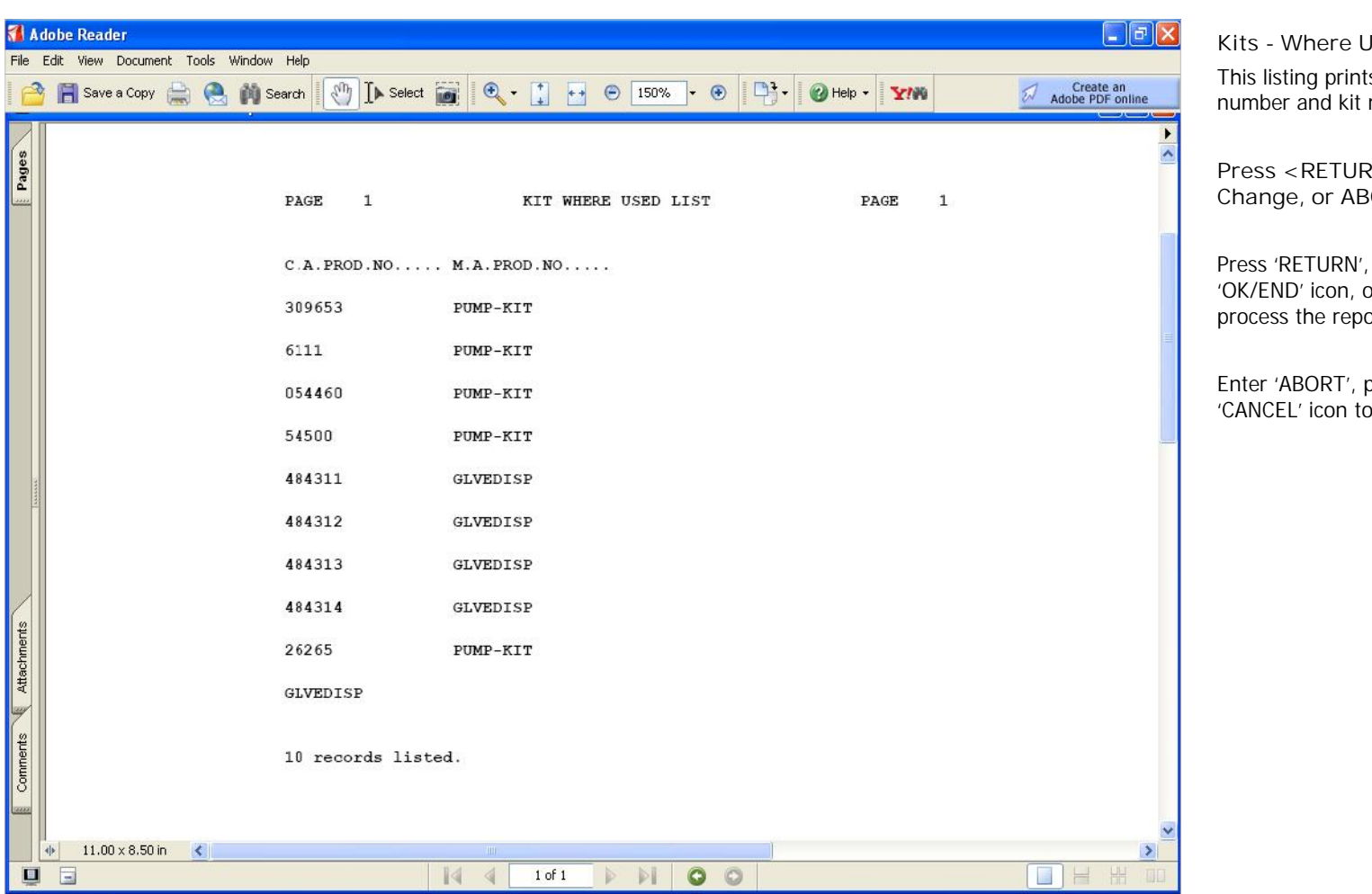

**Kits - Where Used Listing**

This listing prints the (kit) component product number and kit master product number.

**Press <RETURN> to Process Report, Line# to Change, or ABORT:**

Press 'RETURN', enter a Zero (0), click on the 'OK/END' icon, or press the 'F2' function key to process the report.

Enter 'ABORT', press 'F8' function key or click on the 'CANCEL' icon to delete this entry.

**Notes:**

Product Master 28 and 2008 and 2008 and 2008 and 2008 and 2008 and 2008 and 2008 and 2008 and 2008 and 2008 and 2008 and 2008 and 2008 and 2008 and 2008 and 2008 and 2008 and 2008 and 2008 and 2008 and 2008 and 2008 and 20

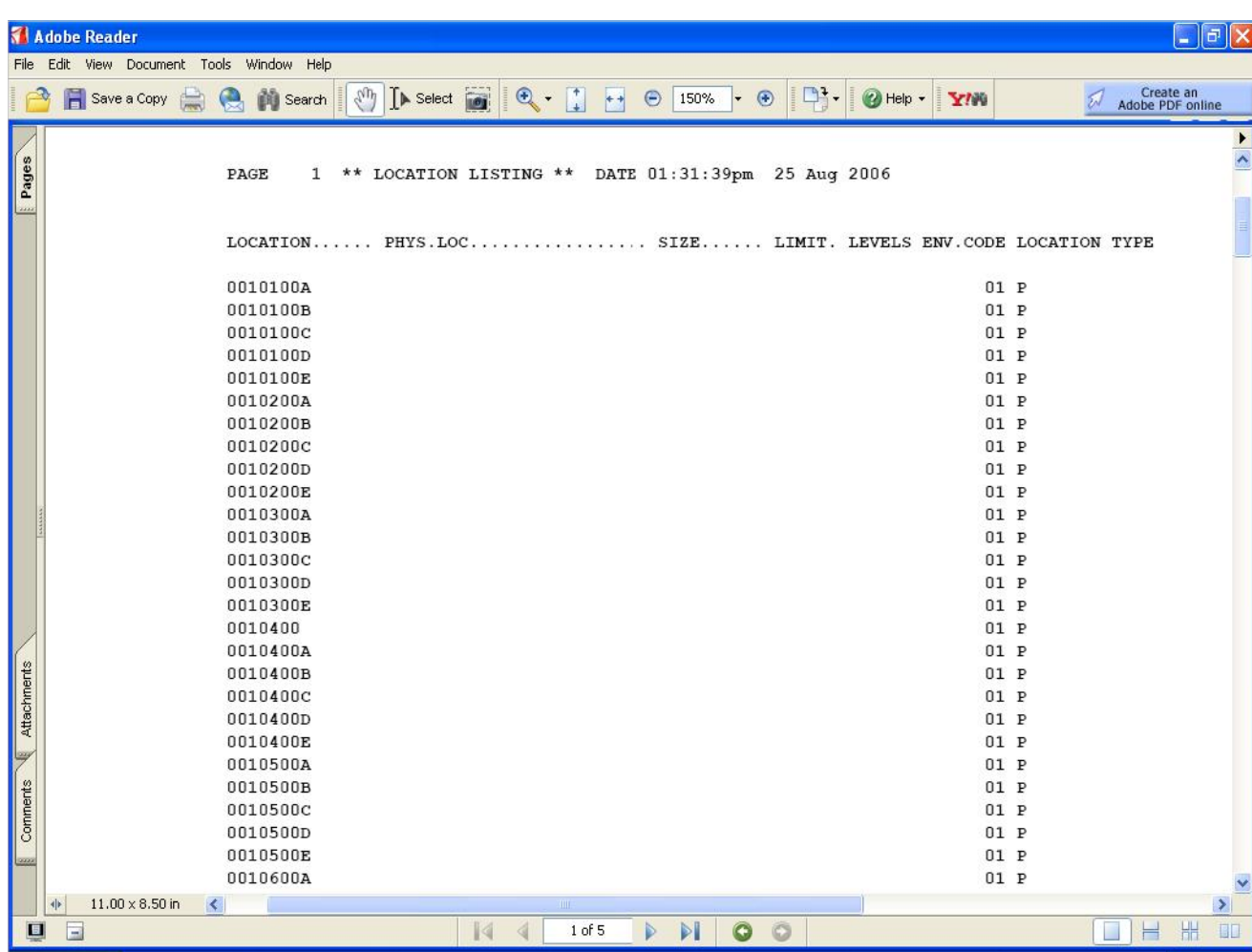

## **Location Listing**

This listing prints the location, physical location, location size, limit, levels and environment code. Also displayed is the location type.

**Press <RETURN> to Process Report, Line# to Change, or ABORT:**

Press 'RETURN', enter a Zero (0), click on the 'OK/END' icon, or press the 'F2' function key to process the report.

Enter 'ABORT', press 'F8' function key or click on the 'CANCEL' icon to delete this entry.

**Notes:**

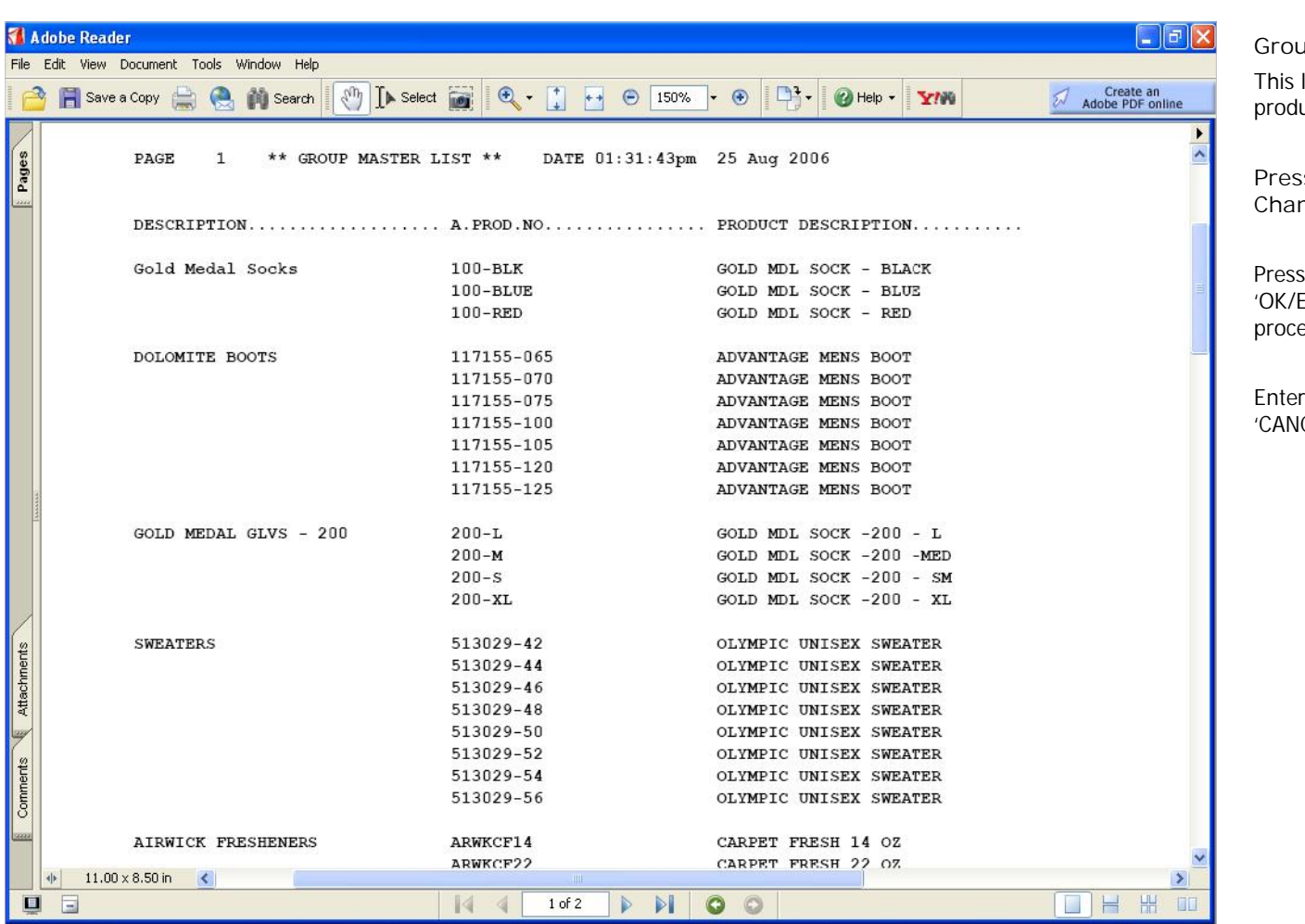

**\_\_\_\_\_\_\_\_\_\_\_\_\_\_\_\_\_\_\_\_\_\_\_\_\_\_\_\_\_\_\_\_\_\_\_\_\_\_\_\_\_\_\_\_\_\_\_\_\_\_\_\_\_\_\_\_\_\_\_\_\_\_\_\_\_\_\_\_\_\_\_\_\_ \_\_\_\_\_\_\_\_\_\_\_\_\_\_\_\_\_\_\_\_\_\_\_\_\_\_\_\_\_\_\_\_\_\_\_\_\_\_\_\_\_\_\_\_\_\_\_\_\_\_\_\_\_\_\_\_\_\_\_\_\_\_\_\_\_\_\_\_\_\_\_\_\_**

**\_\_\_\_\_\_\_\_\_\_\_\_\_\_\_\_\_\_\_\_\_\_\_\_\_\_\_\_\_\_\_\_\_\_\_\_\_\_\_\_\_\_\_\_\_\_\_\_\_\_\_\_\_\_\_\_\_\_\_\_\_\_\_\_\_\_\_\_\_\_\_\_\_**

**Group Master Listing**

This listing prints the group description, group product number and product description.

**Press <RETURN> to Process Report, Line# to Change, or ABORT:**

Press 'RETURN', enter a Zero (0), click on the 'OK/END' icon, or press the 'F2' function key to process the report.

Enter 'ABORT', press 'F8' function key or click on the 'CANCEL' icon to delete this entry.

**Notes:**

Product Master 2008 and 2008 and 2008 and 2008 and 2008 and 2008 and 2008 and 2008 and 2008 and 2008 and 2008  $\beta$ 

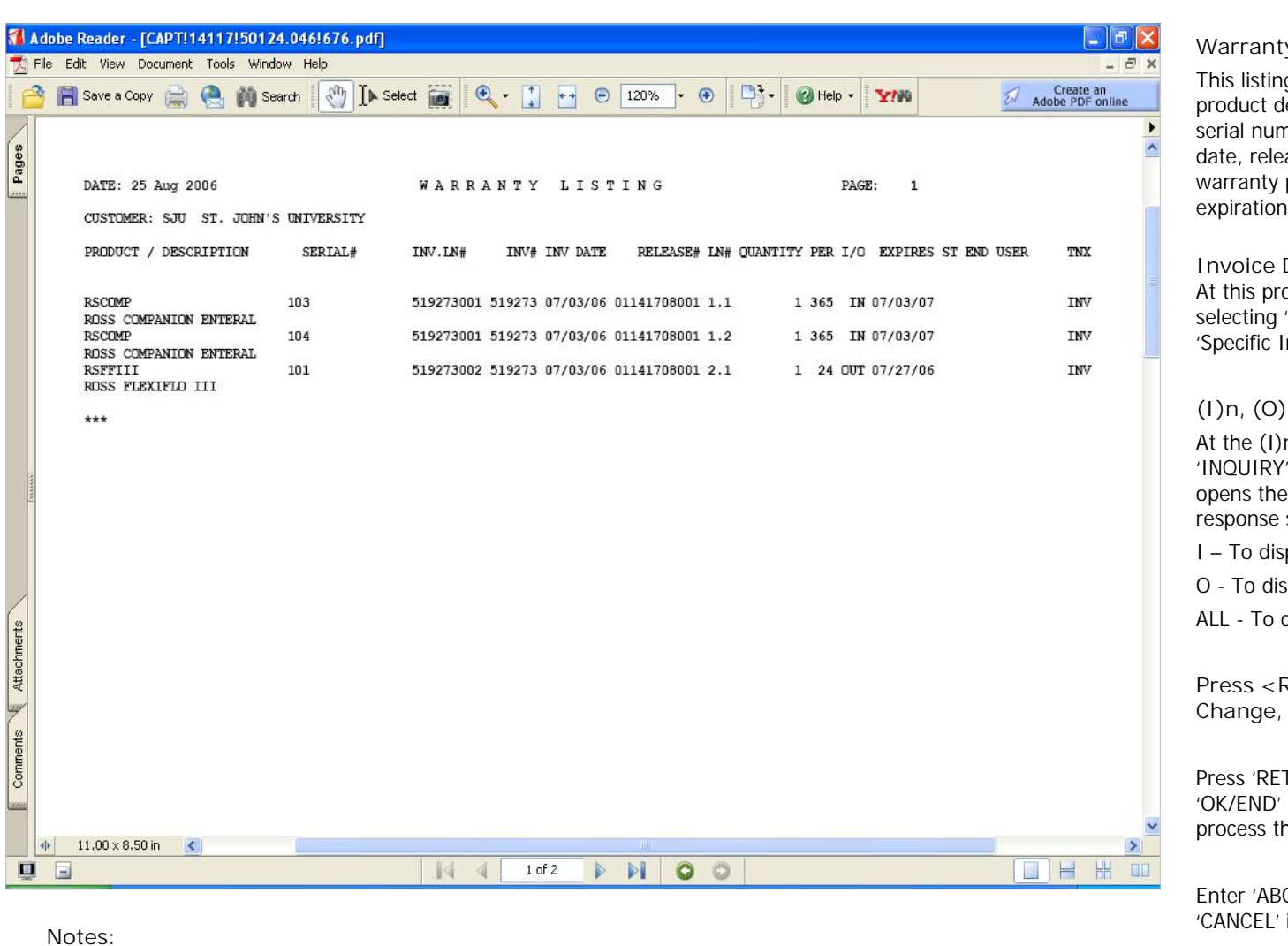

**Warranty List By Invoice Date Listing**

This listing prints by customer, product number and product description. It displays fields such as the serial number, invoice line, invoice number, invoice date, release number, line number, quantity, warranty period, In or Out (I/O) of warranty, expiration date, and end user.

## **Invoice Date Options:**

At this prompt the operator has the option of selecting 'All Invoice Dates', 'Invoice Date Range' or 'Specific Invoice Date'.

**(I)n, (O)ut of warranty or ALL:**

At the (I)n, (O)ut prompt, you can click on the 'INQUIRY' icon or press the 'F7' function key which opens the pop-up inquiry box to select and available response such as the following:

I – To display all results in warranty.

O - To display all results out of warranty.

ALL - To display all results.

**Press <RETURN> to Process Report, Line# to Change, or ABORT:**

Press 'RETURN', enter a Zero (0), click on the 'OK/END' icon, or press the 'F2' function key to process the report.

Enter 'ABORT', press 'F8' function key or click on the 'CANCEL' icon to delete this entry.

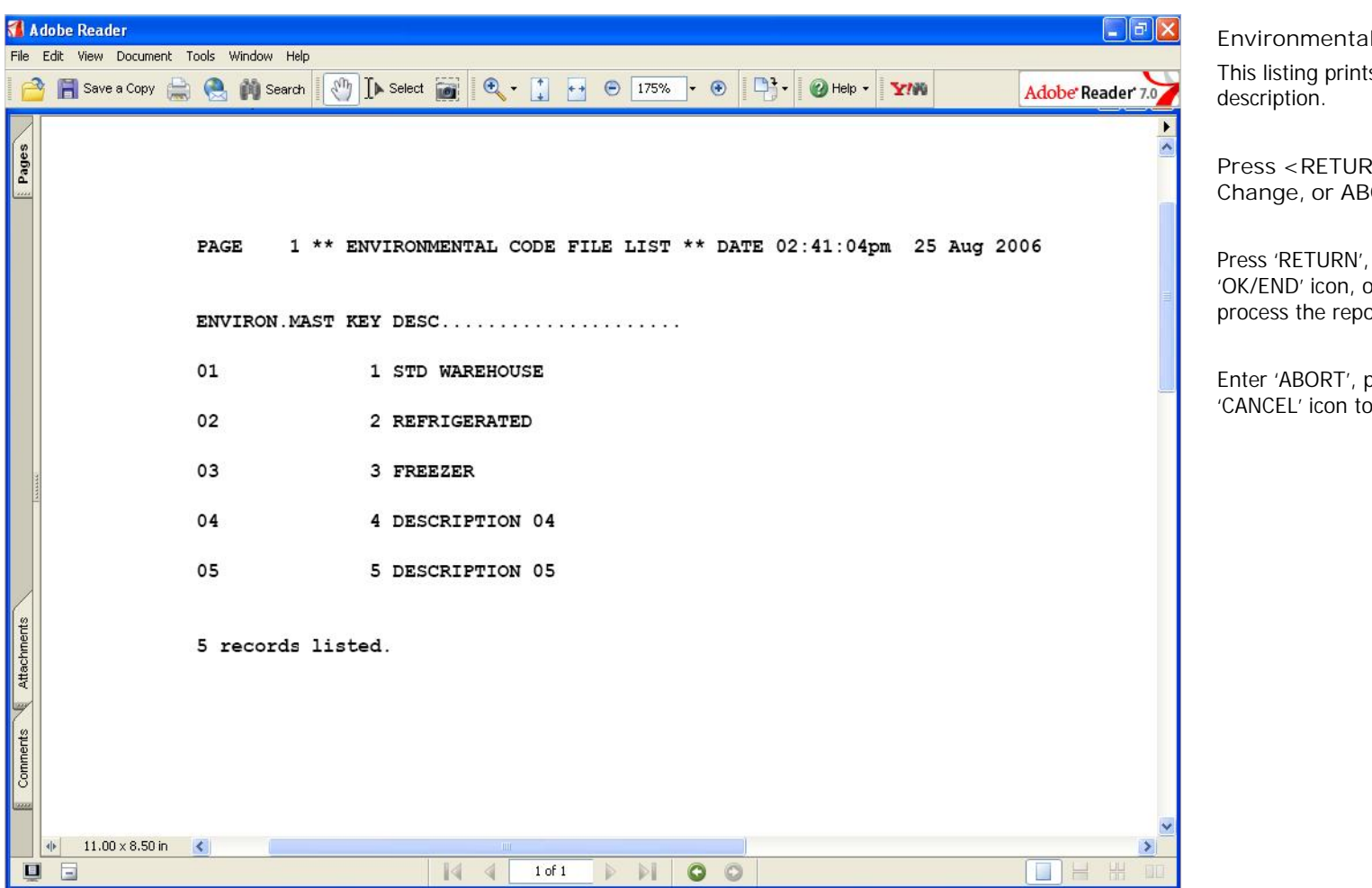

**\_\_\_\_\_\_\_\_\_\_\_\_\_\_\_\_\_\_\_\_\_\_\_\_\_\_\_\_\_\_\_\_\_\_\_\_\_\_\_\_\_\_\_\_\_\_\_\_\_\_\_\_\_\_\_\_\_\_\_\_\_\_\_\_\_\_\_\_\_\_\_\_\_ \_\_\_\_\_\_\_\_\_\_\_\_\_\_\_\_\_\_\_\_\_\_\_\_\_\_\_\_\_\_\_\_\_\_\_\_\_\_\_\_\_\_\_\_\_\_\_\_\_\_\_\_\_\_\_\_\_\_\_\_\_\_\_\_\_\_\_\_\_\_\_\_\_**

**Environmental Code Listing**

This listing prints the environment master code and description.

**Press <RETURN> to Process Report, Line# to Change, or ABORT:**

Press 'RETURN', enter a Zero (0), click on the 'OK/END' icon, or press the 'F2' function key to process the report.

Enter 'ABORT', press 'F8' function key or click on the 'CANCEL' icon to delete this entry.

**Notes:**

The Systems House, Inc.

| <b>Adobe Reader</b><br>$\Box$ $\Box$ |                                                      |                                                             |                                                                   |                                                                                     |                         |                                                       |  |
|--------------------------------------|------------------------------------------------------|-------------------------------------------------------------|-------------------------------------------------------------------|-------------------------------------------------------------------------------------|-------------------------|-------------------------------------------------------|--|
|                                      | File Edit View Document Tools Window Help            |                                                             |                                                                   |                                                                                     | Adobe Reader 7.0        | Cost Changes<br>This listing prin<br>description, bo: |  |
| Pages                                |                                                      |                                                             |                                                                   |                                                                                     |                         | new cost. It als<br>new unit of me                    |  |
|                                      | 04:45:35pm 25 Aug 2006                               | COST CHAGNES                                                | PAGE<br>$\mathbf{1}$                                              |                                                                                     |                         | Report Date<br>At this prompt                         |  |
|                                      |                                                      | DATE A.PROD.NO DESC BOX CASE. OLD.COST NEW.COST OLD NEW FLG | $QTY.$ . $QTY.$ .                                                 | UM. UM.                                                                             |                         | selecting 'All Re<br>'Specific Report                 |  |
|                                      | 11/16/05 MMD1                                        | ADULT DIAPERS DISP LARGE                                    | $\mathbf{1}$<br>50                                                | 480.00<br>360.00 CS CS PC<br>480.00<br>360.00 CS CS SC<br>480.00<br>360.00 CS CS CC |                         | Press <retu< td=""></retu<>                           |  |
|                                      | 1 records listed.                                    |                                                             |                                                                   |                                                                                     |                         | Change, or Al                                         |  |
|                                      |                                                      |                                                             |                                                                   |                                                                                     |                         | Press 'RETURN<br>'OK/END' icon,<br>process the rep    |  |
|                                      |                                                      |                                                             |                                                                   |                                                                                     |                         | Enter 'ABORT',<br>'CANCEL' icon t                     |  |
| <b>E</b> Comments <b>Residence</b>   |                                                      |                                                             |                                                                   |                                                                                     |                         |                                                       |  |
|                                      |                                                      |                                                             |                                                                   |                                                                                     |                         |                                                       |  |
|                                      |                                                      |                                                             |                                                                   |                                                                                     |                         |                                                       |  |
| 国目                                   | $11.00 \times 8.50$ in <<br>$\left\  \cdot \right\ $ | $\blacksquare$<br>$1$ of $1$                                | TILE:<br>$\triangleright$<br>$\mathbb{N}$<br>$\bullet$<br>$\circ$ |                                                                                     | $\rightarrow$           |                                                       |  |
|                                      |                                                      |                                                             |                                                                   |                                                                                     | Friday, August 25, 2006 |                                                       |  |

**\_\_\_\_\_\_\_\_\_\_\_\_\_\_\_\_\_\_\_\_\_\_\_\_\_\_\_\_\_\_\_\_\_\_\_\_\_\_\_\_\_\_\_\_\_\_\_\_\_\_\_\_\_\_\_\_\_\_\_\_\_\_\_\_\_\_\_\_\_\_\_\_\_ \_\_\_\_\_\_\_\_\_\_\_\_\_\_\_\_\_\_\_\_\_\_\_\_\_\_\_\_\_\_\_\_\_\_\_\_\_\_\_\_\_\_\_\_\_\_\_\_\_\_\_\_\_\_\_\_\_\_\_\_\_\_\_\_\_\_\_\_\_\_\_\_\_**

## **Report**

Its by date, product number, x quantity, case quantity, old cost and so displays the old unit of measure, easure and flag code.

**Options:** the operator has the option of eport Dates', 'Report Date Range' or Date'.

RN> to Process Report, Line# to BORT:

', enter a Zero  $(0)$ , click on the or press the 'F2' function key to port.

press 'F8' function key or click on the to delete this entry.

**Notes:**

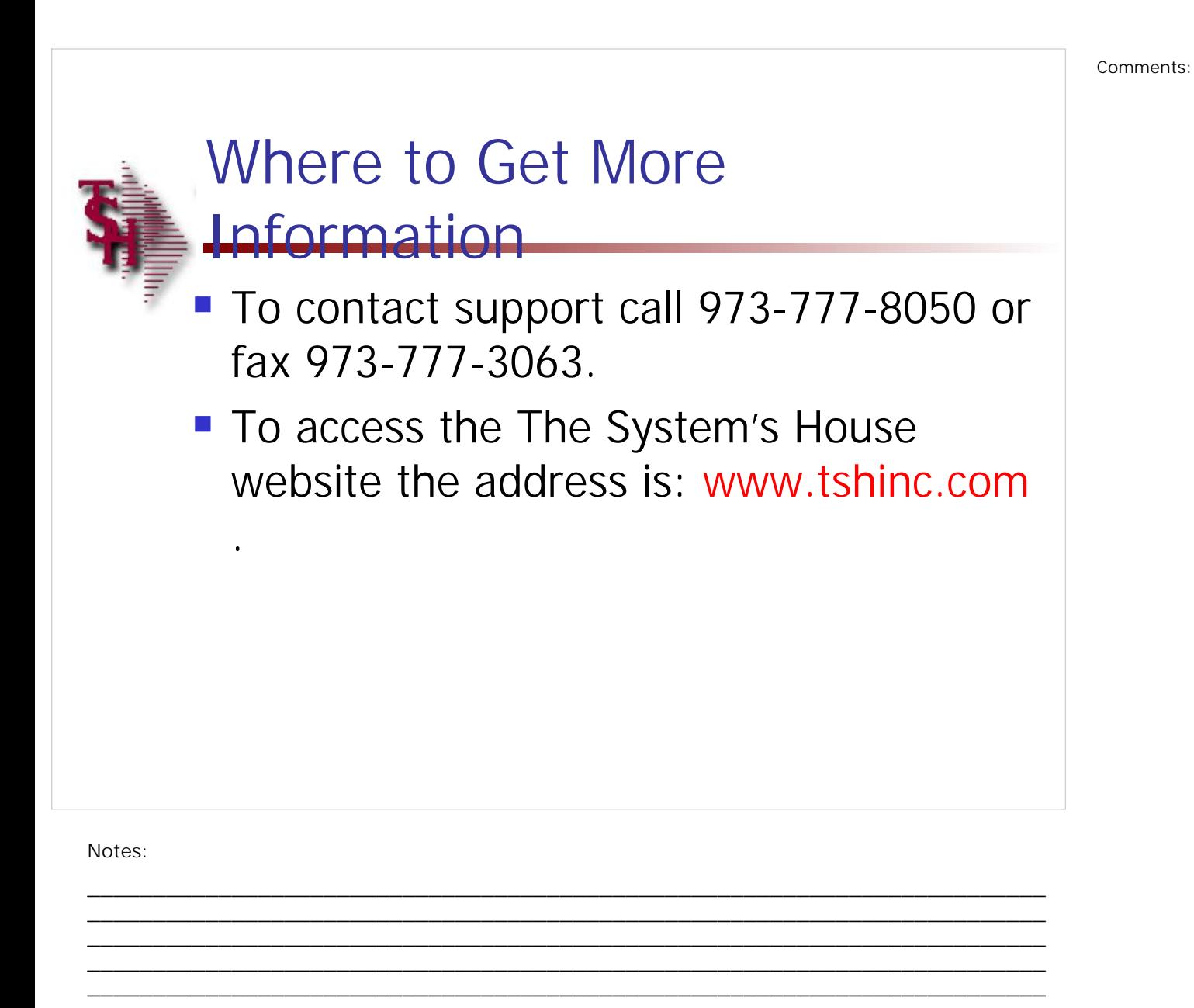